## **Inline Processing Engine User Guide**

*Release: 8.0.2.0.0 Decemeber 2015* 

**E60863-01**

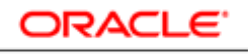

**FINANCIAL SERVICES** 

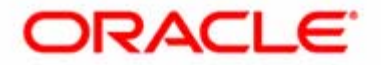

## Inline Processing Engine User Guide

*Release: 8.0.2.0.0 October 2015* 

#### **E60863-01**

Oracle Financial Services Software Limited Oracle Park Off Western Express Highway Goregaon (East) Mumbai, Maharashtra 400 063 India

**E60863-01** First Edition (July 2015)

**Copyright © 2015, Oracle and/or its affiliates. All rights reserved.**

**Trademarks**

Oracle is a registered trademark of Oracle Corporation and/or its affiliates. Other names may be trademarks of their respective owners.

Oracle Financial Services Software Limited Oracle Park Off Western Express Highway Goregaon (East) Mumbai, Maharashtra 400 063 India *Internet*[: www.oracle.com/financialservices](http://www.oracle.com/financialservices)

# **Contents**

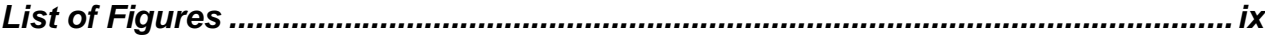

## Preface xi

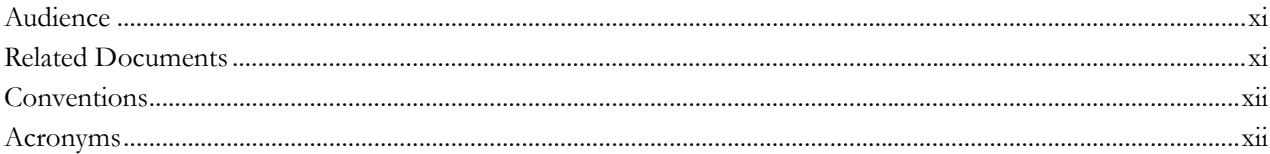

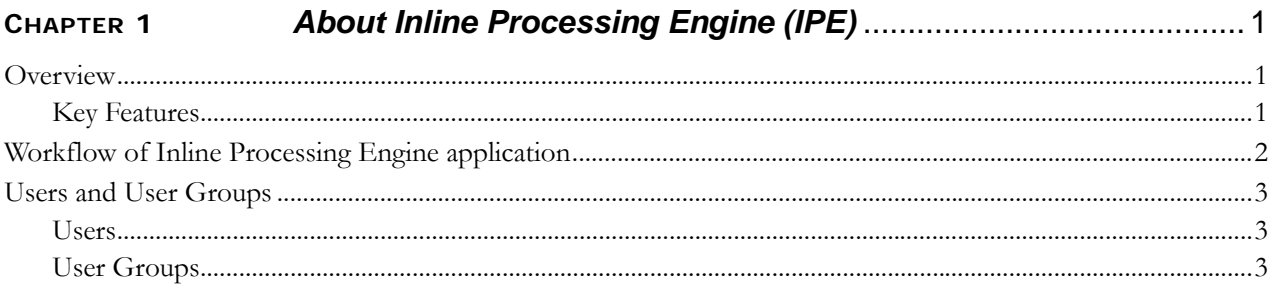

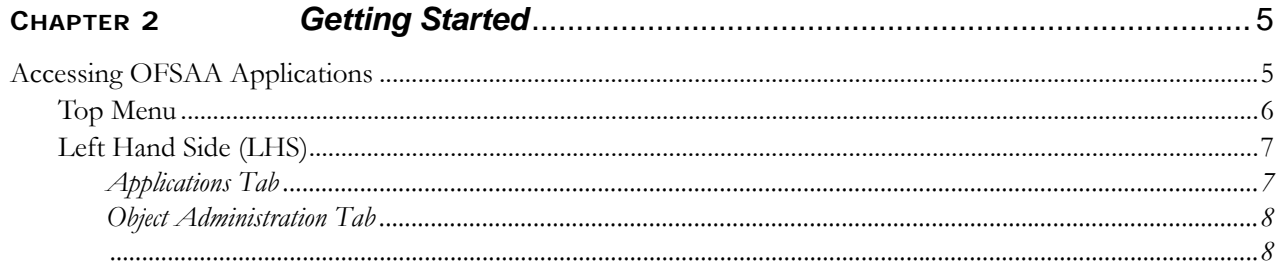

#### **Contents**

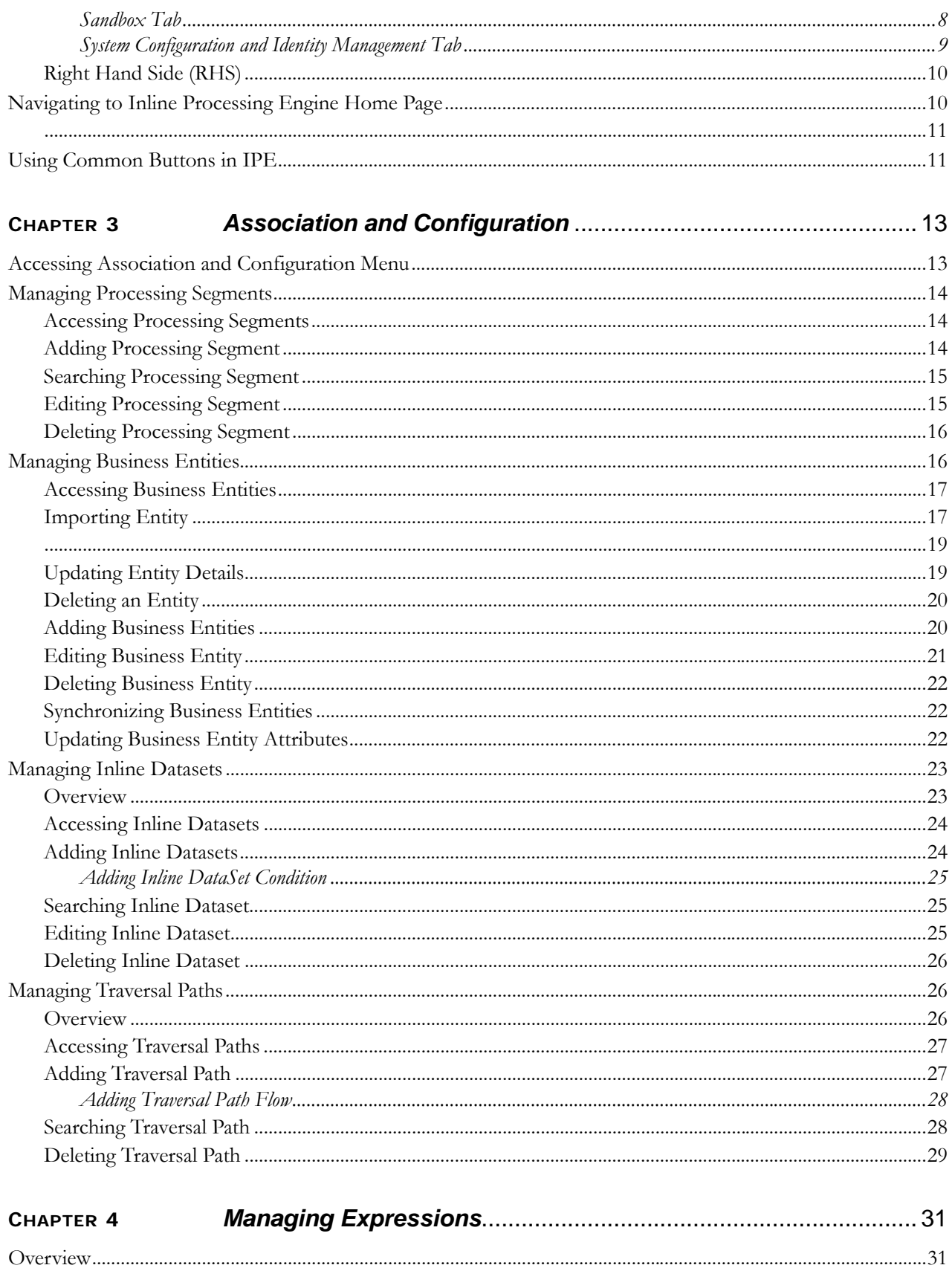

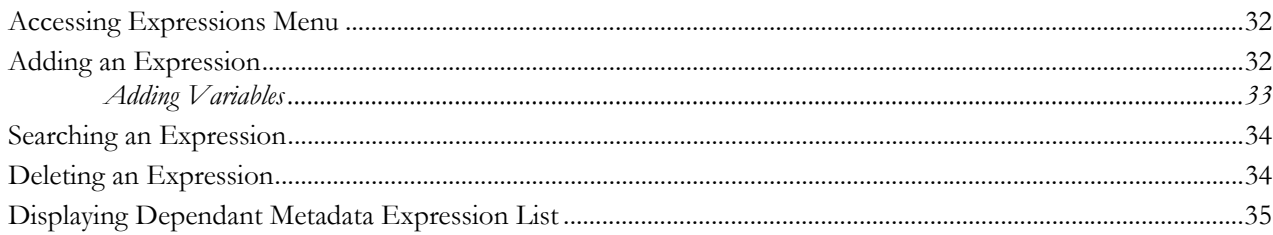

#### CHAPTER 5

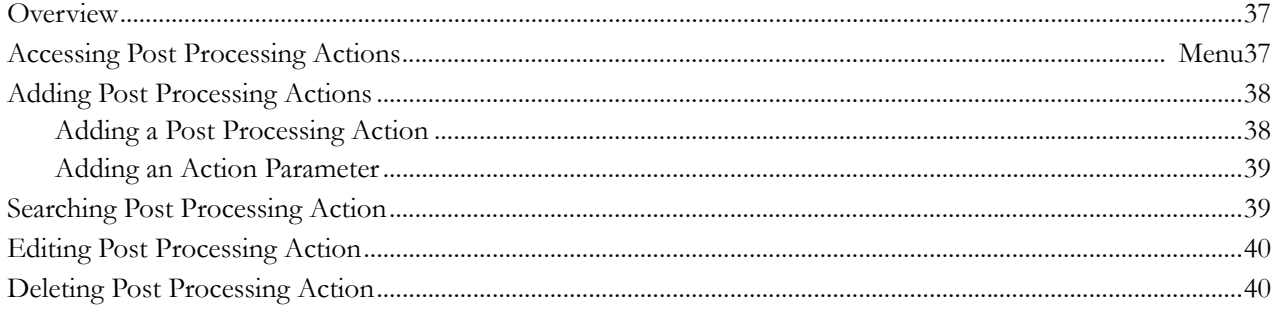

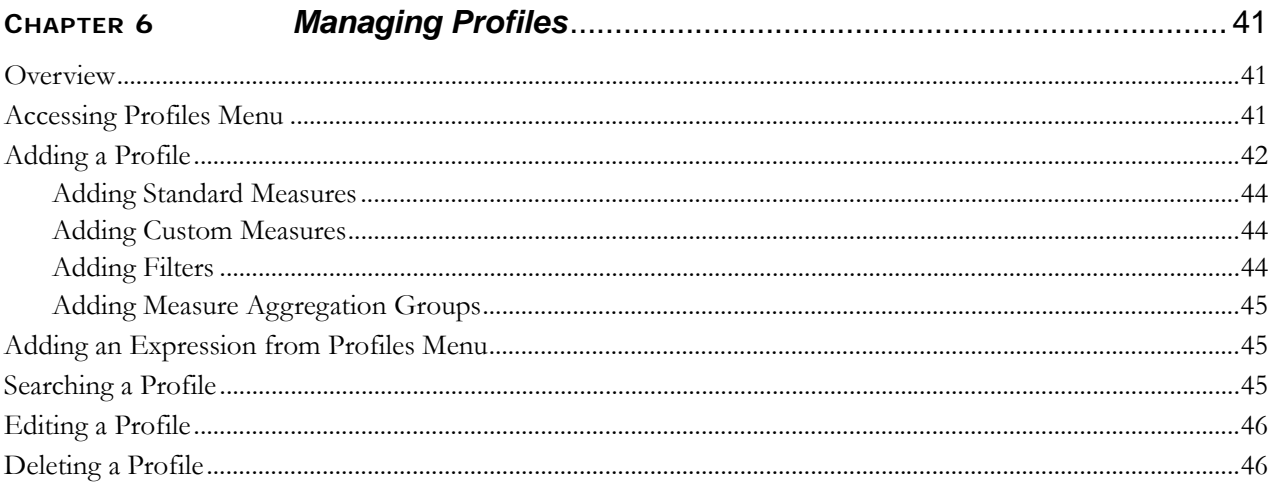

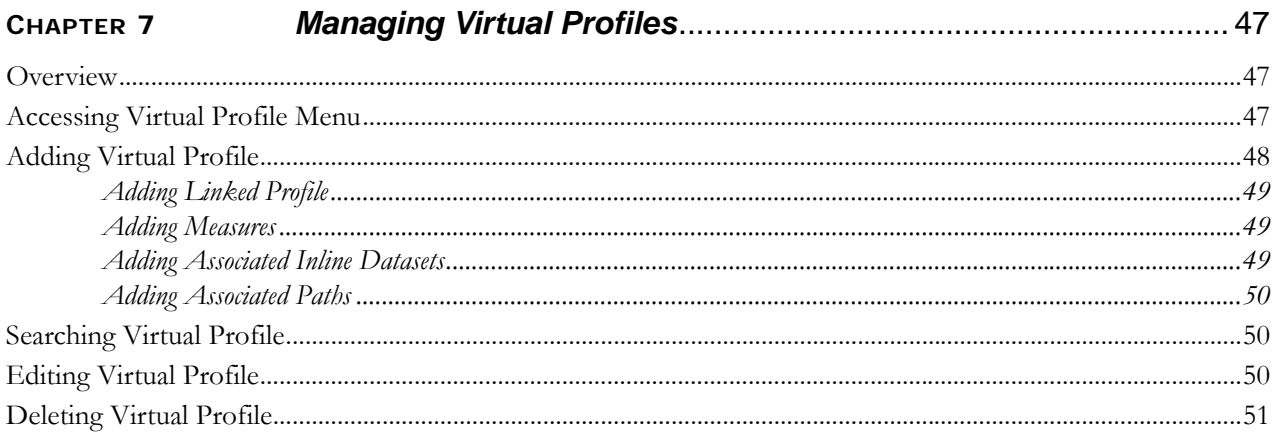

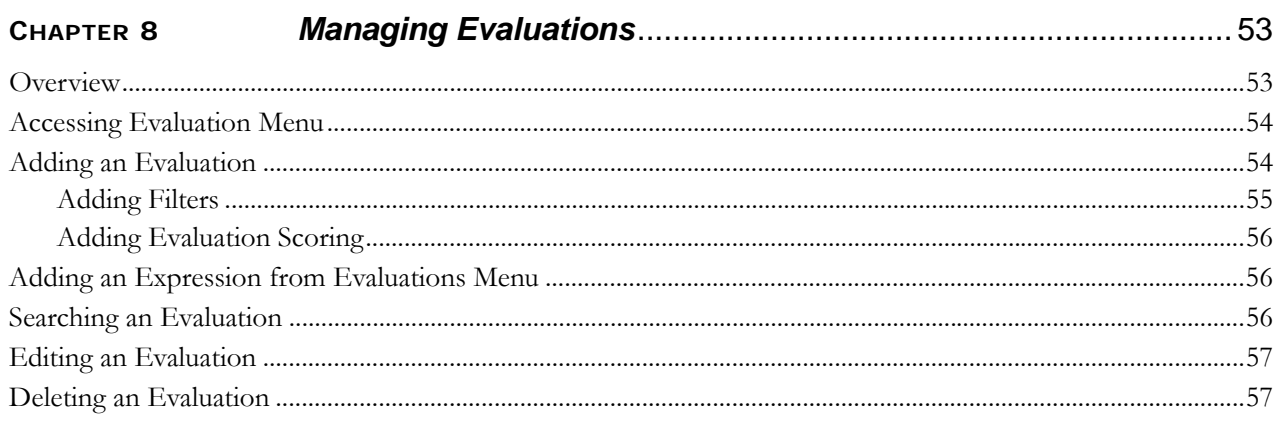

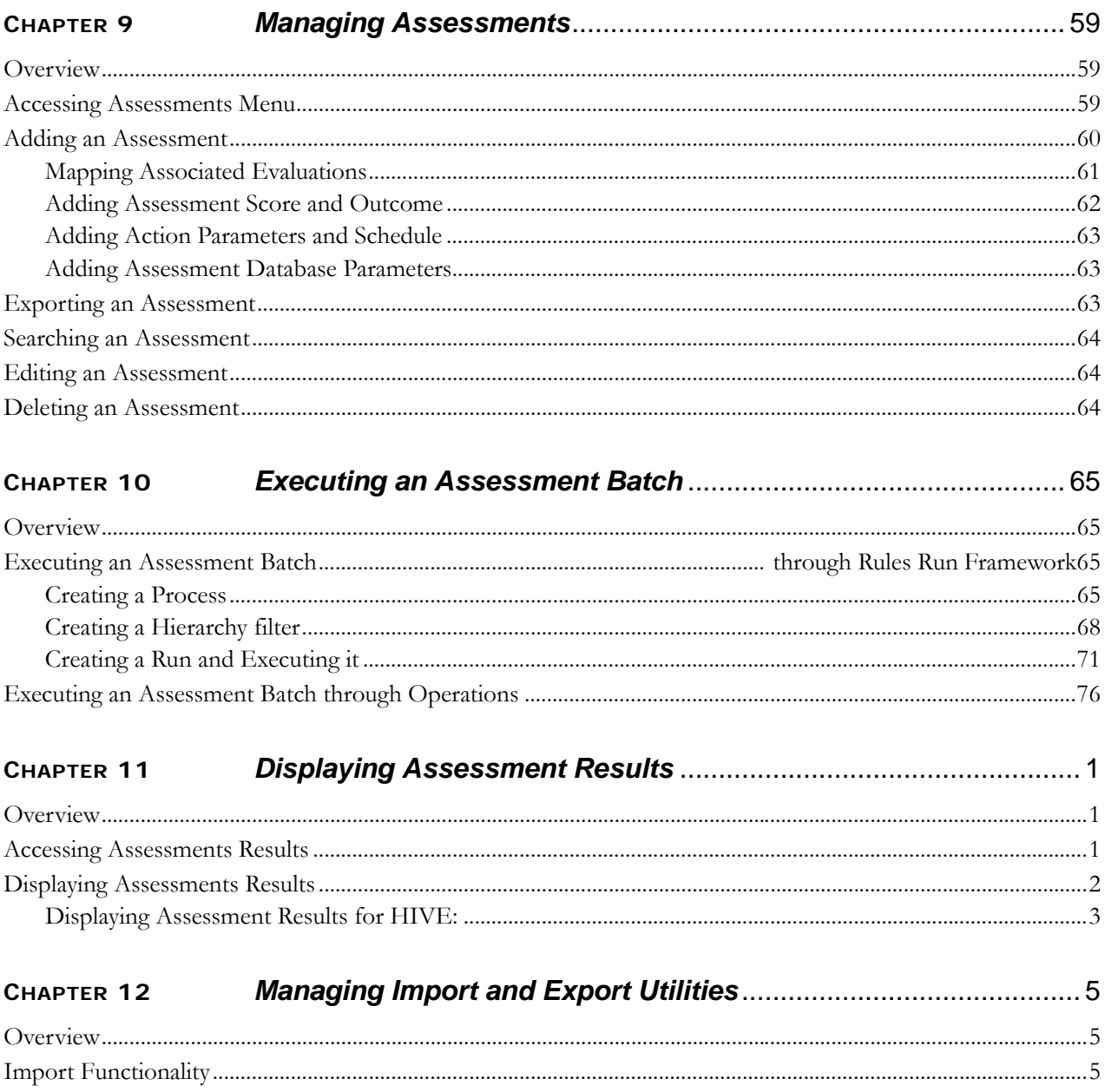

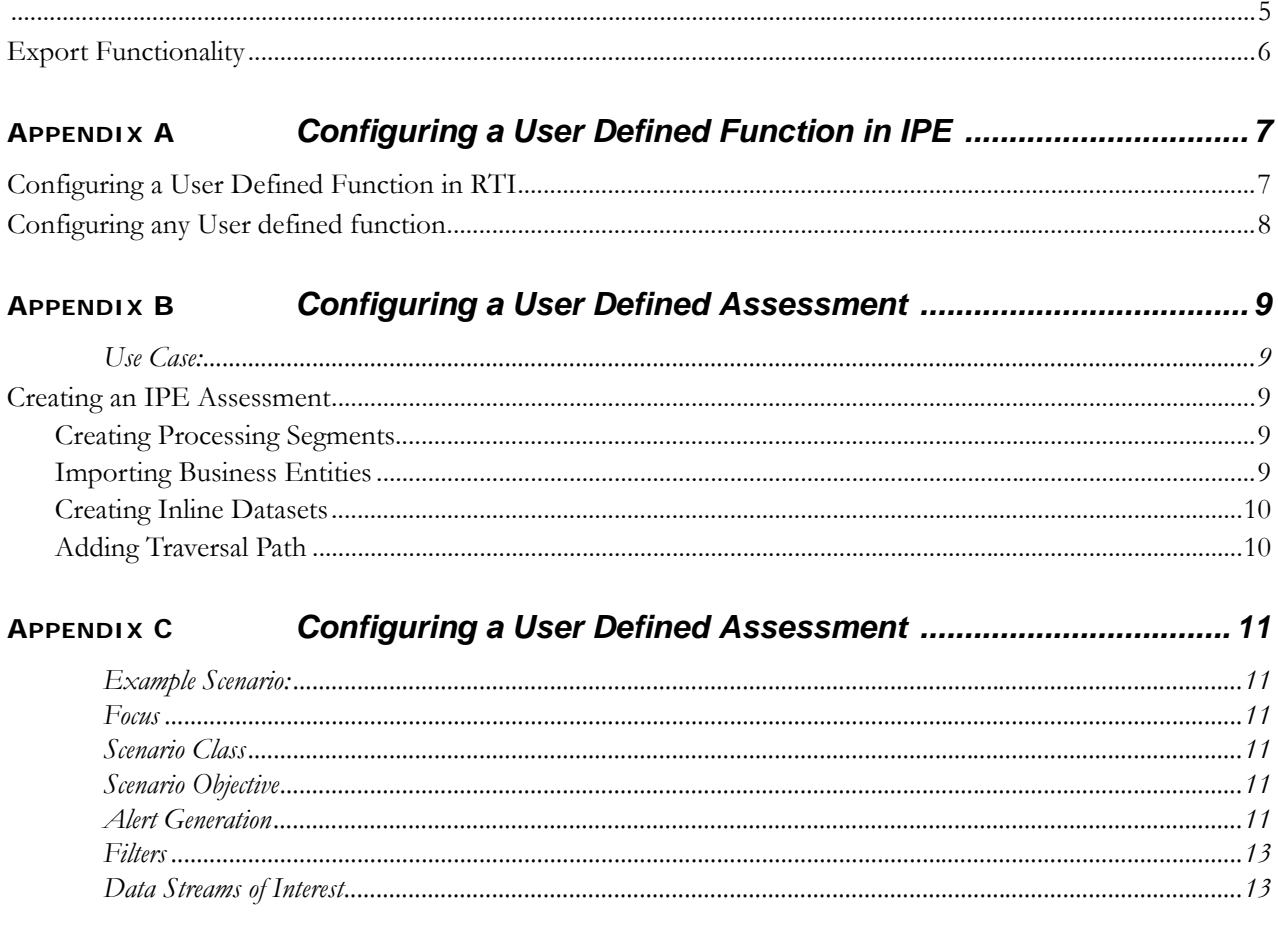

**Contents**

# List of Figures

<span id="page-10-0"></span>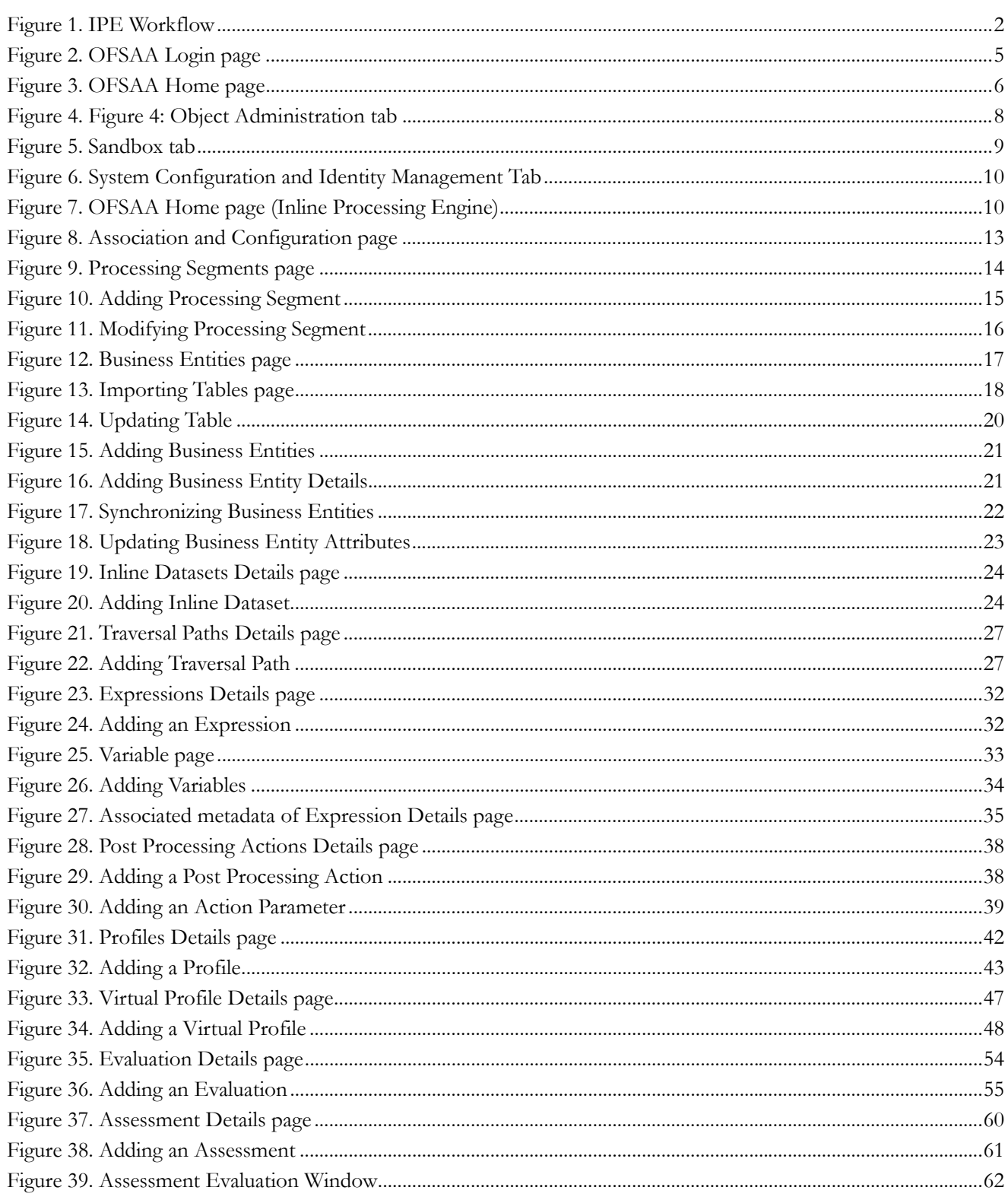

#### **List of Figures**

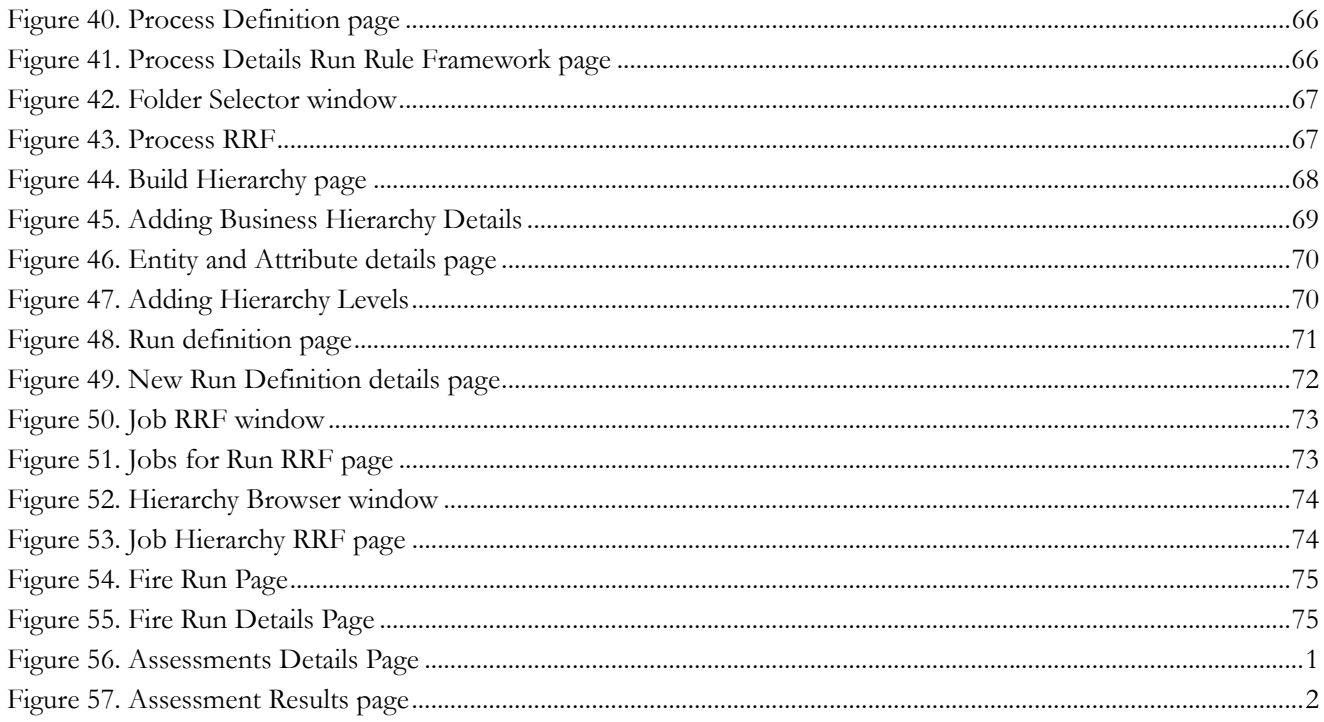

## <span id="page-12-0"></span>*Preface*

This guide explains the concept behind the Inline Processing Engine (IPE) and step-by-step instruction to use the framework.

This preface includes the following topics.

- [Audience](#page-12-1)
- [Related Documents](#page-12-2)
- [Conventions](#page-13-0)

## <span id="page-12-1"></span>*Audience*

This guide is intended for the following users:

 **Business Users and Administrators** who are instrumental in solution designing and creation of statistical models using historical data and also to maintain and execute batches, make the Infrastructure Application secure and operational.

## <span id="page-12-2"></span>*Related Documents*

For more information about the Inline Processing Engine, refer to the following documents in [OHC:](http://docs.oracle.com/cd/E60058_01/homepage.htm)

- *OFS Inline Processing Engine Configuration Guide 8.0.2.0.0*
- *OFS Inline Processing Engine Sample Application Installation Guide 8.0.2.0.0*
- *OFS Advanced Analytical Applications Infrastructure Application Pack Installation and Configuration Guide 8.0.2.0.0*
- *OFS Analytical Applications Environment Check Utility Guide 8.0.2.0.0*
- *OFS Advanced Analytical Applications Infrastructure User Guide 8.0.2.0.0*

## <span id="page-13-0"></span>*Conventions*

<span id="page-13-2"></span>[Table 1](#page-13-2) provides the conventions used in this guide.

#### **Table 1. Conventions Used in this Guide**

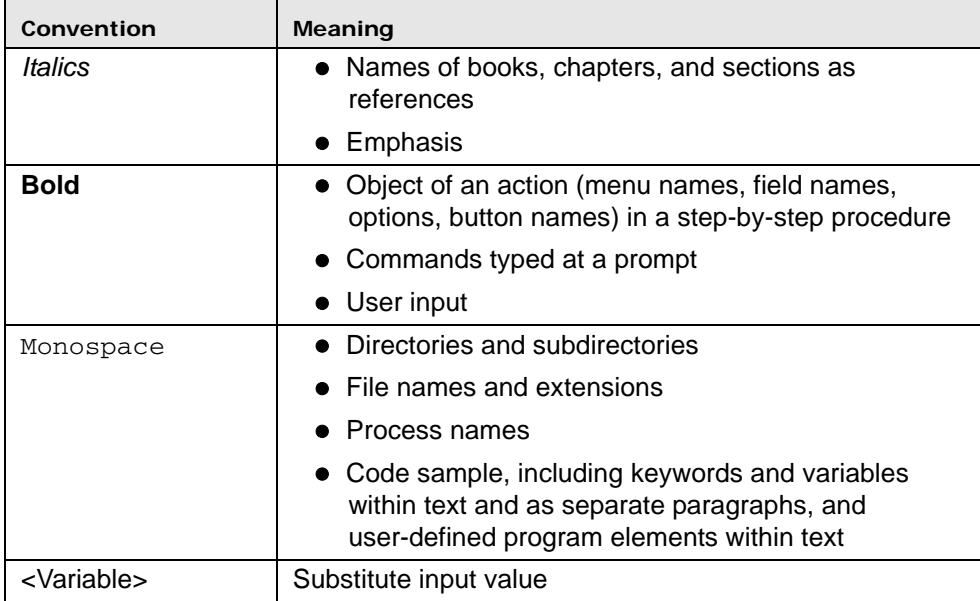

## <span id="page-13-1"></span>*Acronyms*

This guide uses the following acronyms.

#### **Table 2. Acronyms**

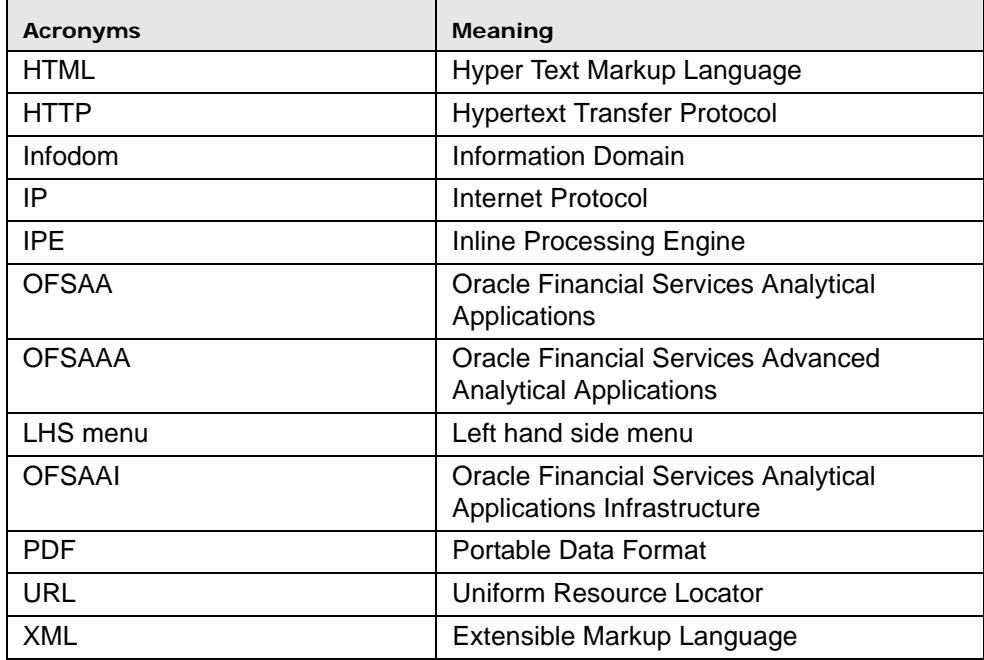

**Acronyms Preface**

## <span id="page-16-0"></span>**CHAPTER 1** *About Inline Processing Engine (IPE)*

The Oracle Financial Services Inline Processing Engine application creates an infrastructure for real time monitoring of incoming messages. This capability will enable you to identify fraud events earlier, avert more losses, and minimize customer service and retention issues.

This chapter covers the following topics:

- [Overview](#page-16-1)
- [Workflow of Inline Processing Engine application](#page-17-0)
- [Users and User Groups](#page-18-0)

### <span id="page-16-1"></span>*Overview*

The Inline Processing Engine supports the ability to rapidly provide knowledge of related suspicious behavior back to individual business units, and even alert customers about any unpredicted activity.

This capability helps to identify events earlier, avert more losses, and minimize customer service and retention issues. This combination of real-time detection and interdiction, real-time alert correlation, and sophisticated behavior detection provided by the application, will result in a competitive fraud prevention offering.

The system uses cases from risk and performance OFSAA Applications, where real time monitoring is required.

#### <span id="page-16-2"></span>**Key Features**

The Inline Processing Application has the following key features:

- **Association and Configuration** The Association and Configuration menu has the following sections:
	- Processing Segments
	- **Business Entities**
	- **Inline Datasets**
	- Traversal Path
- **Expressions** Expressions are used in Evaluation scoring and Filters.
- **Post Processing Actions** Post Processing Actions are the actions which can be triggered by the outcome of the Assessment.
- **Profiles** A profile is an aggregation of information. Profiles can be based on different grouping entities (for example, account, customer, and so on). This can be filtered to only look at particular kinds of transactions. Profiles can be based on time (last three months) or transaction counts (last 100 transactions).
- **Evaluations** An assessment is made up of multiple individual evaluations. These evaluations start with information on the incoming transaction and check logical conditions.
- **Assessments** When a transaction is received, an Assessment is performed. The assessment is a collection of individual evaluations, each of which can return a score.

## <span id="page-17-0"></span>*Workflow of Inline Processing Engine application*

The process flow of the Inline Processing Engine application is shown below.

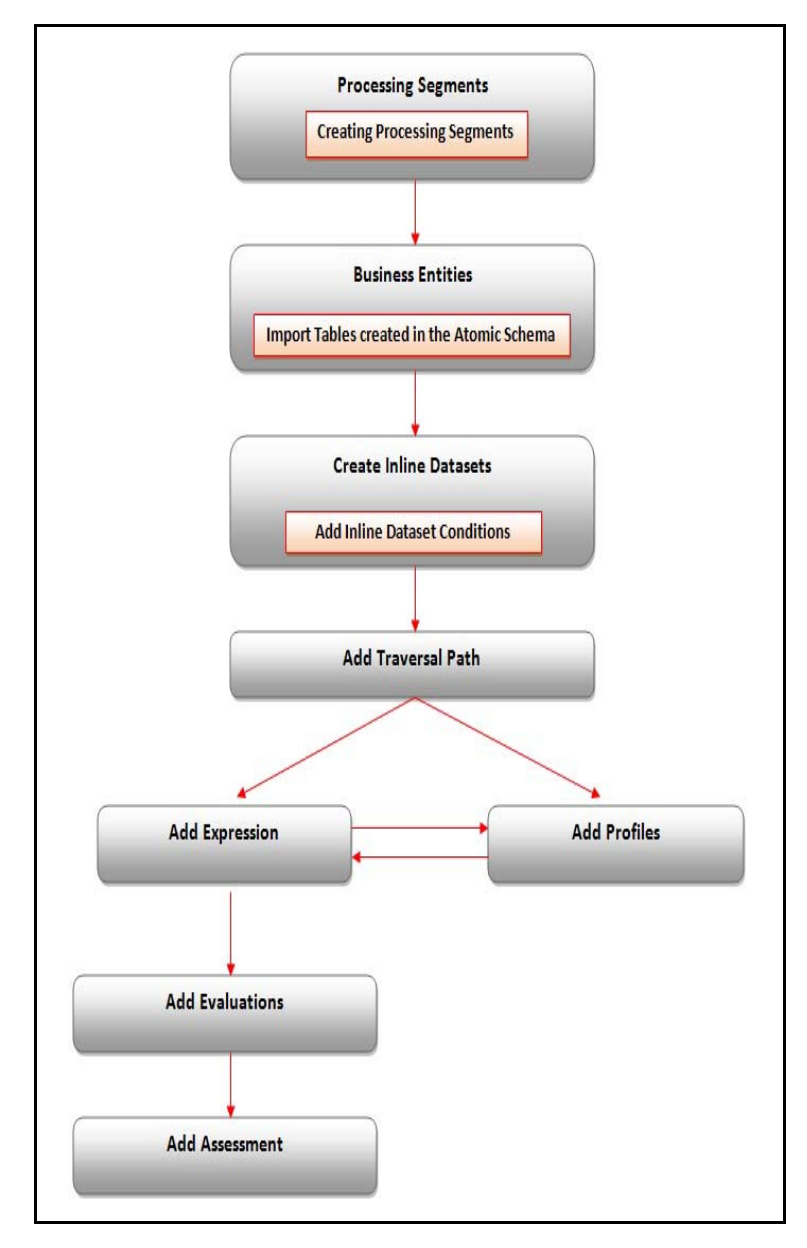

<span id="page-17-1"></span>**Figure 1. IPE Workflow**

## <span id="page-18-0"></span>*Users and User Groups*

The Inline Processing Engine application consists of the following users and their actions:

### <span id="page-18-1"></span>**Users**

 IPE Administrators who maintain and execute batches, make the Infrastructure Application secure and operational, and configure users and security.

## <span id="page-18-2"></span>**User Groups**

The user group IPEADMN must be mapped to the user to access IPE.

## <span id="page-20-0"></span>**CHAPTER 2** *Getting Started*

This chapter describes how to get started with Inline Processing Engine. This chapter discusses the following topics:

- [Accessing OFSAA Applications](#page-20-1)
- [Navigating to Inline Processing Engine Home Page](#page-25-1)
- [Using Common Buttons in IPE](#page-26-1)

## <span id="page-20-1"></span>*Accessing OFSAA Applications*

To access the OFSAA Applications, follow these steps.

1. Enter the URL in the following format in your Internet Explorer browser.

```
<scheme/ protocol>://<ip address/ hostname>:<port>/<context-name>/login.jsp (for exam-
ple, https://myserver:9080/ofsaaapp/login.jsp). The OFSAA Login page is displayed.
```
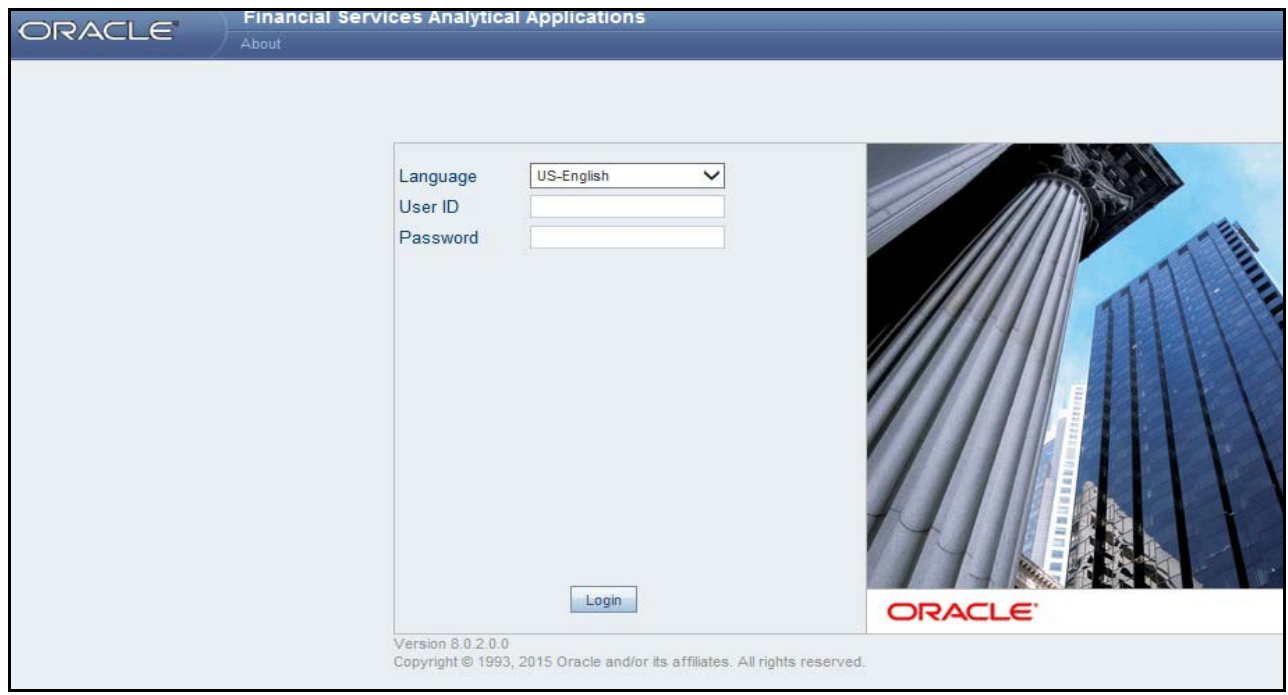

<span id="page-20-2"></span>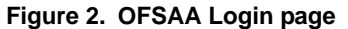

- 2. Select the Language from the Language drop-down list.
- 3. Enter your User ID and Password.

4. Click **Login**. The OFSAA Application page is displayed.

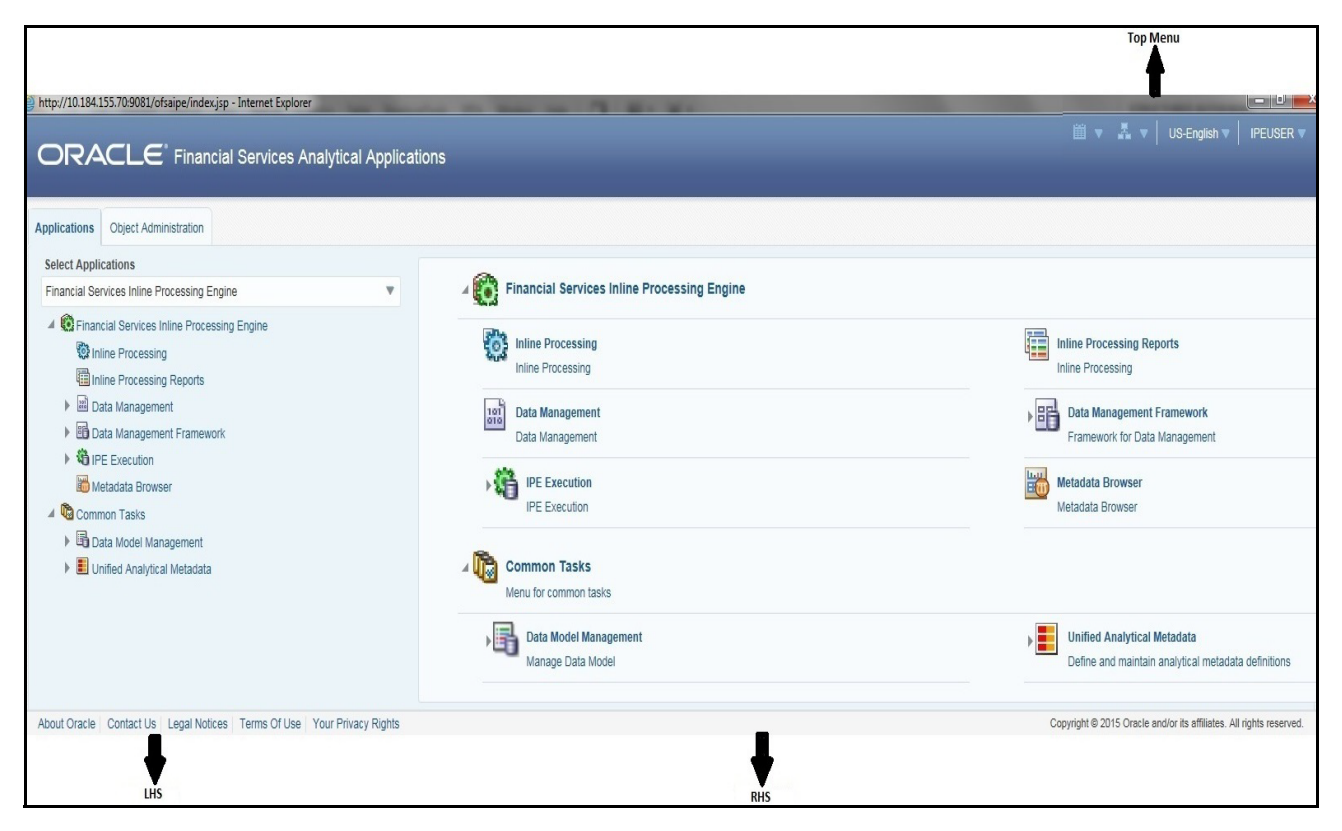

**Figure 3. OFSAA Home page**

<span id="page-21-1"></span>The OFSAA Home page has multiple tabs and each tab has specific links to OFSAA Infrastructure and/or Application modules. Depending on the user roles, you are mapped and depending on the OFSAA Application you select, the relevant tabs and links are displayed.

This page contains the following sections:

- Top menu
- Left Hand Side (LHS)
- Right Hand Side (RHS)

#### <span id="page-21-0"></span>**Top Menu**

This section displays the logged in User information and Information Domain. The Top menu contains the following buttons:

- **Last Login Date**: This option allows you to view the last login date and time. It also displays the last failed login date and time.
- **Connected To**: This option allows you to view the Information Domain you are connected to and the Environment Details set in the Configuration page.
- **Language**: This option allows you to view the language selected.
- **User Name**: Displays the user name of the person logged in. click the user name to view the following options:
	- **Preferences:** This option allows you to set the Home Page.
	- **About:** This option displays the copyright information.
	- **Change Password:** This option opens the Change Password window.
	- **Logout**: This option allows you to log out of the application.

### <span id="page-22-0"></span>**Left Hand Side (LHS)**

This section displays the menu which allows you to navigate to the required module. The items displayed in the Menu depend upon the access rights of the logged in user.

The LHS menu changes depending on the application selected from the Select Application drop-down list. For more details, refer to the Oracle Financial Services Analytical Application Infrastructure User Guide.

When you select **Financial Services Inline Processing Engine**, the following menu items are displayed in the Home Page:

- Applications Tab
- Object Administration Tab
- Sandbox Tab
- System Configuration and Identity Management Tab

#### <span id="page-22-1"></span>**Applications Tab**

The following menu items are available in the Applications tab:

- Financial Services Inline Processing Engine
	- **Inline Processing**
	- Inline Processing Reports
	- **Data Management**

For more information, refer to the *Oracle Financial Services Advanced Analytical Applications Infrastructure User Guide.*

**Data Management Framework** 

For more information, refer to the *Oracle Financial Services Advanced Analytical Applications Infrastructure User Guide.*

IPE Execution

This module allows the user to execute an assessment in IPE. For more information, refer to the Rules Run Framework module and Operation module in *Oracle Financial Services Advanced Analytical Applications Infrastructure User Guide.* To execute the assessment in batch mode for IPE, refer *[Executing an Assessment](#page-80-4)  [Batch](#page-80-4)*.

Metadata Browser

For more information, refer to the *Oracle Financial Services Adcanced Analytical Applications Infrastructure User Guide.*

Common Tasks

For more information, refer to the *Oracle Financial Services Advanced Analytical Applications Infrastructure User Guide.*

- Data Model Management
- **Unified Analytical Metadata**

#### <span id="page-23-0"></span>**Object Administration Tab**

Object Administration is an integral part of the Infrastructure system and facilitates system administrators to define the security framework with the capacity to restrict access to the data and metadata in the warehouse, based on a flexible, fine-grained access control mechanism. These activities are mainly done at the initial stage and later, when required.

This document deals with the information related to the workflow of Infrastructure Administration process with associated procedures to assist, configure, and manage the administrative tasks effectively.

The Object Administration tab lists the various OFSAA Information Domains created in the OFSAA setup based on the logged in user and the mapped OFSAA Application User Group(s).

To access the Object Administration tab, select the required Information Domains from the Select Information Domains drop-down list.

Based on your selection, the page refreshes the menus and links across the pane.

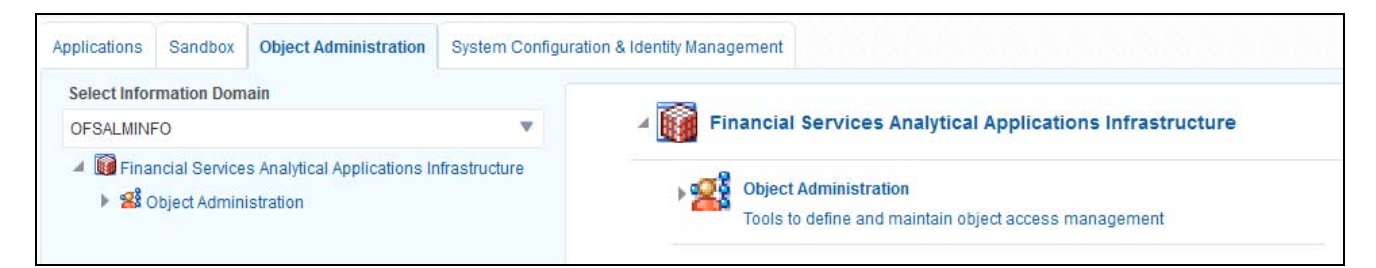

**Figure 4. Figure 4: Object Administration tab**

#### <span id="page-23-3"></span><span id="page-23-2"></span><span id="page-23-1"></span>**Sandbox Tab**

Sandbox is a restricted environment in which you can analyze the data on a trial and errors basis and come up with actual analysis that helps predict the risks and business opportunities for banking institutions. You can create a sandbox by selecting the required datasets and the information domain which you want to implement as the sandbox.

The Sandbox tab lists the various Sandboxes created in the OFSAA setup based on the logged in user and mapped OFSAA Application User Group(s).

To access the Sandbox tab, select the required Sandbox from the Select Sandbox drop-down list.

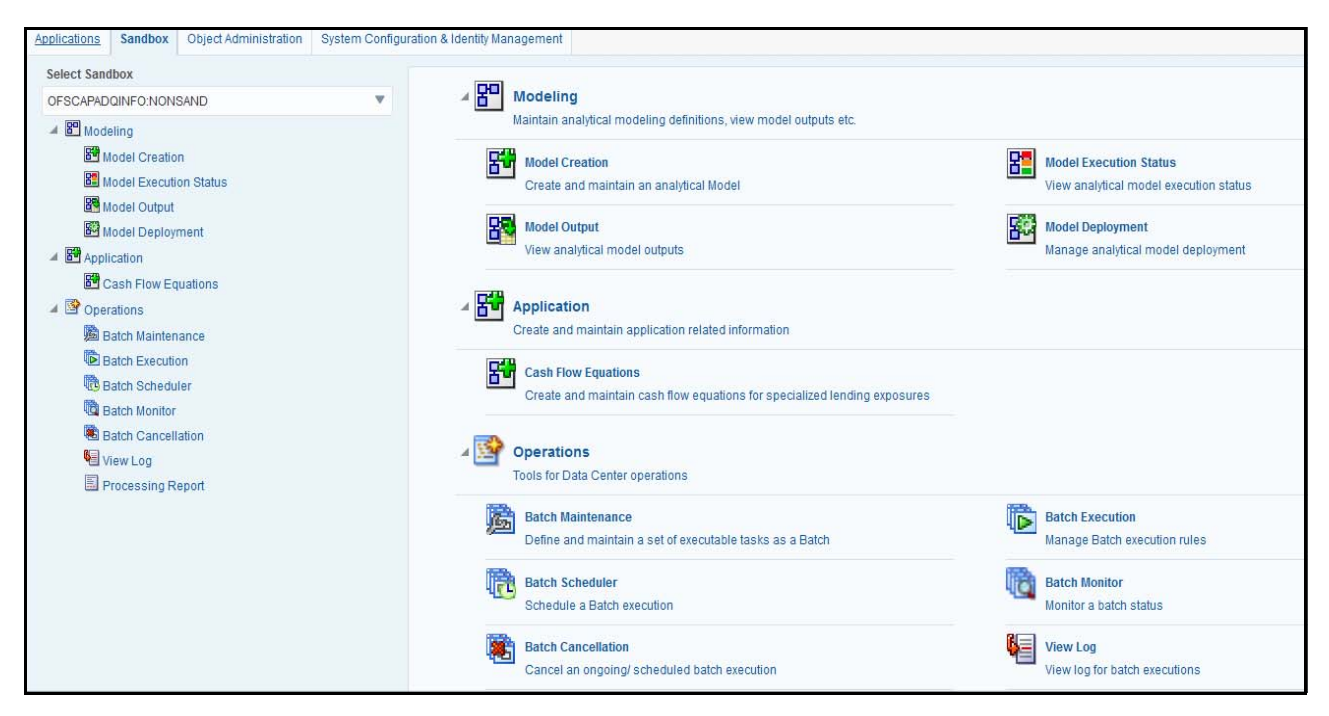

#### <span id="page-24-1"></span>**Figure 5. Sandbox tab**

#### <span id="page-24-0"></span>**System Configuration and Identity Management Tab**

System Configuration and Object Administration is an integral part of Infrastructure administration process and facilitates System Administrators to provide security and operational framework required for Infrastructure.

System Administrators can configure the Server details, Database details, OLAP details, and Information Domain along with the other Configuration process such as segment and metadata mapping, mapping segment to security and rules setup. System Configuration is mostly a one time activity which helps System administrator to make the Infrastructure system operational for use.

The System Configuration and Identity Management tab lists the OFSAA Infrastructure System Configuration and Identity Management modules.

The Create New Application feature allows you (System Administrator) to create a new Application other than the standard OFSAA Applications and associate the standard/default platform framework menu with it, thereby enabling the new application for usage. The standard platform framework menu is seeded and rendered.

After you create an Application, a new Role is created as <APP\_CODE>ACC. This role along with the IPE Write role (RTIADMIN) need to be mapped to the user group IPEADMN. The users mapped to that user group will get the new Application listed in the Select Applications drop-down from the Applications tab. Only Enabled applications are listed in the drop-down list.

To access the System Configuration and Identity Management tab, select the required Information Domains from the Select Information Domains drop-down list.

Based on your selection, the page refreshes the menus and links across the pane.

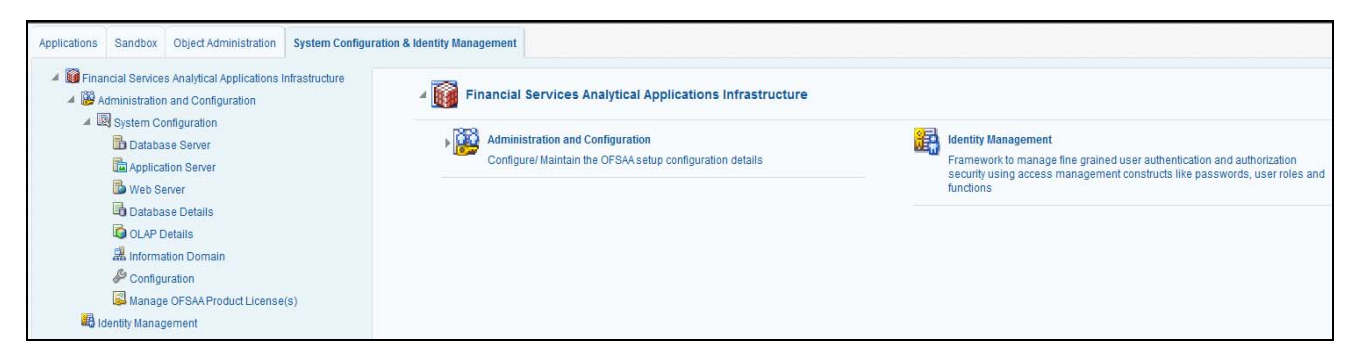

**Figure 6. System Configuration and Identity Management Tab**

## <span id="page-25-2"></span><span id="page-25-0"></span>**Right Hand Side (RHS)**

This section displays user options available for the application selected.

## <span id="page-25-1"></span>*Navigating to Inline Processing Engine Home Page*

Once the application is installed and configured, you can access Oracle Financial Services Inline Processing Engine. To access Oracle Financial Services Inline Processing Engine, follow these steps:

1. Select **Inline Processing Engine** from the Select Application drop-down list.

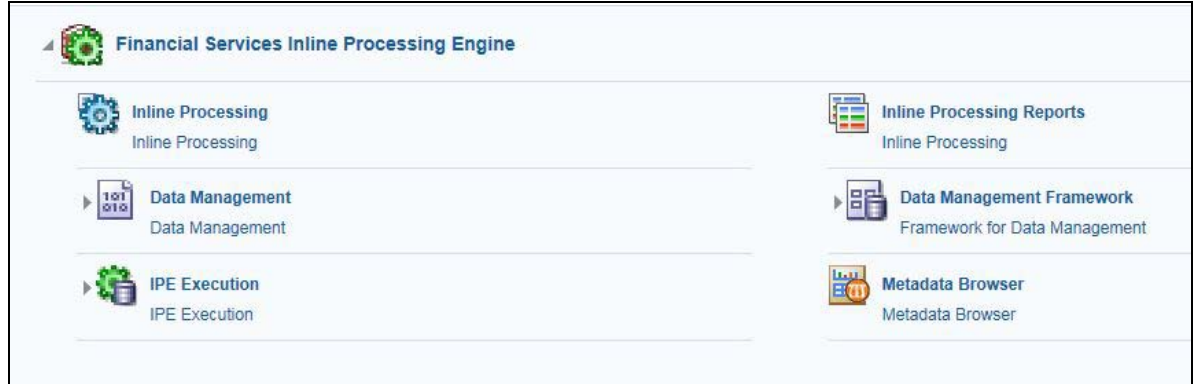

<span id="page-25-3"></span>**Figure 7. OFSAA Home page (Inline Processing Engine)**

2. Click **Inline Processing** on the right pane. The Inline Processing Home Page is displayed.

## <span id="page-26-1"></span><span id="page-26-0"></span>*Using Common Buttons in IPE*

#### **Table 3. Common Buttons**

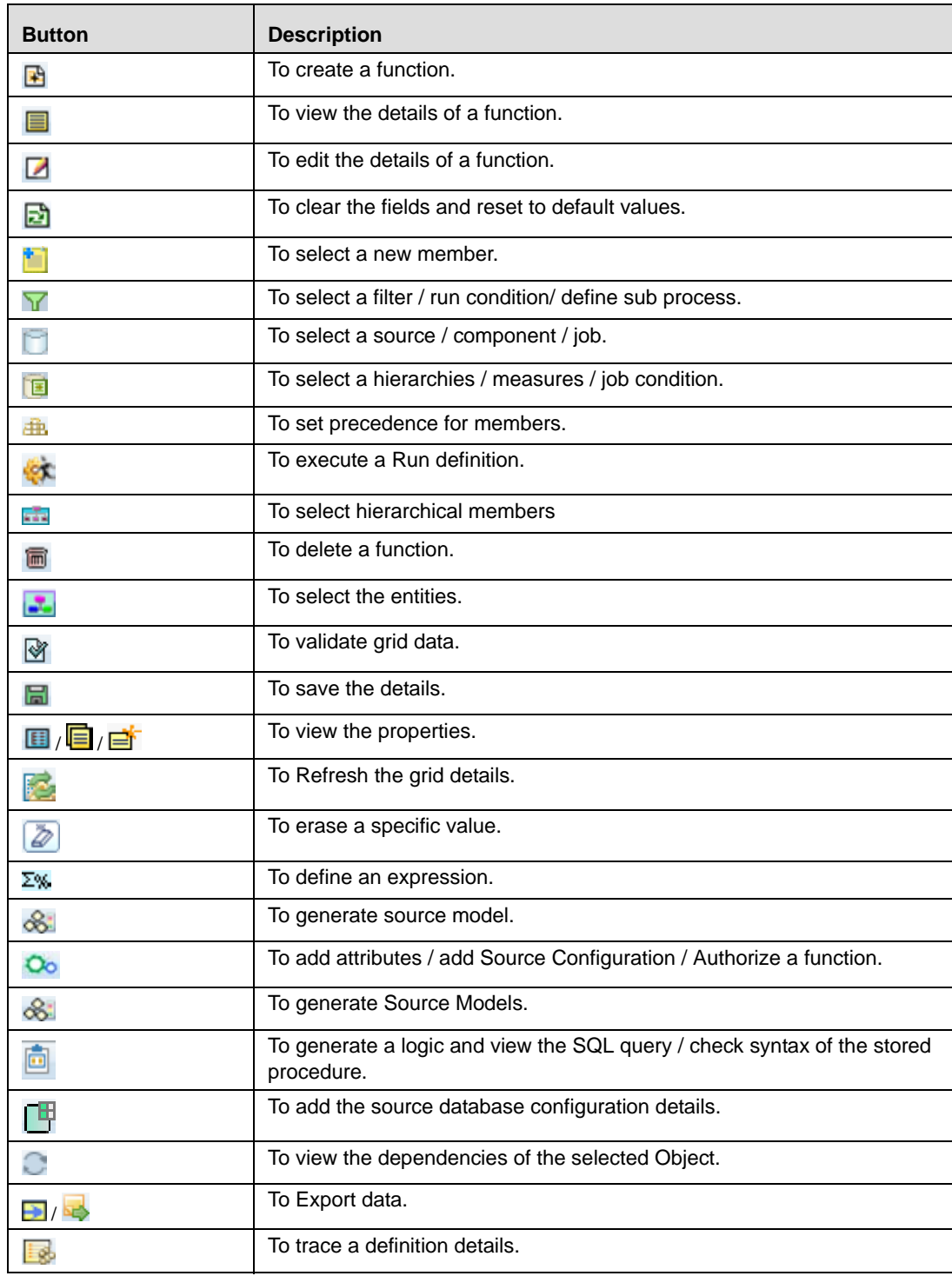

#### **Table 3. Common Buttons**

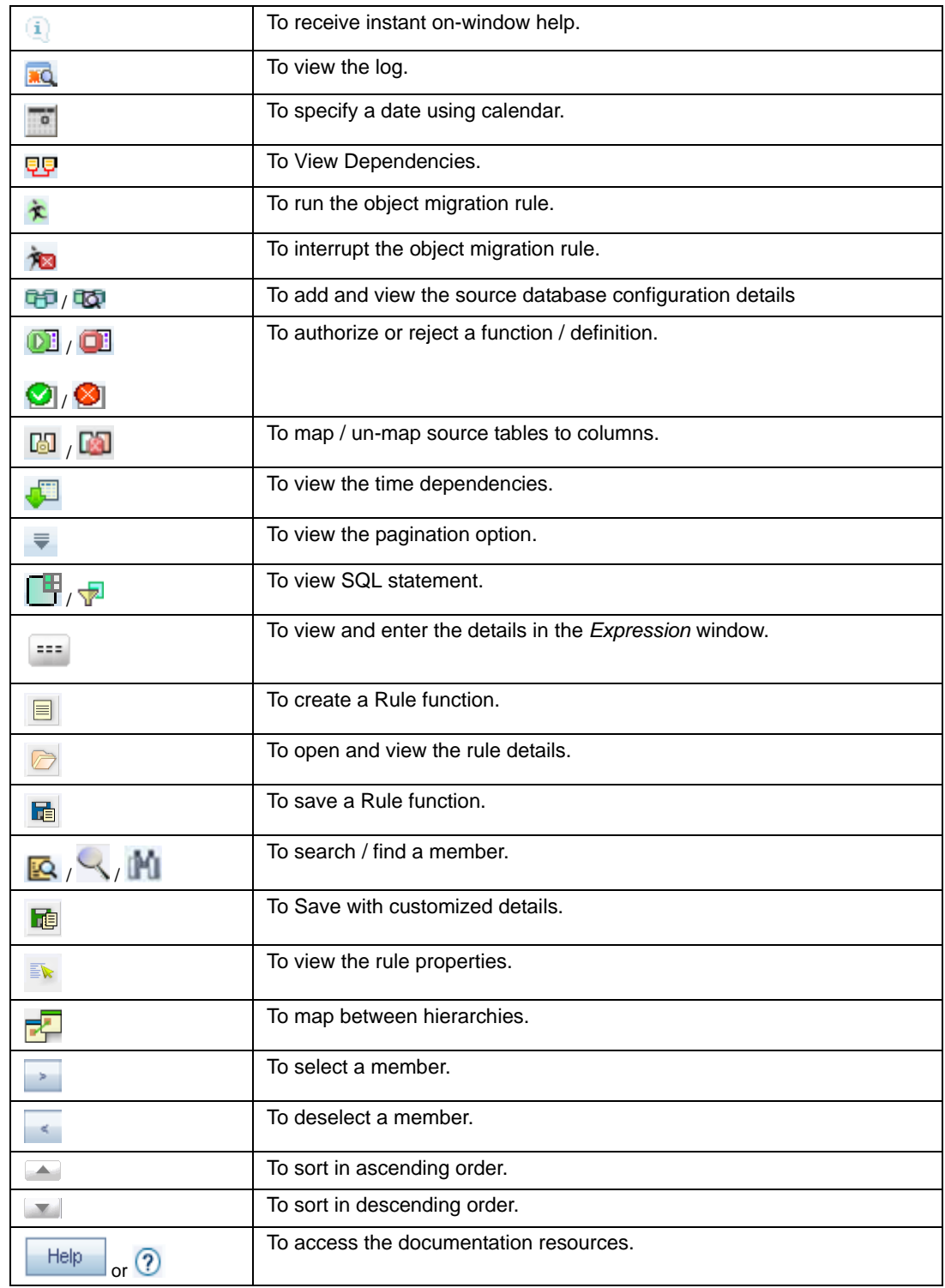

## <span id="page-28-0"></span>**CHAPTER 3** *Association and Configuration*

This chapter provides detailed information about Association and Configuration functionality and step-by-step instructions to use this module.

Association and Configuration allows a user to define the base metadata required for usage of other components of IPE.

This chapter discusses the following topics:

- [Accessing Association and Configuration Menu](#page-28-1)
- [Managing Processing Segments](#page-29-0)
- [Managing Business Entities](#page-31-1)
- [Managing Inline Datasets](#page-38-0)
- [Managing Traversal Paths](#page-41-1)

## <span id="page-28-1"></span>*Accessing Association and Configuration Menu*

To access the Association and Configuration menu, follow these steps:

- 1. Navigate to the Inline Processing Home Page.
- 2. Click **Association and Configuration**. The Association and Configuration page is displayed.

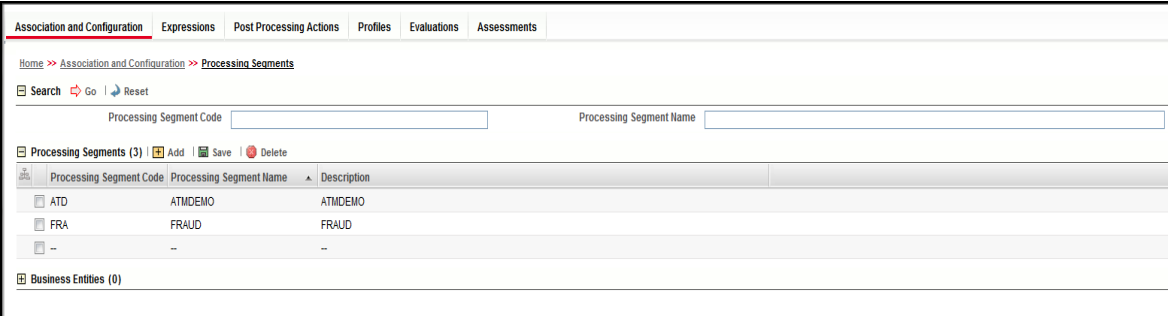

<span id="page-28-2"></span>**Figure 8. Association and Configuration page**

## <span id="page-29-0"></span>*Managing Processing Segments*

Processing segments allows the user to logically group the metadata required for Assessments and its sub-components. Through Processing Segments, you can add and save a new segment or search for existing segments (for modification) or remove a segment.

Processing segment can be used for segregating assessments in run paradigm of IPE. This helps the client to selectively run a group of assessments in both real time or batch mode.

This section covers the following topics:

- [Accessing Processing Segments](#page-29-1)
- [Adding Processing Segment](#page-29-2)
- [Searching Processing Segment](#page-30-0)
- [Editing Processing Segment](#page-30-1)
- [Deleting Processing Segment](#page-31-0)

#### <span id="page-29-1"></span>**Accessing Processing Segments**

To access the Processing Segment page, follow these steps:

- 1. Navigate to the Inline Processing Home Page.
- 2. On the Association and Configuration menu, click **Processing Segments**. The Processing Segments page is displayed.

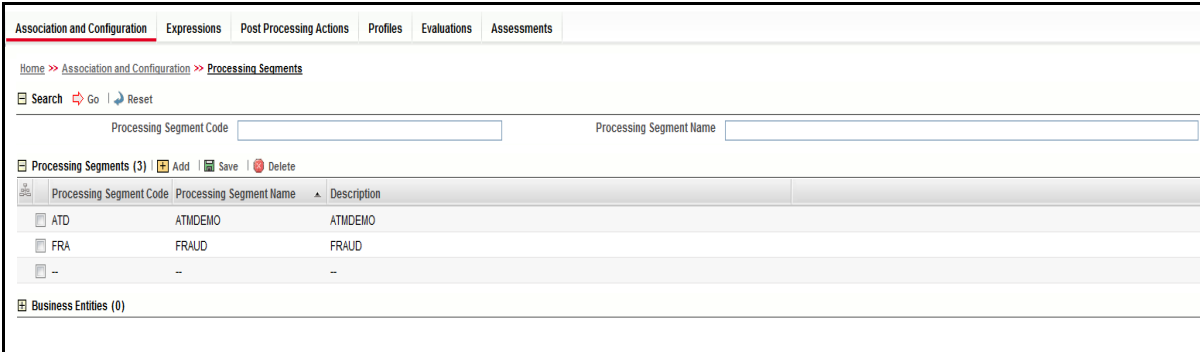

<span id="page-29-3"></span>**Figure 9. Processing Segments page**

## <span id="page-29-2"></span>**Adding Processing Segment**

This option allows you to add a new processing segment, which is used to classify all the metadata in the selected Infodom logically.

To add a Processing Segment, follow these steps:

1. Navigate to the Processing Segments page.

2. Click **Add**. A new empty row is displayed in the list. Select the checkbox. The Add Processing Segment fields are enabled.

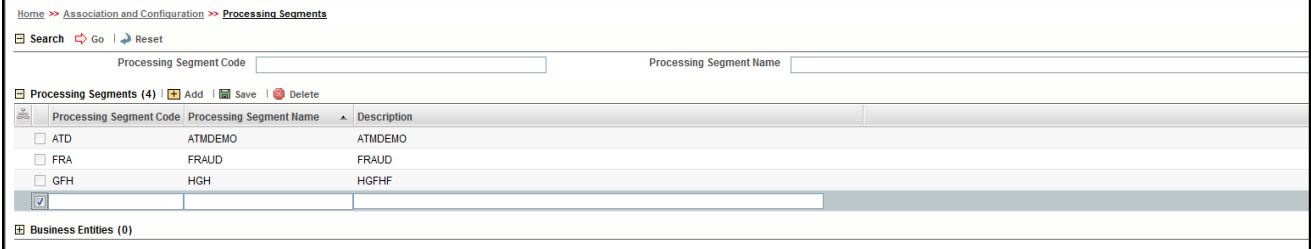

#### <span id="page-30-2"></span>**Figure 10. Adding Processing Segment**

**Note:** If you click **Add** when a row is empty in the list, then the following warning message is displayed: *Row is empty in Processing segment*.

3. Enter the following details:

#### **Table 4. Add Processing Segment**

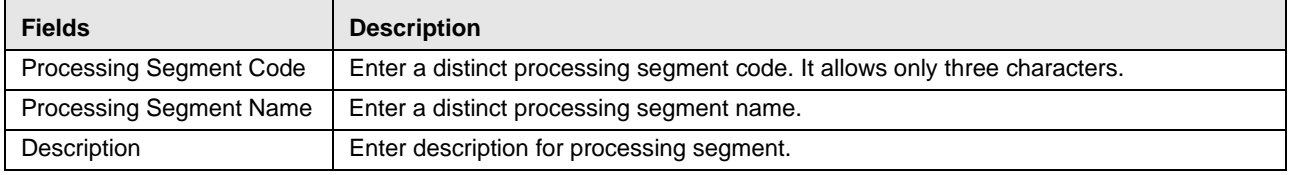

4. Click **Save**. A confirmation message is displayed.

#### <span id="page-30-0"></span>**Searching Processing Segment**

To search Processing Segments, follow these steps.

- 1. Navigate to the Processing Segments page.
- 2. Enter the following details:

#### **Table 5. Searching Processing Segment**

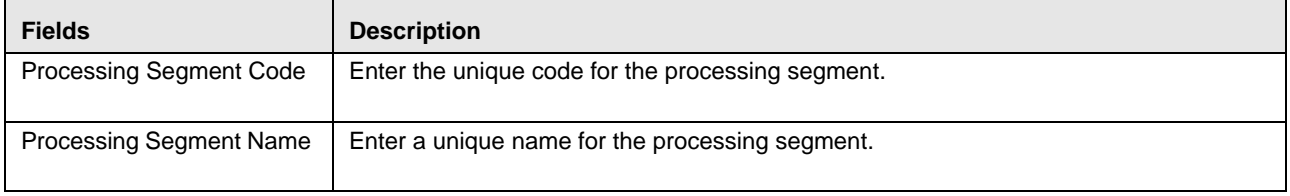

3. Click Go. The search details are displayed.

## <span id="page-30-1"></span>**Editing Processing Segment**

To edit a Processing Segment, follow these steps:

- 1. Navigate to the Processing Segments page.
- 2. Select the check box corresponding to the Processing Segment that you want to modify. The Processing Segment fields are enabled. You can also view the business entities mapped to this Processing Segment in the Business Entities section.

| Home >> Association and Configuration >> Processing Segments |                                                                                          |            |                  |                         |                 |                        |  |
|--------------------------------------------------------------|------------------------------------------------------------------------------------------|------------|------------------|-------------------------|-----------------|------------------------|--|
| $\Box$ Search $\Box$ Go $\Box$ Reset                         |                                                                                          |            |                  |                         |                 |                        |  |
|                                                              | <b>Processing Segment Code</b>                                                           |            |                  |                         |                 |                        |  |
| □ Processing Segments (4) F Add ■ Save ■ Save Delete         |                                                                                          |            |                  |                         |                 |                        |  |
| <b>Be</b>                                                    | Processing Segment Code Processing Segment Name<br>$\nabla$ <b>ATD</b><br><b>ATMDEMO</b> |            |                  | $\triangle$ Description |                 |                        |  |
|                                                              |                                                                                          |            |                  |                         | <b>ATMDEMO</b>  |                        |  |
|                                                              | <b>FRA</b><br><b>FRAUD</b>                                                               |            |                  | <b>FRAUD</b>            |                 |                        |  |
|                                                              | <b>GFH</b>                                                                               | <b>HGH</b> |                  |                         | <b>HGFHF</b>    |                        |  |
|                                                              | - -                                                                                      | -          |                  |                         |                 |                        |  |
| <b>Business Entities (5)</b><br>Е                            |                                                                                          |            |                  |                         |                 |                        |  |
| ge<br>Ge                                                     | <b>Business Name</b>                                                                     |            | $\blacktriangle$ |                         | <b>Type</b>     | <b>Physical Name</b>   |  |
|                                                              | <b>ATMDETAILS</b>                                                                        |            |                  |                         | <b>Activity</b> | <b>ATMDETAILS</b>      |  |
|                                                              | <b>COUNTRY DETAILS</b>                                                                   |            |                  |                         | Reference       | <b>COUNTRY DETAILS</b> |  |
|                                                              | <b>DEVICEDETAILS</b>                                                                     |            |                  |                         | Lookup          | <b>DEVICEDETAILS</b>   |  |

<span id="page-31-2"></span>**Figure 11. Modifying Processing Segment**

- 3. Modify the necessary information. For more information on the Processing Segment fields, refer to the *[Adding](#page-29-2)  [Processing Segment](#page-29-2)* table.
- 4. Click **Save**. A confirmation message is displayed.

## <span id="page-31-0"></span>**Deleting Processing Segment**

To delete a Processing Segment, follow these steps.

- 1. Navigate to the Processing Segments page.
- 2. Select the check box corresponding to the Processing Segment you want to delete.
- 3. Click **Delete**.

**Note:** System does not allow the user to delete the selected Processing Segment if it is used in other IPE Metadata.

## <span id="page-31-1"></span>*Managing Business Entities*

Business Entity is a business metadata layer on Database Tables. The user can import tables from the uploaded datamodel. For more information on Data Model upload, refer *Oracle Financial Services Advanced Analyitcal Applications Infrastructure User Guide*.

Through importing tables functionality, the tables are imported to IPE Business layer for referring the entity for further processing.

Business Entity is a virtual layer that can be added on an existing table. Through Business Entities menu, you can add a new business entity and also search for existing business entities to modify or remove a business entity. To add a table in Data Model, refer *Oracle Financial Services Advanced Analyitcal Applications Infrastructure User Guide.*

This section covers the following topics:

- [Accessing Business Entities](#page-32-0)
- [Importing Entity](#page-32-1)
- [Updating Entity Details](#page-34-1)
- [Deleting an Entity](#page-35-0)
- [Adding Business Entities](#page-35-1)
- [Editing Business Entity](#page-36-0)
- [Deleting Business Entity](#page-37-0)
- [Synchronizing Business Entities](#page-37-1)
- [Updating Business Entity Attributes](#page-37-2)

#### <span id="page-32-0"></span>**Accessing Business Entities**

To access the Processing Segment page, follow these steps:

- 1. Navigate to the Inline Processing Home Page.
- 2. On the Association and Configuration menu, click **Business Entities**. The Business Entities page is displayed.

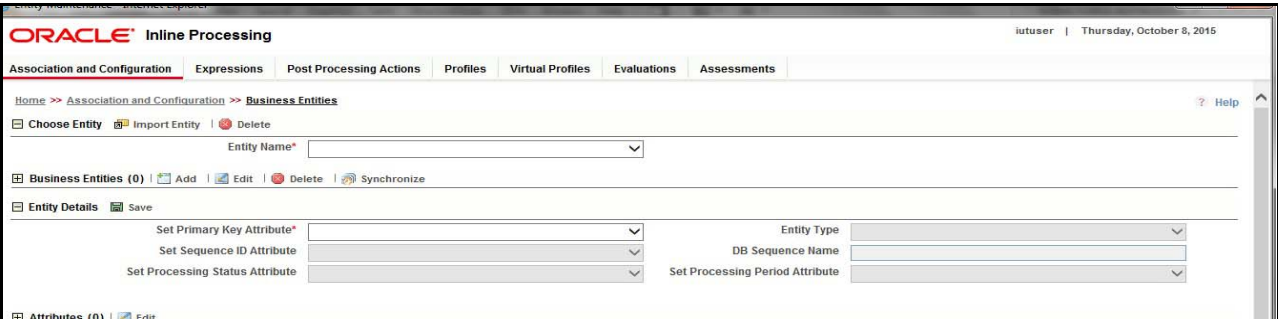

#### <span id="page-32-2"></span>**Figure 12. Business Entities page**

## <span id="page-32-1"></span>**Importing Entity**

This option allows you to import data model tables to Inline Processing.

To import a Table, follow these steps:

- 1. Navigate to the Business Entities page.
- 2. Go to **Choose Entity** section. Click **Import Entity**. The Import Entity page is displayed.

#### **Managing Business Entities Chapter 3–Managing Association and Configuration**

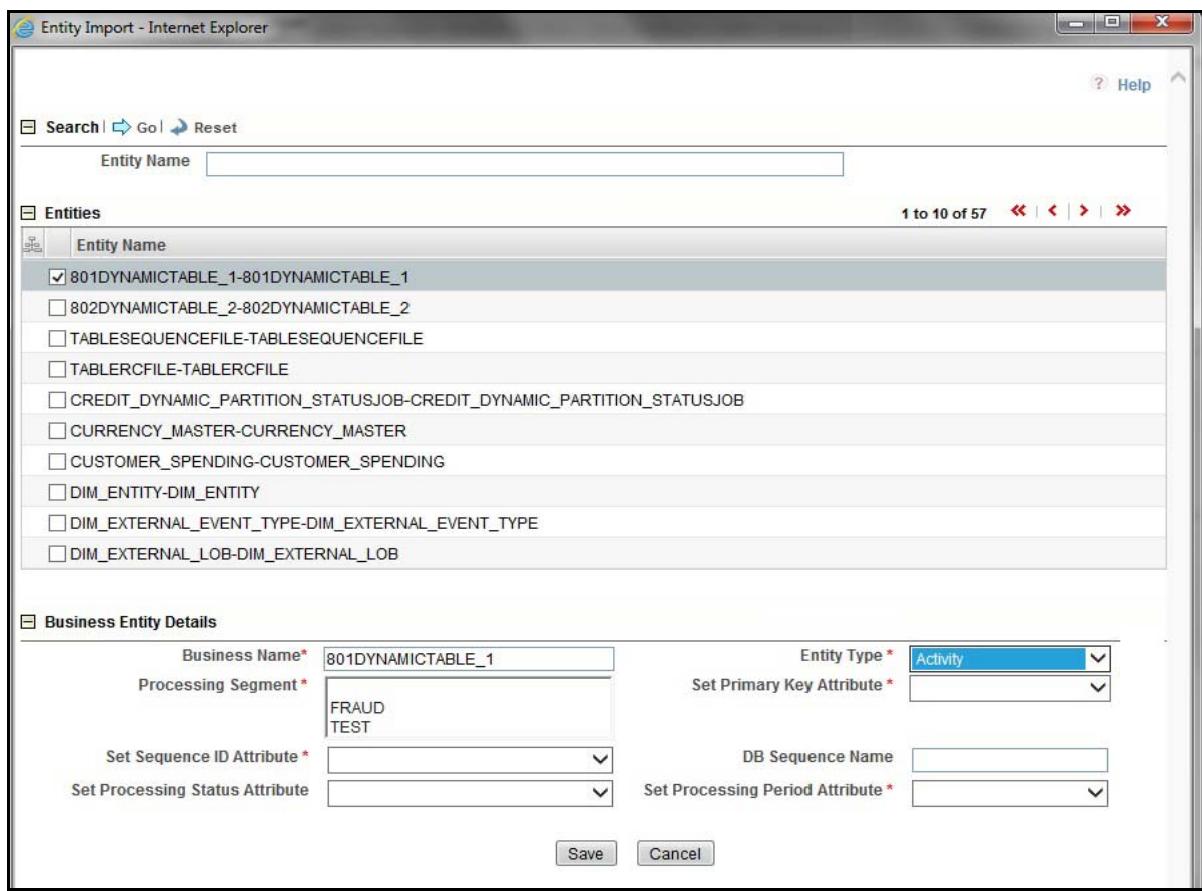

#### <span id="page-33-0"></span>**Figure 13. Importing Tables page**

- 3. By default, all the tables defined in the data model are displayed. The Entity name is displayed in the format <Logical Name>-<Physical Name>. Search for the required Entity and select it. The Business Entity fields are enabled.
- 4. Enter the following details:

<span id="page-34-0"></span>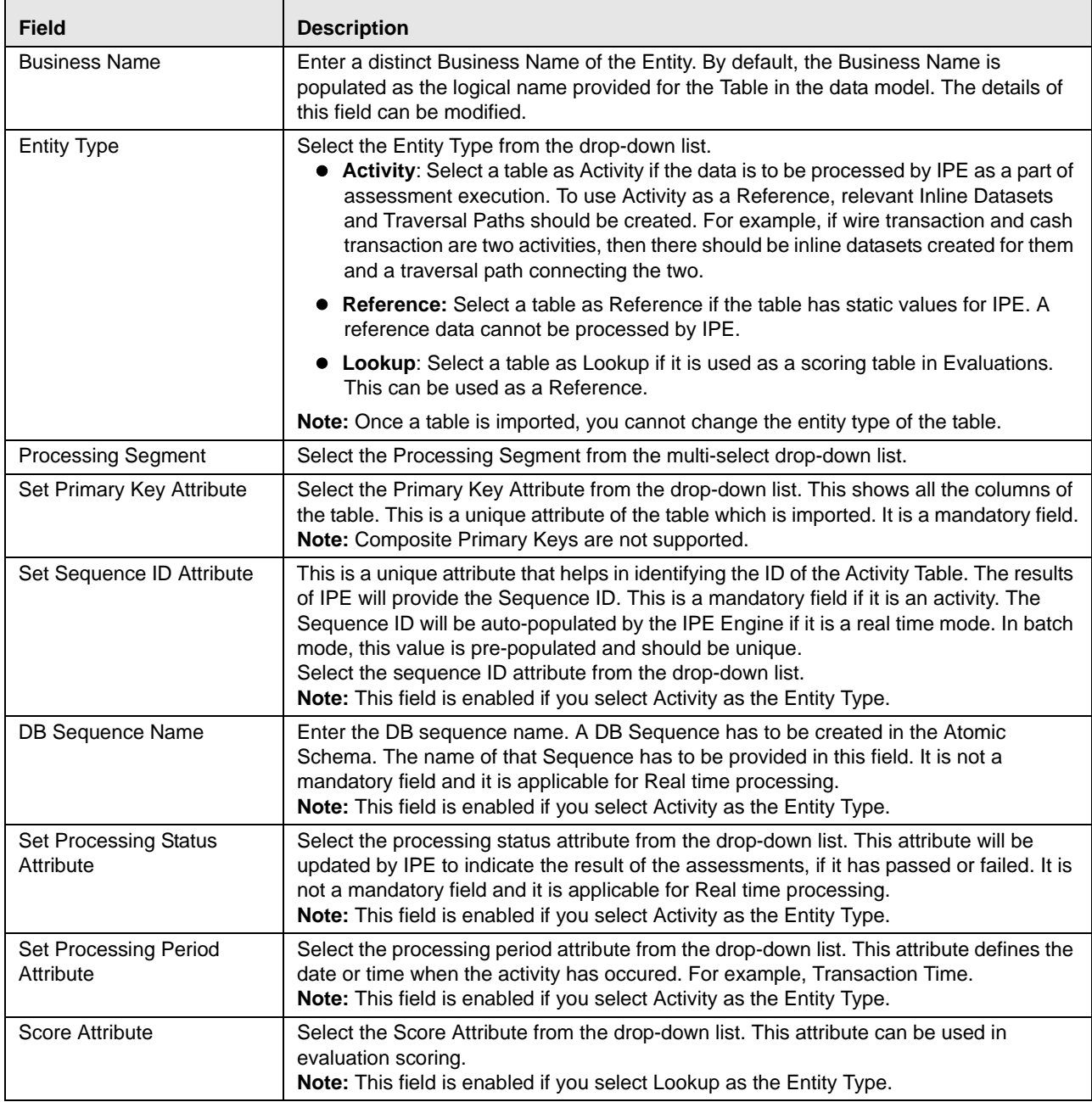

5. Click **Save**. A confirmation message is displayed.

## <span id="page-34-1"></span>**Updating Entity Details**

To update entity details, follow these steps.

- 1. Navigate to the Business Entities page.
- 2. Select the table from the **Choose Entity** drop-down list.

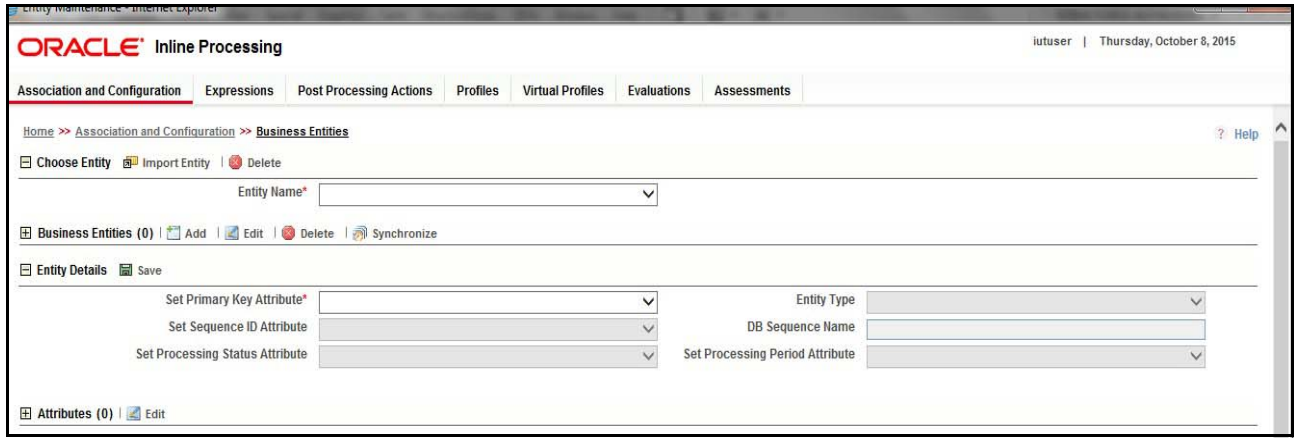

<span id="page-35-2"></span>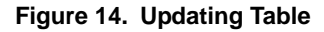

- 3. Enter or modify the necessary information. For more information on Business Entity fields refer to the *[Updating Business Entity Attributes](#page-37-2)* table.
- 4. Click **Save**. A confirmation message is displayed.

#### <span id="page-35-0"></span>**Deleting an Entity**

To delete a table, follow these steps.

- 1. Navigate to the Business Entities page.
- 2. Select the table from the **Choose Entity** drop-down list.
- 3. Click **Delete.**

**Note:** System does not allow the user to delete the selected entity if it is used in other IPE metadata.

#### <span id="page-35-1"></span>**Adding Business Entities**

We can add multiple business entities to get differential behavior for the same entitiy. For example, 'account' can have business entities like beneficiary account and originator account.

User can add different datasets and traversal paths like transaction to originator account and transaction to beneficiary account.

To add Business Entities, follow these steps:

1. Navigate to the Business Entities page.
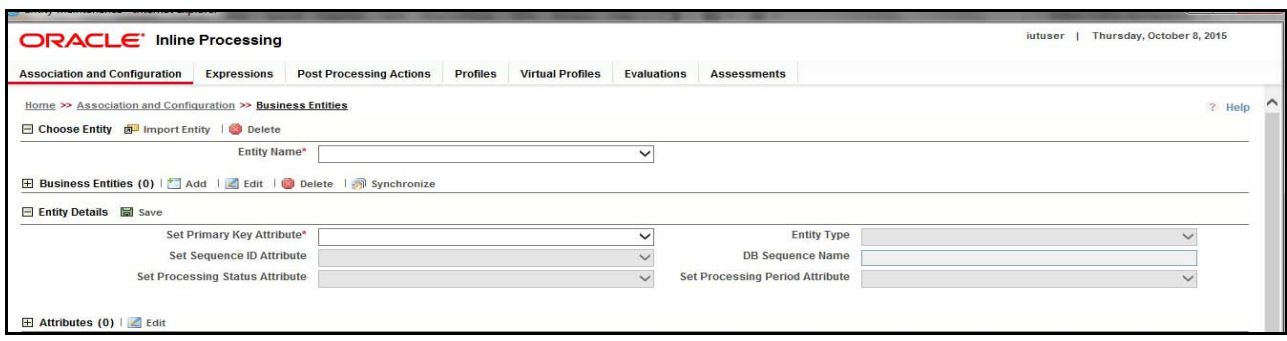

#### **Figure 15. Adding Business Entities**

- 2. Select the entity you wish to add as a business entity to from the **Choose Entity** drop-down list.
- 3. Click **Add** in the Business Entities section. The Business Entity Details dialog box is displayed.

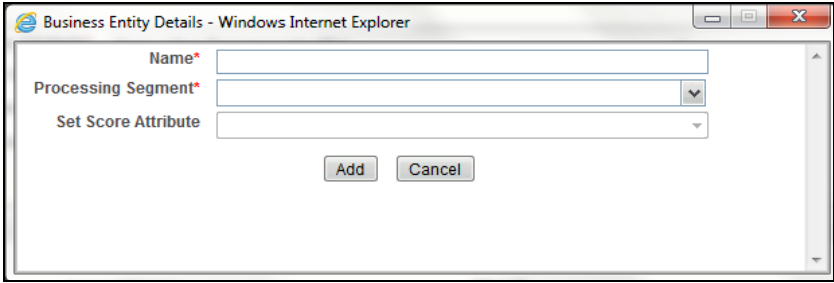

#### **Figure 16. Adding Business Entity Details**

4. Enter the following details in the Business Entity Details dialog box:

#### **Table 6. Business Entity Details**

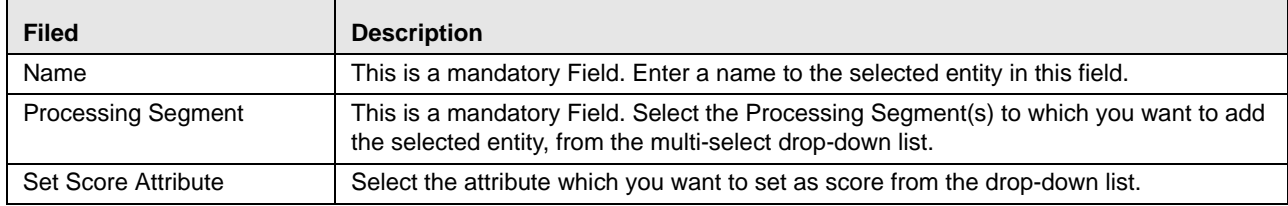

5. Click **Add**. A confirmation message is displayed.

### **Editing Business Entity**

To edit the Business Entity, follow these steps:

- 1. Navigate to the Business Entities page.
- 2. Select the Business Entity to modify. The Business Entity edit dialog box is displayed.
- 3. Modify the necessary information. For more information on Business Entity fields refer to the *[Click Save. A](#page-34-0)  [confirmation message is displayed.](#page-34-0)* table.
- 4. Click **Save**. A confirmation message is displayed.

### **Deleting Business Entity**

This option allows you to delete a Business Entity which is not required.

To delete Business Entity, follow these steps.

- 1. Navigate to the Business Entities page.
- 2. Select the Business Entity to delete.
- 3. Click **Delete**.

**Note:** System does not allow the user to delete the selected Business Entity if it is used in other IPE metadata.

### **Synchronizing Business Entities**

To add new columns that were added in the Data model or to update Business Names of the entities, Synchronizing Business Entites option has been provided. Follow these steps:

- 1. Navigate to the Business Entities page.
- 2. Select the Entity from the **Choose Entity** drop-down list.
- 3. Click **Synchronize** in the Business Entities section. The Synchronize Business Entities dialog box is displayed.

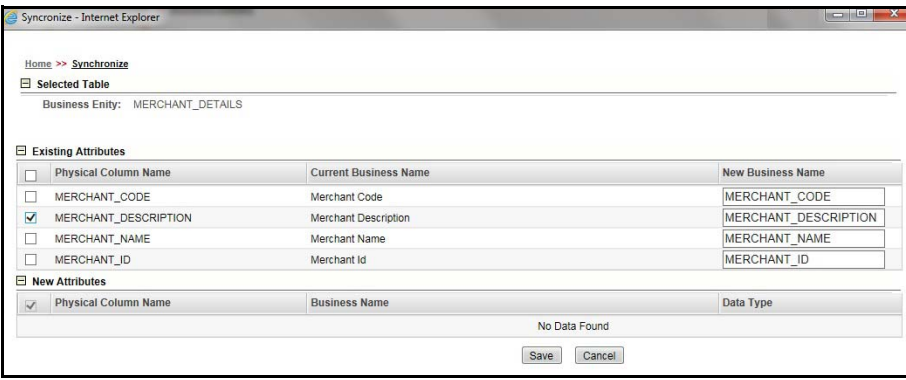

**Figure 17. Synchronizing Business Entities**

- 4. Select the business attributes from the Existing Attributes section to update new Business Names for the columns of the Entity.
- 5. Click **Save.** A confirmation message is displayed.

### **Updating Business Entity Attributes**

To update the Business Entity Attributes, follow these steps.

- 1. Navigate to the Business Entities page.
- 2. Select the Entity and click **Edit**.

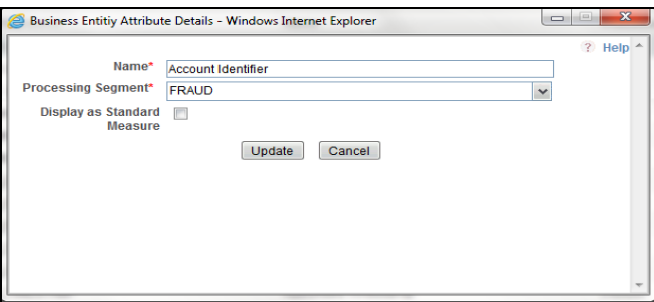

**Figure 18. Updating Business Entity Attributes**

- 3. Modify the necessary information. For more information on Business Entity fields refer *[Click Save. A](#page-34-0)  [confirmation message is displayed.](#page-34-0)* table. Select Display as Standard Measure to update this table information onto the profile. Only the table columns that have been selected as **Display as Standard Measure** are displayed in the Standard Measure Details section of Profiles.
- 4. Click **Update**. A confirmation message is displayed.

# *Managing Inline Datasets*

This section describes the Inline Datasets functionality and gives step-by-step instructions to use this module. This section covers the following topics:

- [Overview](#page-38-0)
- [Accessing Inline Datasets](#page-39-0)
- [Adding Inline Datasets](#page-39-1)
- [Searching Inline Dataset](#page-40-1)
- [Editing Inline Dataset](#page-40-0)
- [Deleting Inline Dataset](#page-41-0)

### <span id="page-38-0"></span>**Overview**

Inline Datasets are joins between two Business Entities. The Inline Datasets need at least one condition to be defined.

For example, the following conditions are used for an Inline Dataset between Wire Transaction and Beneficiary Account:

Wire Transaction. Beneficiary Account ID=Beneficiary Account. Account ID

The sequence of the joins has to be correct for the required output.

Using this menu, you can add a new Inline Dataset and search for existing Inline Datasets for modification or removal.

### <span id="page-39-0"></span>**Accessing Inline Datasets**

To access Inline Datasets, follow these steps:

- 1. Navigate to the Inline Processing Home Page.
- 2. On the Association and Configuration menu, click **Inline Datasets**. The Inline Datasets page is displayed.

| <b>ORACLE' Inline Processing</b>                           |                                                   |                                          |                                                        |
|------------------------------------------------------------|---------------------------------------------------|------------------------------------------|--------------------------------------------------------|
| <b>Association and Configuration</b><br><b>Expressions</b> | <b>Post Processing Actions</b><br><b>Profiles</b> | <b>Evaluations</b><br><b>Assessments</b> |                                                        |
| Home >> Association and Configuration >> Inline Datasets   |                                                   |                                          |                                                        |
|                                                            |                                                   |                                          |                                                        |
| $\Box$ Search $\Box$ Go $\Box$ Reset                       |                                                   |                                          |                                                        |
| <b>Inline Dataset Name</b>                                 |                                                   |                                          |                                                        |
| <b>Start Table</b>                                         |                                                   |                                          | <b>End Table</b>                                       |
| Inline Dataset List (28)   Add   8 Delete                  |                                                   |                                          |                                                        |
| Ja.<br>Inline Dataset Name                                 | <b>Start Table</b><br>$\sim$                      | <b>End Table</b>                         | Associations                                           |
| ATM POS to Total POS, ATM and MT for a day' ATM and POS    |                                                   | Total POS, ATM and MT for a day          | Account Identifier = Account Identifier                |
| ATM Withdrawals                                            | ATM TRANSACTIONS                                  | <b>DEVICE</b>                            | DEVICE ID = DEVICE ID                                  |
| <b>ATMPOS Merchant Details</b>                             | ATM and POS                                       | <b>Merchant Details</b>                  | Merchant Reference Identifier = Merchant Code          |
| Custdetails to Swipe                                       | <b>CUST DETAILS</b>                               | SWIPE DTL                                | CUST ACCNT NO = SWIPE ACCNT NUMBER                     |
| $\Box$ DS1                                                 | Import Table testing Activity                     | <b>MER TEST REF</b>                      | MERCHANT REF ID = MERCHANT ID                          |
| FT MT to Total POS, ATM and MT for a day Virtu FT and MT   |                                                   | Total POS, ATM and MT for a day          | Accounts Source Unique Identifier = Account Identifier |
| FTMT Transaction Types                                     | FT and MT                                         | <b>Transaction Types</b>                 | Transaction Channel Code = Transaction Type Code       |
| $\Box$ ID1                                                 | <b>ABCTST</b>                                     | COUNTRY_DETAILS                          | ABCDTE > COUNTRY_NAME                                  |
| $\Box$ ID2                                                 | <b>ACCNT DETAILS1</b>                             | ATMandPOS2                               | $ACCNTID = SWIPLEID$                                   |
| $\Box$ ID3                                                 | ATM and POS                                       | ATMandPOS1                               | Base Amount > SWIPE AMOUNT                             |
| $\Box$ ID4                                                 | <b>ABCTST</b>                                     | ACCNT DTLS                               | ABCNAME = BANK_ACCNT_NAME                              |
| <b>TEST PROFCUST</b>                                       | <b>TEST SWIPE</b>                                 | Import Table testing Activity            | SWIPEID = FO TRXN SEQ ID                               |
| $\Box$ aa                                                  | ATM and POS                                       | COUNTRY_DETAILS1                         | Authorized Credit Limit = COUNTRY_DAT                  |
| $\Box$ abc                                                 | <b>TEST SWIPE</b>                                 | SWIPE DTL                                | PROCESSING PERSION = SWP ST DATE ; SWIPEID = SWIPE ID  |
| $\Box$ abcde                                               | SWIPE DTL                                         | <b>CUST DETAILS</b>                      | SWIPE AMNT = CUST ACCNT NO                             |

**Figure 19. Inline Datasets Details page**

### <span id="page-39-1"></span>**Adding Inline Datasets**

The add Inline Dataset option allows you to define an Inline Dataset by adding a name and selecting the Start and End tables.

To add new Inline Dataset paths, follow these steps:

- 1. Navigate to the Inline Datasets details page.
- 2. Click **Add** from the Inline Dataset List tool bar. The Inline Dataset dialog box is displayed.

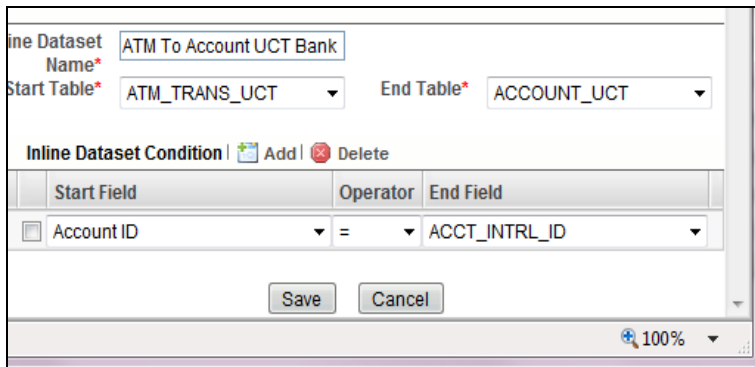

#### **Figure 20. Adding Inline Dataset**

3. Enter the following details.

#### **Table 7. Adding Inline Dataset**

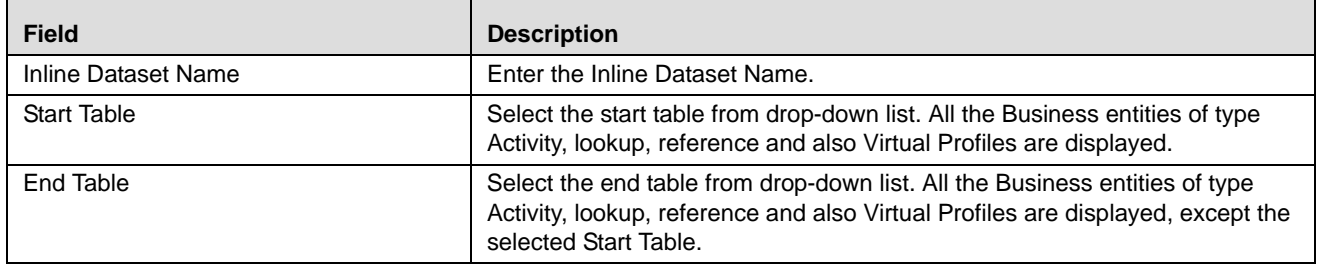

### **Adding Inline DataSet Condition**

To add new Inline Dataset condition follow these steps:

- 1. Click **Add** from the Inline Dataset Condition tool bar. The Inline Dataset Condition dialog box is displayed.
- 2. Enter following details.

#### **Table 8. Adding Inline DataSet Condition**

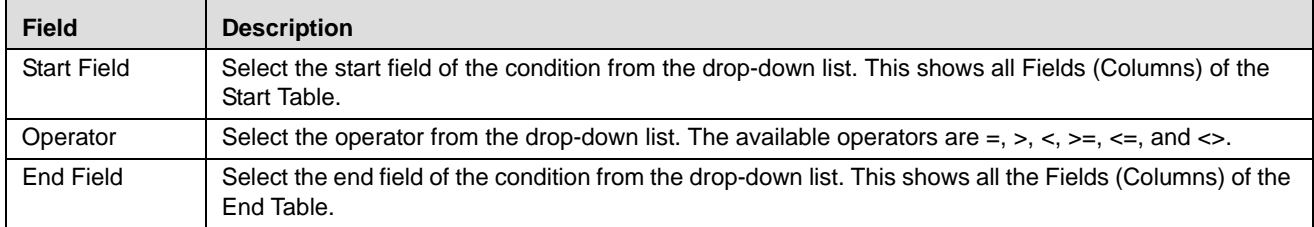

3. Click **Save**. A confirmation message is displayed.

### <span id="page-40-1"></span>**Searching Inline Dataset**

To search Inline Dataset, follow these steps.

- 1. Navigate to the Inline Datasets details page.
- 2. Enter the following details:

#### **Table 9. Inline Dataset Table Details**

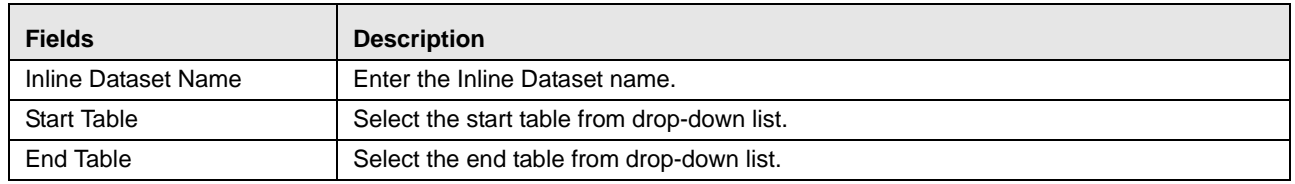

3. Click **Go**. The Search Details are displayed.

### <span id="page-40-0"></span>**Editing Inline Dataset**

To edit Inline Dataset, follow these steps:

1. Navigate to the Inline Dataset Details page.

- 2. Select the Inline Dataset to modify. The Inline Dataset Edit dialog box is displayed.
- 3. Modify the necessary information. For more information on Business Entity fields refer to the *[Adding Inline](#page-39-1)  [Datasets](#page-39-1)* table.

**Note:** Start and end tables cannot be edited. Only inline dataset condition can be edited.

4. Click **Save**. A confirmation message is displayed.

### <span id="page-41-0"></span>**Deleting Inline Dataset**

This option allows the user to delete an Inline Dataset if it is not used by other components of IPE. To delete the Inline Dataset, follow these steps:

- 1. Navigate to the Inline Datasets details page.
- 2. Select the Inline Dataset to delete.
- 3. Click **Delete**.

**Note:** System does not allow the user to delete the selected Inline Dataset if it is used in other IPE metadata.

# *Managing Traversal Paths*

This section describes the Traversal Path functionality and provides step-by-step instructions to use this module.

This section discusses the following topics:

- $\bullet$  [Overview](#page-41-1)
- [Accessing Traversal Paths](#page-42-0)
- [Adding Traversal Path](#page-42-1)
- [Searching Traversal Path](#page-43-0)
- [Deleting Traversal Path](#page-44-0)

### <span id="page-41-1"></span>**Overview**

Traversal Paths are the paths between two or more entities. The traversal paths defined can be used for creation of expressions, evaluations, and profiles. The start entity for the path should be the Activity Entity. There are intermediate Entities in the path.

For example, if we must have a path between Wire Transaction and Beneficiary Customer E-mail entities, then we must have path like Wire Transaction' Beneficiary Account' Beneficiary Customer' Beneficiary Customer E-mail.

Inline Dataset (Joins) between are compulsory.

- Wire Transaction-Beneficiary Account
- Beneficiary Account- Beneficiary Customer
- Beneficiary Customer- Beneficiary Customer E-mail

### <span id="page-42-0"></span>**Accessing Traversal Paths**

To access the Traversal Paths, follow these steps:

- 1. Navigate to the Inline Processing Home Page.
- 2. On the Association and Configuration menu, click **Traversal Paths**. The Traversal Paths page is displayed.

| Home >> Association and Configuration >> Traversal Paths |                  |                                                                                                    |                          |                                    |                                                                                    |
|----------------------------------------------------------|------------------|----------------------------------------------------------------------------------------------------|--------------------------|------------------------------------|------------------------------------------------------------------------------------|
| <b>El Search </b> $\Rightarrow$ Go $\Rightarrow$ Reset   |                  |                                                                                                    |                          |                                    |                                                                                    |
| <b>Traversal Path Name</b>                               |                  |                                                                                                    |                          |                                    |                                                                                    |
| <b>Start Table</b>                                       |                  |                                                                                                    |                          | <b>End Table</b>                   |                                                                                    |
| Traversal Path List (43)   Add   @ Delete                |                  |                                                                                                    |                          |                                    | $1/3 \ll  \langle \cdot   \cdot \rangle $                                          |
| <b>Traversal Path Name</b>                               | $\blacktriangle$ | <b>Start Table</b>                                                                                 | <b>End Table</b>         |                                    | <b>Traversal Path Flow</b>                                                         |
| ACH-AccountParamters                                     |                  | <b>ACH</b>                                                                                         |                          | <b>ACCOUNT PARAMETERS</b>          | -                                                                                  |
|                                                          |                  | ATM POS to Total POS, ATM and MT for a day Virtual Profile Path ATM and Point of Sale Transactions |                          | Total POS, ATM and MT for a day    | ATM and Point of Sale Transactions : Total POS, ATM and MT for a day               |
| <b>ATM TRNX PATH UCT</b>                                 |                  | <b>ATM TRANS UCT</b>                                                                               | <b>Customer Uct Bank</b> |                                    | ATM_TRANS_UCT : ACCOUNT_UCT , ACCOUNT_UCT : ACCOUNT_TO_C [33]                      |
| <b>ATMPOS Merchant Path</b>                              |                  | ATM and Point of Sale Transactions                                                                 | <b>Merchant Details</b>  |                                    | ATM and Point of Sale Transactions : Merchant Details                              |
| Access Event- Account                                    |                  | <b>Account Bank</b>                                                                                | Customer                 |                                    | <b>Account Bank: UserEvents</b>                                                    |
| AccessEvent-Acct                                         |                  | <b>Account Access Event</b>                                                                        | Account                  |                                    | WEB SESSIONS : Score Originating Country                                           |
| AccessEvent-BenificiaryAccount                           |                  | <b>Account Access Event</b>                                                                        | BenificiaryAccount       |                                    | ۰                                                                                  |
| AccessEvent-BenificiaryCustomer                          |                  | <b>Account Access Event</b>                                                                        | BenificiaryCustomer      |                                    | Account Access Event : BenificiaryAccount , BenificiaryAccount : BenificiaryC [33] |
| AccessEvent-Customer                                     |                  | <b>Account Access Event</b>                                                                        | Customer                 |                                    | <b>Account Access Event: Account</b>                                               |
| AccessEvent-OriginatorAccount                            |                  | <b>Account Access Event</b>                                                                        | OriginatorAccount        |                                    |                                                                                    |
| AccessEvent-OriginatorCustomer                           |                  | <b>Account Access Event</b>                                                                        | OriginatorCustomer       |                                    | Account Access Event : OriginatorAccount                                           |
| AccessEvent-Trans                                        |                  | <b>Account Access Event</b>                                                                        | <b>Wire Transaction</b>  |                                    | <b>Account Access Event: Wire Transaction</b>                                      |
| <b>Account Event</b>                                     |                  | <b>Account Bank</b>                                                                                | <b>UserEvents</b>        |                                    | -                                                                                  |
| Cross Path                                               |                  | FT and MT                                                                                          |                          | ATM and Point of Sale Transactions | FT and MT : ATM and Point of Sale Transactions                                     |
| Events                                                   |                  | Transaction                                                                                        | <b>UserEvents</b>        |                                    |                                                                                    |
|                                                          |                  |                                                                                                    |                          |                                    |                                                                                    |

**Figure 21. Traversal Paths Details page**

### <span id="page-42-1"></span>**Adding Traversal Path**

This option allows you to define a traversal path by adding a name and selecting the Start and End tables.

To add a new Traversal Path, follow these steps:

- 1. Navigate to the Traversal Paths page.
- 2. Click **Add** from the Traversal Path List tool bar. The Traversal Path Maintenance dialog is displayed.

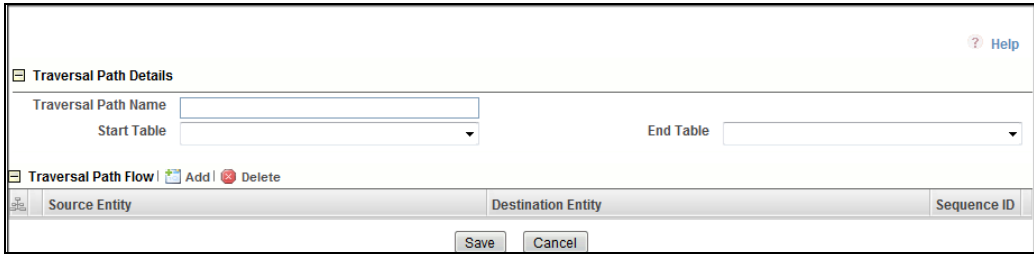

### **Figure 22. Adding Traversal Path**

3. Enter the following details.

#### **Table 10. Adding Traversal Path**

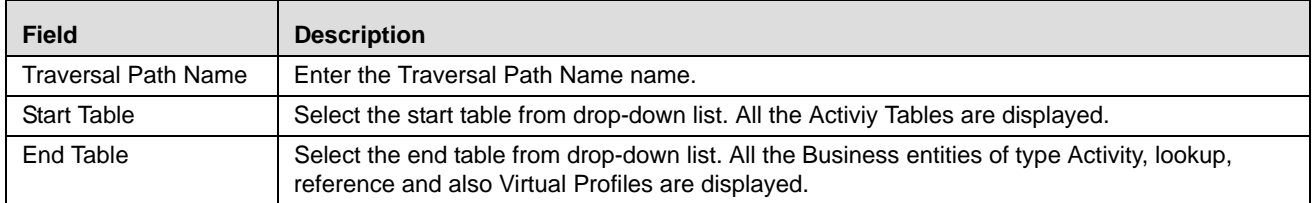

### **Adding Traversal Path Flow**

- 1. Click **Add** in the Traversal Path Flow section. The new Traversal Path fields are expanded.
- 2. Enter following details.

#### **Table 11. Traversal Path Flow**

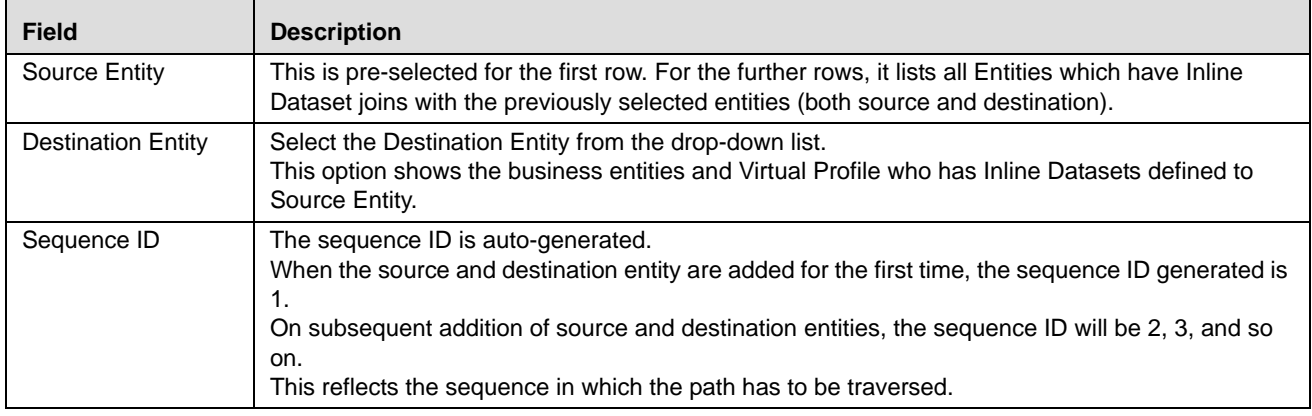

3. Click **Save.** A confirmation message is displayed.

### <span id="page-43-0"></span>**Searching Traversal Path**

To search Traversal Paths, follow these steps.

- 1. Navigate to the Traversal Paths page.
- 2. Enter the following details:

### **Table 12. Searching Traversal Path**

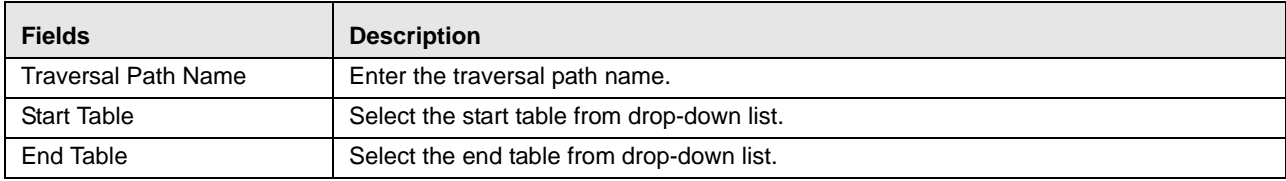

3. Click **Go**. The Search Details are displayed.

### <span id="page-44-0"></span>**Deleting Traversal Path**

To delete a Traversal Path, follow these steps.

- 1. Navigate to the Traversal Paths page.
- 2. Select the Traversal Path ID or name to delete.
- 3. Click **Delete**. The Traversal Path Details page is updated.

**Note:** System does not allow the user to delete the selected Traversal Path if it is used in other IPE metadata.

# **CHAPTER 4** *Managing Expressions*

This chapter provides detailed information about Expressions functionality and provides step-by-step instructions to use this module.

This chapter discusses the following topics:

- [Overview](#page-46-0)
- [Accessing Expressions Menu](#page-47-1)
- [Adding an Expression](#page-47-0)
- [Searching an Expression](#page-49-0)
- [Deleting an Expression](#page-49-1)
- [Displaying Dependant Metadata Expression List](#page-50-0)

### <span id="page-46-0"></span>*Overview*

Expression for a Profile is used as a filter in the evaluations. Expressions are to be created on the activity table on whom an evaluation or profile will be created.

An Expression Builder is used to build expressions using Entities, Attributes, Functions, Mathematical Operators, and Constant Values. For example,

FT and MT Amount for a day: Accounts Source Unique Identifier\_cnt.

The examples of expressions are as follows:

- $\bullet$  A
- A+B
- $(A + B)/C$
- (ATM and POS: Base Amount)

(Get Last Characters ((ATM and POS: Merchant Address) 2) The Expression Builder allows you to add and remove expressions.

# <span id="page-47-1"></span>*Accessing Expressions Menu*

To access the Expressions menu, follow these steps:

- 1. Navigate to the Inline Processing Home Page.
- 2. Click **Expressions**. The Expressions page is displayed.

|                                        | Association and Configuration Expressions Post Processing Actions Profiles Evaluations Assessments                                                                                                    |                        |                       |                    |                   |
|----------------------------------------|----------------------------------------------------------------------------------------------------|------------------------|-----------------------|--------------------|-------------------|
| Home >> Expressions                    |                                                                                                    |                        |                       |                    |                   |
| Search C Go   D Reset                  |                                                                                                    |                        |                       |                    |                   |
| Expression Name                        | Activity                                                                                                    |                        | ۰                     | Processing Segment | $\cdot$           |
| Expression List (100)   Add   @ Delate |                                                                                                    |                        |                       |                    | $1/7$ (( $\leq$ ) |
| <b>Expression Name</b>                 | . Description                                                                                                    | Activity               | Processing Segment ID |                    |                   |
| □ 111                                  | ( Benificiary Account Account Status)                                                                                                    | ATM_TRANS_UCT          | Banking               |                    |                   |
| 80 percent of total incoming truns     | (Multiply)( Total Incoming Transaction Base Amount sum), 0.8))                                                                                                    | Transaction            | Payment               |                    |                   |
| <b>AAA Test</b>                        | (Substrad)(Substrad)) Wire Transaction Channel Risk+ Benifician Customer Custom Risk 1).45))*<br>( Benificiary Account Custom 1 Real+ Benificiary Customer Custom 2 Real+ LAST 3 DAYS<br>COUNTS:Receiving Institution Fee - Activity max+ LAST 3 DAYS COUNTS:Receiving Institution Fee -<br>Activity_max),773) | Wire Transaction       | Elanking              |                    |                   |
| AAAA                                   | (Multiply)( BenificiaryAccount:Custom 1 Real)+ ( BenificiaryCustomer:Custom Risk 2)*<br>( BenificiaryCustomer Years of Equity Experience) + ( Wire Transaction: Secondary Beneficiary Entity<br>Rtsk1.341)                                                                                                    | Wire Transaction       | Banking               |                    |                   |
| <b>ET ACH Direction</b>                | (ACHIDIRECTION)                                                                                                    | <b>ACH</b>             | Payment               |                    |                   |
| <b>E ATM ACCOUNT UCT</b>               | (ATM_TRANS_UCT:Account ID)                                                                                                    | ATM_TRANS_UCT          | UCT_BANK              |                    |                   |
| ATM AMT Withdrawvals UCT               | (ATM TRANS UCTATM TRON OUT AM)                                                                                                    | ATM_TRANS_UCT          | UCT BANK              |                    |                   |
| ATM Device UCT                         | (ATM_TRANS_UCT:DEVICE_ID)                                                                                                    | ATM_TRANS_UCT          | UCT BANK              |                    |                   |
| ATM POS Channel Code                   | (ATM and Point of Sale Transactions:Transaction Channel Code)                                                                                                    | ATM and Point of Sale  | Allied Bank           |                    |                   |
| ATM POS MERCHANT ADDRESS               | (Get Last Characters ((ATM and Point of Sale Transactions Merchant Address). 2))                                                                                                    | ATM and Point of Sale. | Allied Bank           |                    |                   |
| ATM TRANX TYPE UCT                     | (ATM_TRANS_UCT.TRXN_TYPE)                                                                                                    | ATM_TRANS_UCT          | UCT BANK              |                    |                   |
| <b>ET ATM card UCT</b>                 | (ATM_TRANS_UCT:card id)                                                                                                    | ATM_TRANS_UCT          | UCT_BANK              |                    |                   |
| ATM POS Amount                         | (ATM and Point of Sale Transactions Base Amount)                                                                                                    | ATM and Point of Sale  | Allied Bank           |                    |                   |
| Account no activity time period        | (Add)) Previous Account Transaction Date Posting Date max) 21))                                                                                                    | Transaction            | Payment               |                    |                   |
| Advance Transaction Score              | (Wire Transaction:Custom 1 Real+ Originator/ccount Custom 1 Real)* ( HIGH RISK CUST<br>AVG.Custom 1 Real cir)                                                                                                    | Wire Transaction       | Banking Trade         |                    |                   |

**Figure 23. Expressions Details page**

## <span id="page-47-2"></span><span id="page-47-0"></span>*Adding an Expression*

This option allows you to define an expression by adding a name and selecting the Activity and Processing Segment from the drop-down list. An expression can also be added from Profiles menu and Evaluations menu.

To add an Expression, follow these steps:

- 1. Navigate to the Expressions details page.
- 2. Click **Add** on the Expressions tool bar. The Add Expressions dialog box is displayed.

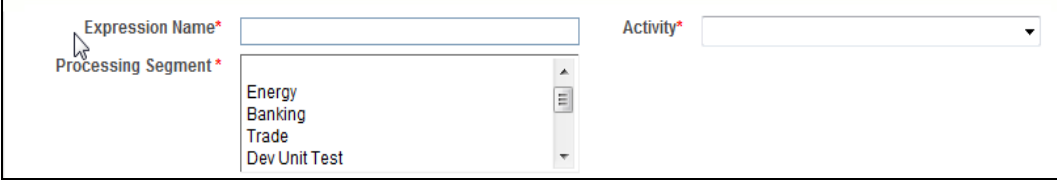

**Figure 24. Adding an Expression**

3. Enter the following details:

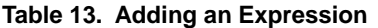

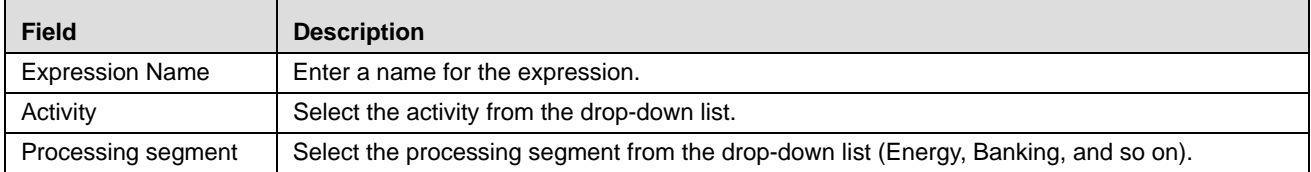

### **Adding Variables**

This is used to define variables for expressions.

4. Click **Add** on the Variables tool bar. The Add Variables dialog box is displayed.

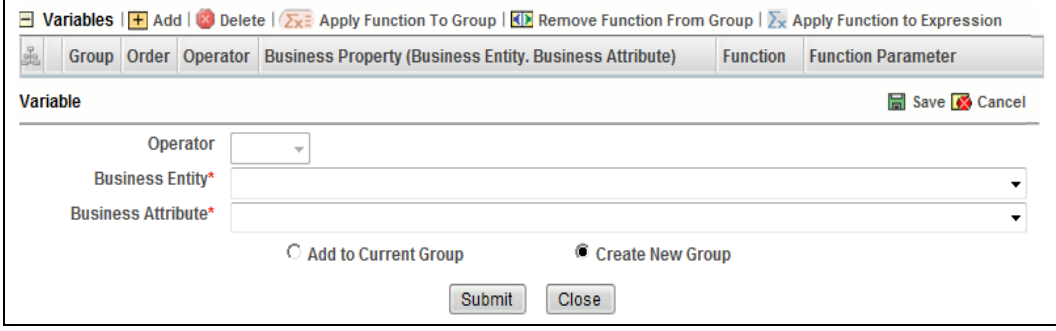

#### **Figure 25. Variable page**

5. Enter the following details:

### **Table 14. Adding Variables**

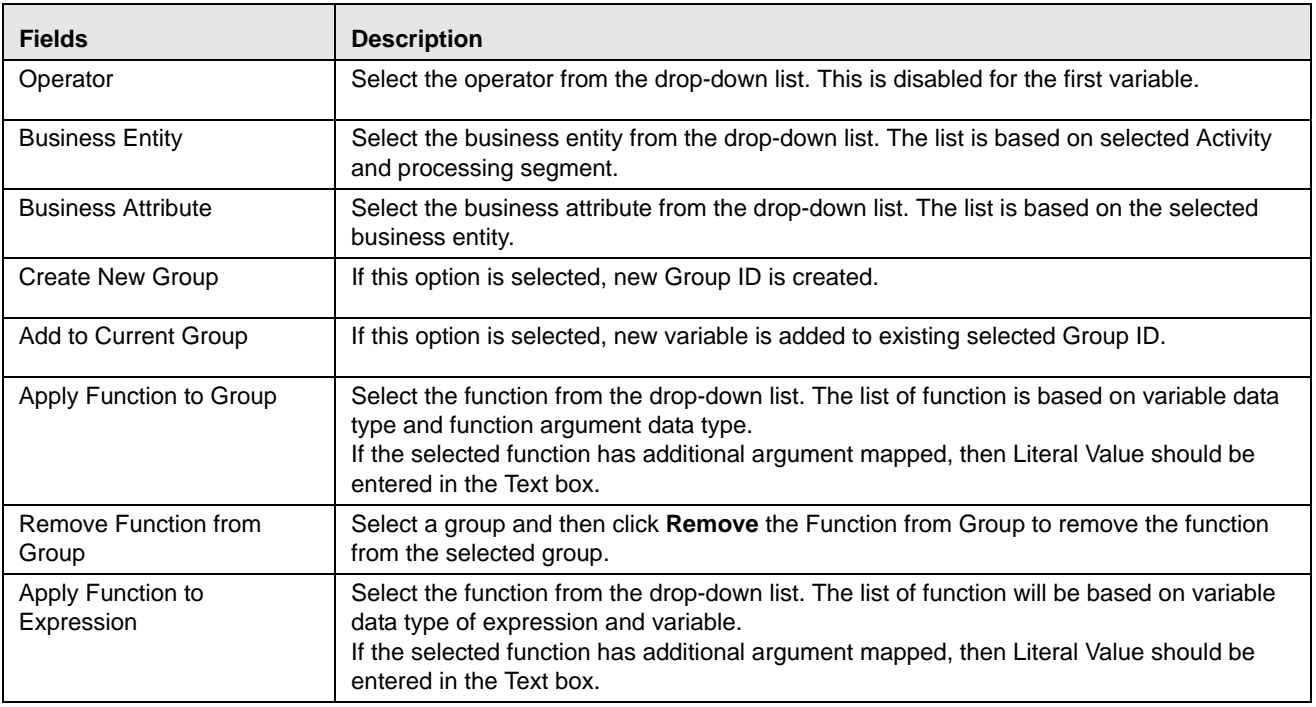

6. Click **Save** to refresh the Variables Grid.

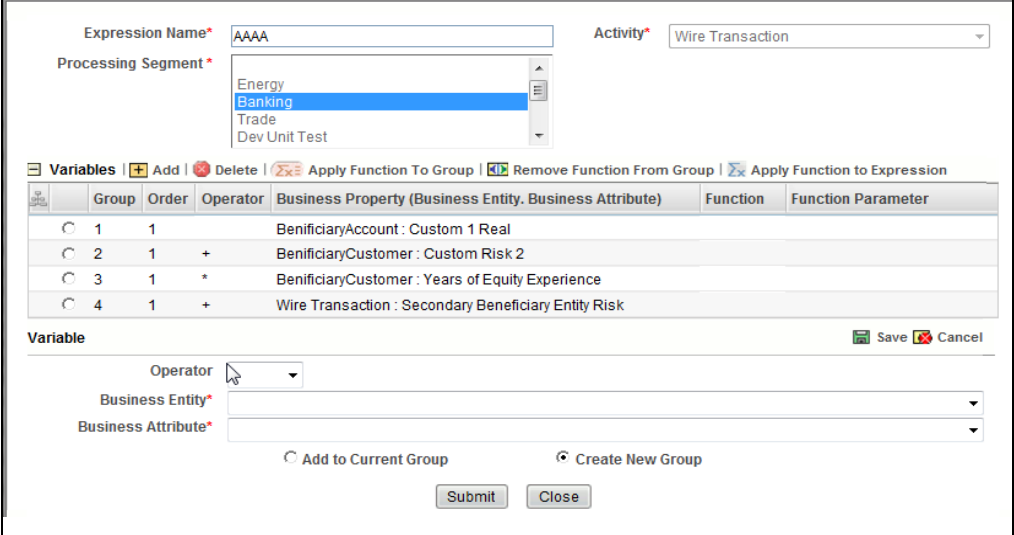

#### **Figure 26. Adding Variables**

7. Click **Submit.** A confirmation message is displayed.

# <span id="page-49-0"></span>*Searching an Expression*

To search Expressions, follow these steps:

- 1. Navigate to the Expressions details page.
- 2. Enter the following details:

#### **Table 15. Searching Expression**

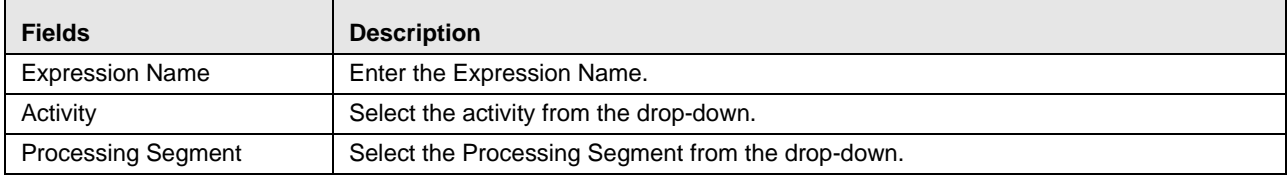

3. Click Go. The Search Details are displayed.

# <span id="page-49-1"></span>*Deleting an Expression*

To delete an Expression, follow these steps:

- 1. Navigate to the Expressions details page.
- 2. Select the required Expression.
- 3. Click **Delete**.

**Note:** System does not allow the user to delete the selected Expression if it is used in other IPE metadata.

# <span id="page-50-0"></span>*Displaying Dependant Metadata Expression List*

The Expression list screen should show the Associated/Dependent metadata. This will be useful to trace the use of Expression and to decide if it has to be deleted. Associated metadata will include:

- Profiles that contain the expression in its filters
- Virtual Profiles that are built using the aforementioned profiles
- Evaluations that contain the expressions in its filters
- Assessments that contain the aforementioned evaluations

To display the dependant metadata expression list, follow these steps:

- 1. Navigate to the Expressions details page.
- 2. Enter the Expression name whose associated metadata is to be checked and edited.
- 3. If the expression entered has profiles, virtual profiles, evaluations and assessments associated to it, then they are displayed in the Expressions window.

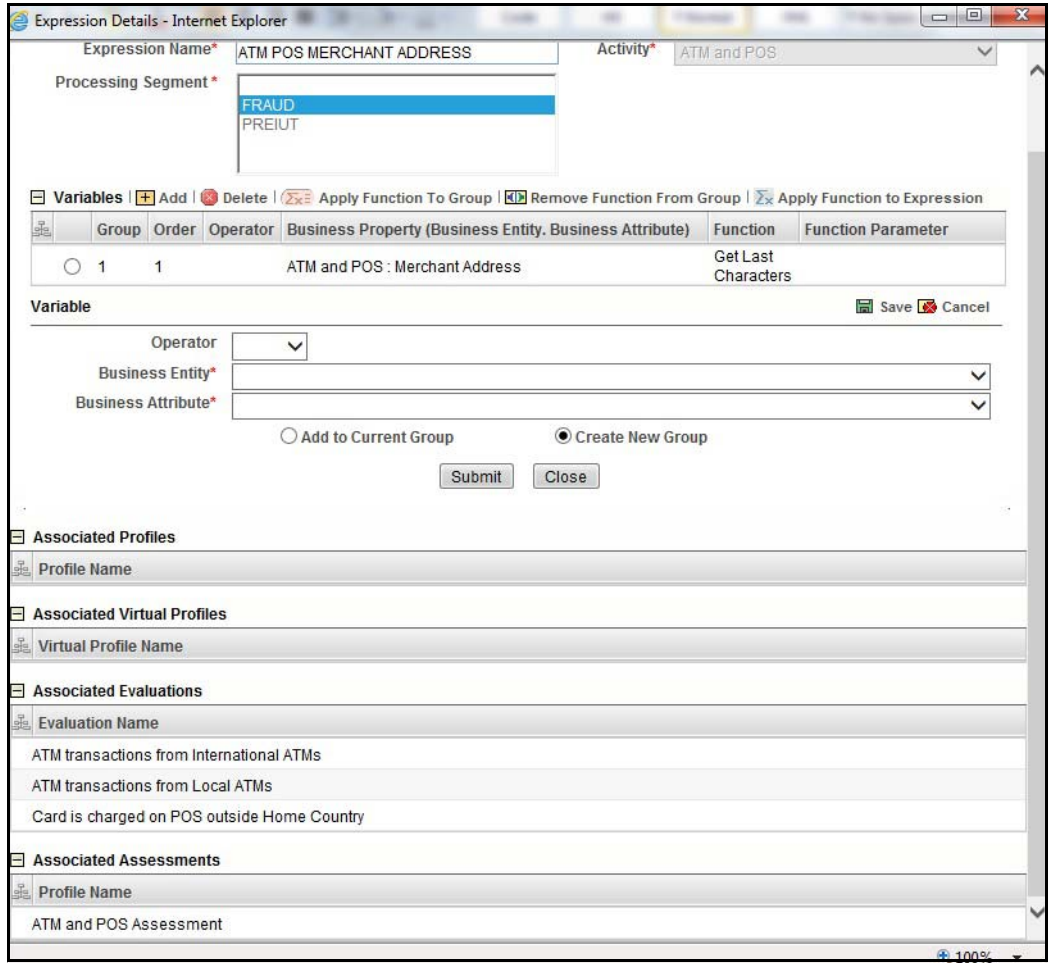

**Figure 27. Associated metadata of Expression Details page**

# **CHAPTER 5** *Managing Post Processing Actions*

This chapter describes Post Processing Actions functionality and provides step-by-step instructions to use this module.

**Note:** Managing Post Processing actions is applicable only for Real Time Processing.

This chapter discusses the following topics:

- [Overview](#page-52-0)
- [Accessing Post Processing Actions Menu](#page-52-1)
- [Adding Post Processing Actions](#page-53-0)
- [Searching Post Processing Action](#page-54-0)
- [Editing Post Processing Action](#page-55-0)
- [Deleting Post Processing Action](#page-55-1)

### <span id="page-52-0"></span>*Overview*

Post Processing Actions are the actions which can be triggered by the outcome of Assessment.

In Post Processing Actions, you can add a new post processing action and also search for existing post processing actions for modification or removing a post processing action.

## <span id="page-52-1"></span>*Accessing Post Processing Actions Menu*

To access the Post Processing Actions page, follow these steps:

- 1. Navigate to the Inline Processing Home Page.
- 2. Click **Post Processing Actions**. The Post Processing Actions page is displayed.

|                                                   | <b>ORACLE</b> Inline Processing |                                |                  |                    |                    |
|---------------------------------------------------|---------------------------------|--------------------------------|------------------|--------------------|--------------------|
| <b>Association and Configuration</b>              | <b>Expressions</b>              | <b>Post Processing Actions</b> | <b>Profiles</b>  | <b>Fyaluations</b> | <b>Assessments</b> |
| Home >> Post Processing Ac<br>Search C Go   Reset |                                 |                                |                  |                    |                    |
| <b>Action Name</b>                                |                                 |                                |                  |                    |                    |
| Post Processing Actions (4)   Add   Delete<br>Θ   |                                 |                                |                  |                    |                    |
| Name                                              |                                 |                                | $\blacktriangle$ |                    | <b>Action Type</b> |
| <b>FCCM Alert</b>                                 |                                 |                                |                  |                    | Generate Alert     |
| Hold Transaction JMS message                      |                                 |                                |                  |                    | Send JMS Message   |
| ÷.<br>PPA1                                        |                                 |                                |                  |                    | Send JMS Message   |

**Figure 28. Post Processing Actions Details page**

# <span id="page-53-0"></span>*Adding Post Processing Actions*

This option allows you to define a post processing action.

This section covers following topics:

- [Adding a Post Processing Action](#page-53-1)
- [Adding an Action Parameter](#page-54-1)

### <span id="page-53-1"></span>**Adding a Post Processing Action**

To add a Post Processing Action, follow these steps:

- 1. Navigate to the Post Processing Actions details page.
- 2. Click **Add** on the Post Processing Actions tool bar. The Add Post Processing Actions dialog box is displayed.

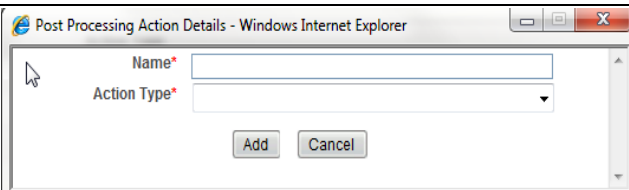

### **Figure 29. Adding a Post Processing Action**

3. Enter the following details:

**Table 16. Post Processing Actions**

| <b>Field</b>       | <b>Description</b>                                                                                                    |
|--------------------|----------------------------------------------------------------------------------------------------|
| Name               | Enter the name of Post Processing Actions.                                                                                                    |
| <b>Action Type</b> | Select the Post Processing Actions from the drop-down list. (For example, Generate Alert, sent<br><b>JMS Message, and Send RTD Message)</b><br><b>Note:</b> Additionally, the user can also add a new Action Type. |

4. Click **Add**. A confirmation message is displayed.

### <span id="page-54-1"></span>**Adding an Action Parameter**

To add Action Parameters, follow these steps:

- 1. Navigate to the Post Processing Actions details page.
- 2. Click **Add** on the Action Parameters tool bar. The Add Action Parameters dialog box is displayed.

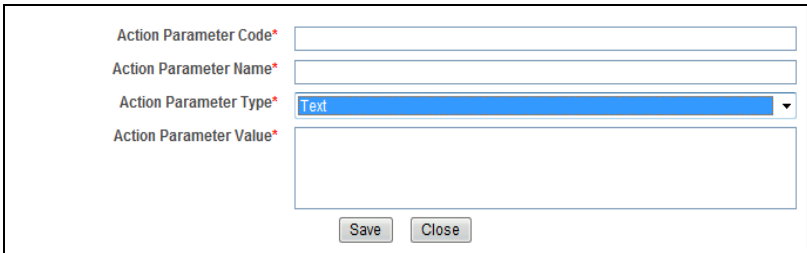

#### **Figure 30. Adding an Action Parameter**

3. Enter the following details:

#### **Table 17. Action Parameter**

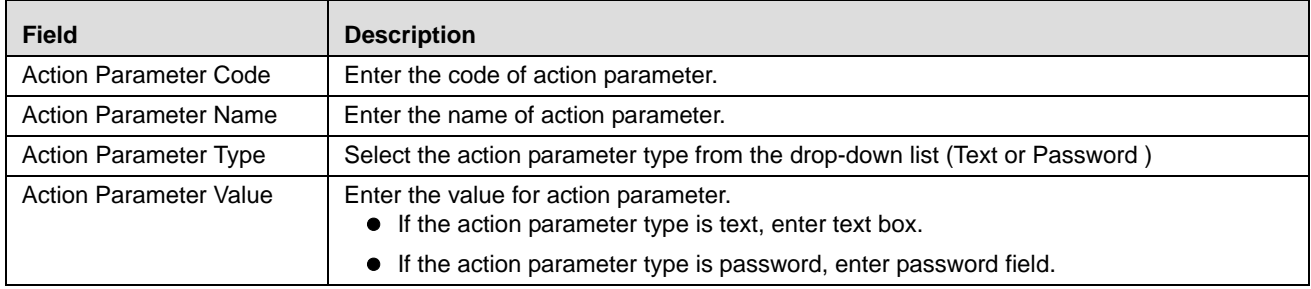

4. Click **Save**. A confirmation message is displayed*.*

# <span id="page-54-0"></span>*Searching Post Processing Action*

To search Post Processing Action, follow these steps:

- 1. Click **Post Processing Actions** on the Inline Processing Engine Home page. The Post Processing Actions Details page is displayed. .
- 2. Enter the Post Processing Action name.

3. Click **Go**. The Search Details are displayed.

# <span id="page-55-0"></span>*Editing Post Processing Action*

To modify Post Processing Action details, follow these steps:

- 1. Click **Post Processing Actions** on the Inline Processing Engine Home page. The Post Processing Actions Details page is displayed. .
- 2. Select the required Post Processing Action.
- 3. Modify the necessary information. For more information on Processing Segment fields, refer to the *[Adding Post](#page-53-0)  [Processing Actions](#page-53-0)* table.
- 4. Click **Save**. A confirmation message is displayed.

# <span id="page-55-1"></span>*Deleting Post Processing Action*

To delete a Post Processing Action, follow these steps:

- 1. Click **Post Processing Actions** on the Inline Processing Engine Home page. The Post Processing Actions Details page is displayed.
- 2. Select the required Post Processing Action.
- 3. Click **Delete**.

**Note:** System does not allow the user to delete the selected Post Processing Action if it is used in other IPE metadata.

# **CHAPTER 6** *Managing Profiles*

This chapter describes Profiles functionality and provides step-by-step instructions to use this module. This chapter discusses the following topics:

- **•** [Overview](#page-56-0)
- [Accessing Profiles Menu](#page-56-1)
- [Adding a Profile](#page-57-0)
- [Adding an Expression from Profiles Menu](#page-60-1)
- [Searching a Profile](#page-60-0)
- [Editing a Profile](#page-61-0)
- [Deleting a Profile](#page-61-1)

### <span id="page-56-0"></span>*Overview*

Profiles are an aggregation of information. Profiles can be based on different grouping entities (For example, account and customer) and can be filtered to only look at particular kinds of transactions. Profiles can also be based on time (last three months) or activity counts (last 100 transactions).

## <span id="page-56-1"></span>*Accessing Profiles Menu*

To access the Profile, follow these steps:

- 1. Navigate to the Inline Processing Home Page.
- 2. Click **Profiles**. The Profiles page is displayed.

| Profiles - Internet Explorer                                                                                   |                          |                                |                 |                           |                    |                           |                |                   |                                           |                        |
|----------------------------------------------------------------------------------------------------|--------------------------|--------------------------------|-----------------|---------------------------|--------------------|---------------------------|----------------|-------------------|-------------------------------------------|------------------------|
| ORACLE <sup>®</sup>                                                                                            | <b>Inline Processing</b> |                                |                 |                           |                    |                           |                |                   | Thursday, June 18, 2015<br><i>ipeuser</i> |                        |
| <b>Association and Configuration</b>                                                                           | <b>Expressions</b>       | <b>Post Processing Actions</b> | <b>Profiles</b> | <b>Virtual Profiles</b>   | <b>Evaluations</b> | <b>Assessments</b>        |                |                   |                                           |                        |
| Home >> Profiles<br>$\Box$ Search $\Box$ Go $\Box$ Reset<br>Profile Name<br>$\Box$ Profiles (5)   Add   Delete |                          | Activity                       |                 |                           | $\check{ }$        | <b>Processing Segment</b> |                |                   |                                           | ? Help<br>$\checkmark$ |
| $rac{5}{26}$<br><b>Profile Name</b>                                                                            |                          | Activity                       |                 | <b>Processing Segment</b> |                    |                           | <b>Status</b>  | <b>Updated By</b> | <b>Updated On</b>                         | History                |
| FT and MT Amount for a day                                                                                     |                          | FT and MT                      |                 | <b>FRAUD</b>              |                    |                           | <b>INVALID</b> | ipeuser           | $\overline{a}$                            | 同                      |
| POS Amount for a day                                                                                           |                          | ATM and POS                    |                 | <b>FRAUD</b>              |                    |                           | VALID          | ipeuser           | $\overline{\phantom{a}}$                  | 同                      |
| Sum of ATM By Card Type                                                                                        |                          | ATM and POS                    |                 | <b>FRAUD</b>              |                    |                           | VALID          | IPE USer 1        | 06/04/2015 14:38:22                       | 同                      |
| Total FT and MT Amount for a day                                                                               |                          | FT and MT                      |                 | <b>FRAUD</b>              |                    |                           | <b>INVALID</b> | ipeuser           | $\sim$                                    | 同                      |
| Total POS Amount for a day                                                                                     |                          | ATM and POS                    |                 | <b>FRAUD</b>              |                    |                           | <b>VALID</b>   | ipeuser           | $\overline{\phantom{a}}$                  | 同                      |

**Figure 31. Profiles Details page**

# <span id="page-57-0"></span>*Adding a Profile*

This section covers following topics:

- [Adding Standard Measures](#page-59-0)
- [Adding Custom Measures](#page-59-2)
- [Adding Filters](#page-59-1)
- [Adding Measure Aggregation Groups](#page-60-2)

To add a Profile, follow these steps:

- 1. Navigate to the Profiles details page.
- 2. Click **Add** on the Profile tool bar. The Add Profile fields are expanded.

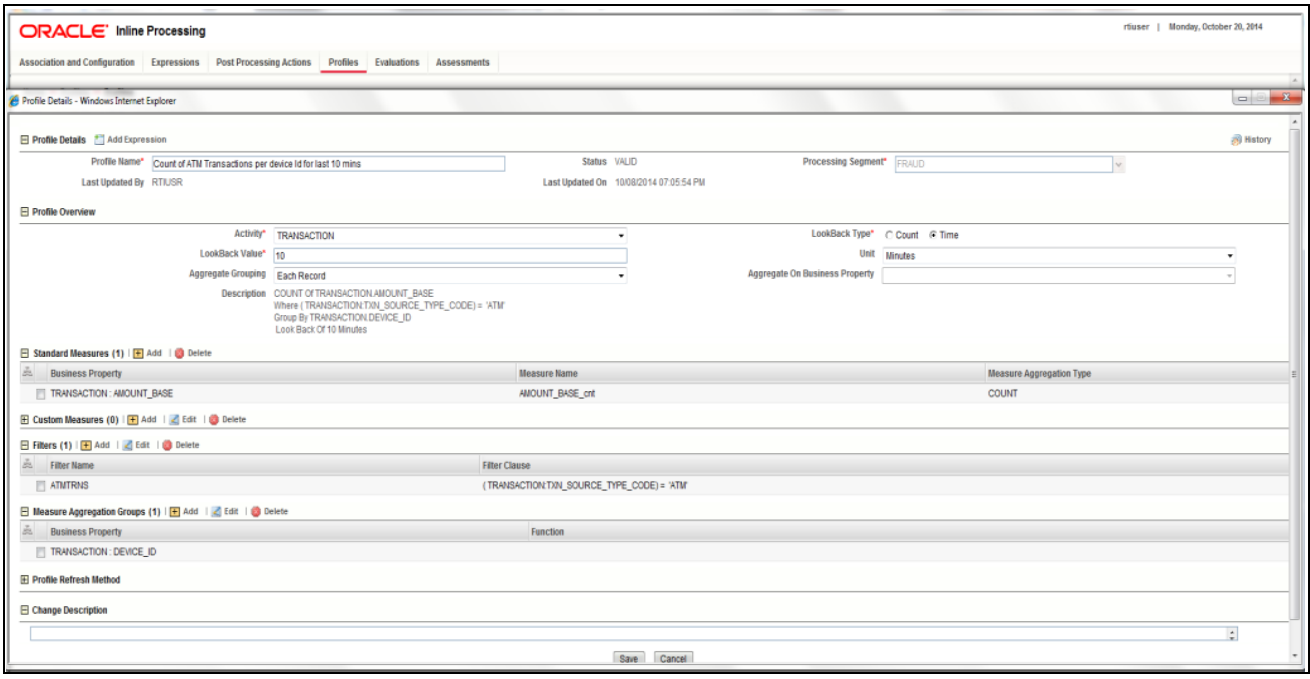

### **Figure 32. Adding a Profile**

3. Enter the following details:

#### **Table 18. Profile**

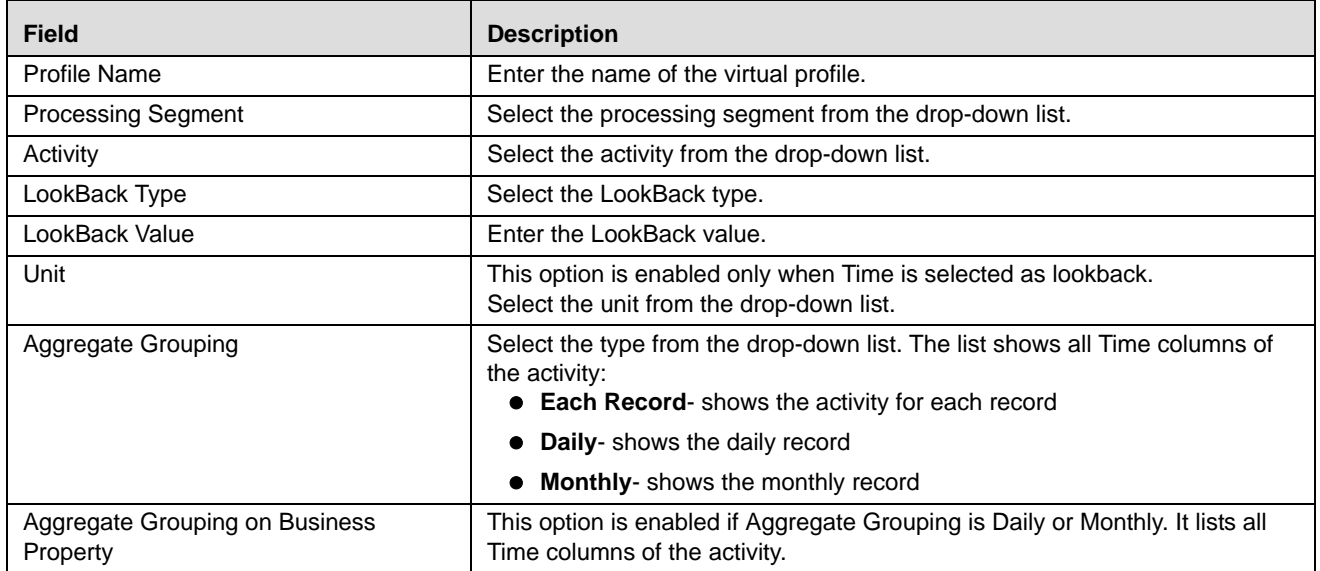

### <span id="page-59-0"></span>**Adding Standard Measures**

This is used to define a measure on the defined columns as Standard Measures during import of the table in the Business Entities module.

Measures are to be defined on the table columns which need aggregations.

- 1. Click **Add** on the Standard Measures tool bar. The Add Standard Measures fields are expanded.
- 2. Enter the following details:

#### **Table 19. Standard Measures**

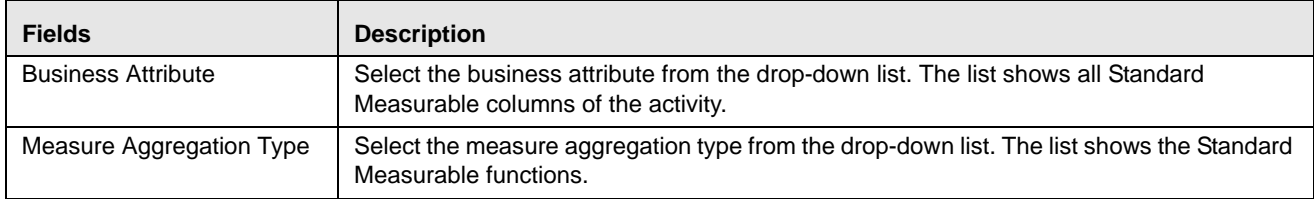

### <span id="page-59-2"></span>**Adding Custom Measures**

This is used to define a measure on a column which was not defined while importing the table in the Business Entities module.

- 1. Click **Add** on the Custom Measures tool bar. The Add Custom Measures fields are expanded.
- 2. Enter the following details:

#### **Table 20. Custom Measures**

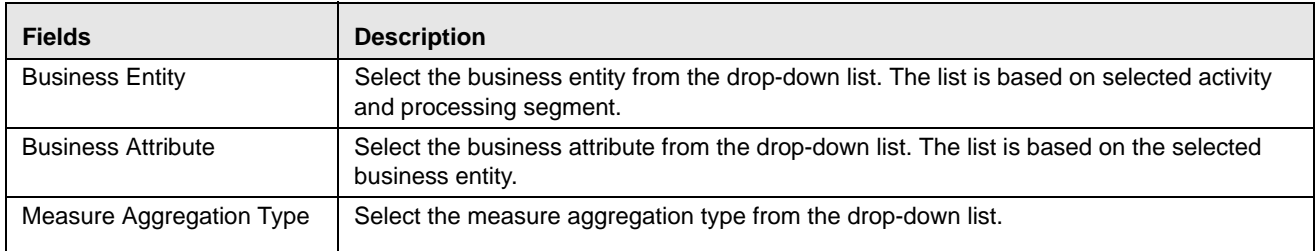

### <span id="page-59-1"></span>**Adding Filters**

This is used to add filters for the selected Profile. To add a filter, follow these steps:

- 1. Click **Add** on the Filters tool bar. The Filter Details fields are expanded.
- 2. Enter the following details:

#### **Table 21. Filter Details**

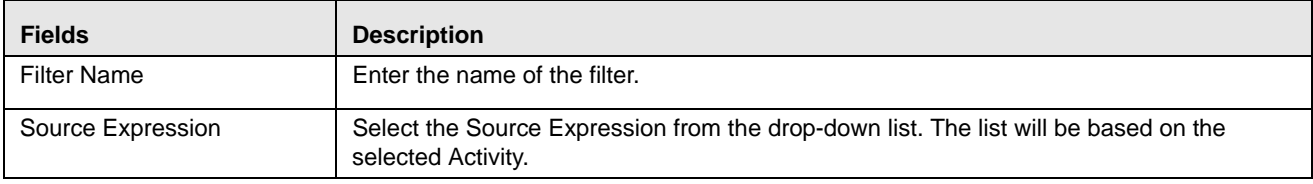

#### **Table 21. Filter Details**

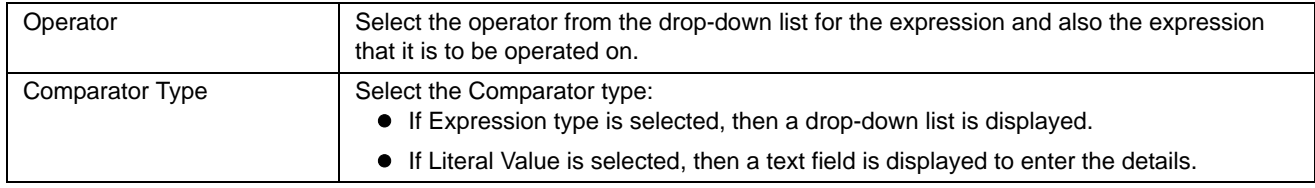

3. Click **Save**. A confirmation message is displayed*.*

### <span id="page-60-2"></span>**Adding Measure Aggregation Groups**

This is used to define an Aggregation Group on the defined columns as Measure Aggregation Groups during import of the table in the Business Entities module.

- 1. Click **Add** on the Measure Aggregation Groups tool bar. The Measures Aggregation Group fields are expanded.
- 2. Enter the following details:

#### **Table 22. Measure Aggregation Groups**

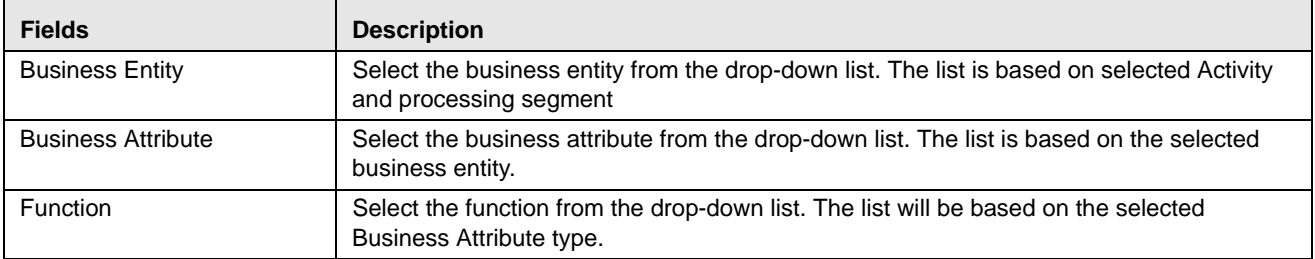

## <span id="page-60-1"></span>*Adding an Expression from Profiles Menu*

An expression can be added from the Profiles menu apart from the Expression menu itself. To add an expression from Profile menu, follow these steps:

- 1. Navigate to the Profiles details page.
- 2. Click **Add** on the Profile tool bar. The Add Profile fields are expanded.
- 3. Click the Activity from the drop down list.
- 4. Click **Add Expressions** on the Profile Details tool bar. The Expression Details page is displayed.
- 5. Add an expression. For more information, refer to the *[Adding an Expression](#page-47-2)* table.

## <span id="page-60-0"></span>*Searching a Profile*

To search a Profile, follow these steps:

1. Navigate to the Profiles details page.

2. Enter the following details:

#### **Table 23. Search Profile**

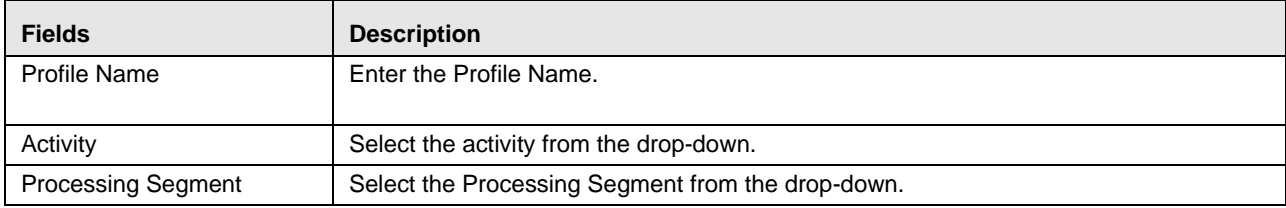

3. Click **Go**. The Search Details are displayed.

# <span id="page-61-0"></span>*Editing a Profile*

To modify the Profile details, follow these steps.

- 1. Navigate to the Profiles details page.
- 2. Select the required Profile.
- 3. Modify the necessary information. For more information on Processing Segment fields, refer to the *[Adding a](#page-57-0)  [Profile](#page-57-0)* table.
- 4. Click **Save**. A confirmation message is displayed.

**Note:** When you edit the filters, standard measures, custom measures and measure aggregation groups of a profile and cancel the same, the modifications are still saved, even if the Profile itself is not saved.

**Note:** When you edit a profile, the associated Expression has to be re-saved.

When a Standard Measure, Custom Measure, and so on are added in profile, the same would get saved to the profile definition irrespective of saving or cancelling the Profile changes, as these measure creations have the **Save** button in the popup during which it is saved to the database. This holds good for similar operations everywhere in the Framework.

Once a Profile is re-saved, irrespective of the changes to the profile, the profile tables p\_<profile\_id> will be recreated. Hence all the existing records get deleted.

# <span id="page-61-1"></span>*Deleting a Profile*

To delete a Profile, follow these steps:

- 1. Navigate to the Profiles details page.
- 2. Select the required Profile.
- 3. Click **Delete**.

**Note:** System does not allow the user to delete the selected Profile if it is used in other IPE metadata.

# **CHAPTER 7** *Managing Virtual Profiles*

This chapter provides detailed information about Virtual Profiles functionality and step-by-step instructions to use this module.

This chapter discusses the following topics:

- [Overview](#page-62-0)
- [Accessing Virtual Profile Menu](#page-62-1)
- [Adding Virtual Profile](#page-63-0)
- [Searching Virtual Profile](#page-65-1)
- [Editing Virtual Profile](#page-65-0)
- [Deleting Virtual Profile](#page-66-0)

### <span id="page-62-0"></span>*Overview*

Virtual Profiles are the wrapper around one or more profiles. Virtual Profiles can be used when a user wants to:

- Merge profiles on two different activities or same activity
- Reduced look back on the same profile.

Through Virtual Profiles menu, you can add a new virtual profile and also search for existing virtual profiles to modify or remove a virtual profile.

## <span id="page-62-1"></span>*Accessing Virtual Profile Menu*

To access the Virtual Profile, follow these steps:

- 1. Navigate to the Inline Processing Home Page.
- 2. Click **Virtual Profiles**. The Virtual Profiles page is displayed.

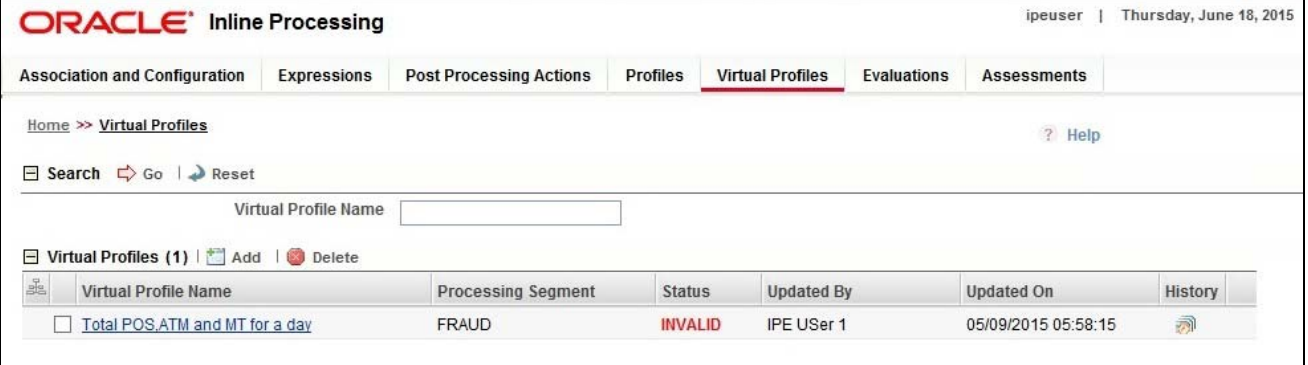

**Figure 33. Virtual Profile Details page**

# <span id="page-63-0"></span>*Adding Virtual Profile*

Adding a Virtual Profile allows you to define a virtual profile by adding the profile details.

This section covers following topics:

- [Adding Linked Profile](#page-64-0)
- [Adding Measures](#page-64-1)
- [Adding Associated Inline Datasets](#page-64-2)
- [Adding Associated Paths](#page-65-2)

To add a Virtual Profile, follow these steps:

- 1. Navigate to the Virtual Profiles details page.
- 2. Click **Add** on the Virtual Profile tool bar.

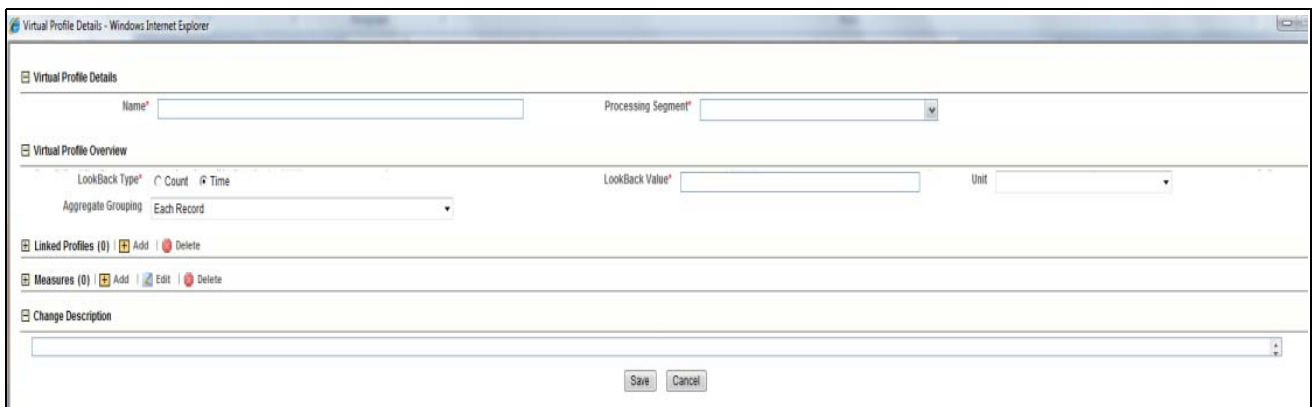

### **Figure 34. Adding a Virtual Profile**

3. Enter the following details:

#### **Table 24. Virtual Profile**

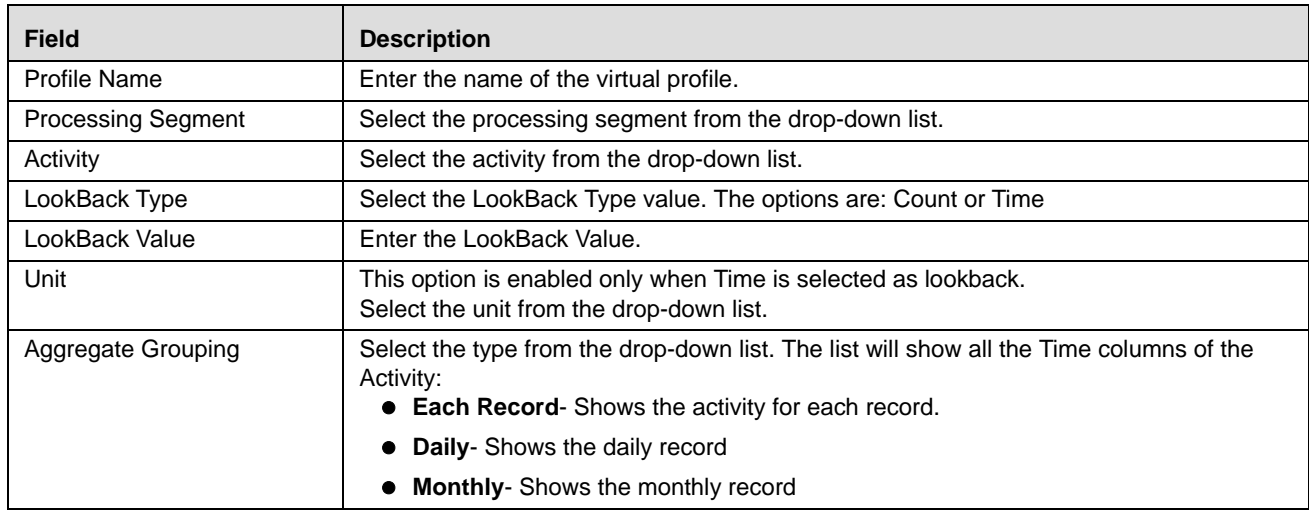

4. Click **Save**. A confirmation message is displayed*.*

### <span id="page-64-0"></span>**Adding Linked Profile**

Linked Profiles are the profiles which are used to create the Virtual profile. It can be one or more profiles.

1. Click **Add** on the linked profile tool bar and enter the following details:

#### **Table 25. Linked Profile**

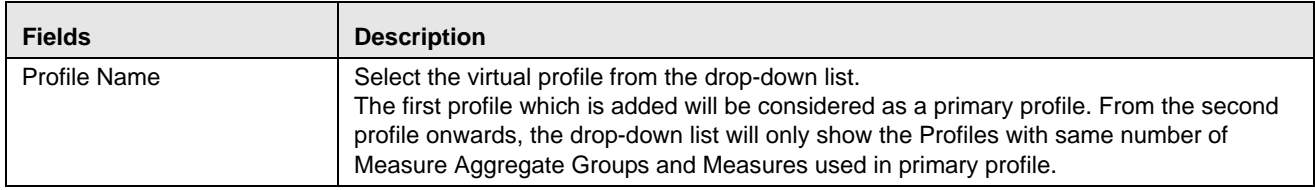

### <span id="page-64-1"></span>**Adding Measures**

- 1. Click **Add** on the Measures tool bar. The Add Measure fields are expanded.
- 2. Enter the following details:

#### **Table 26. Measures**

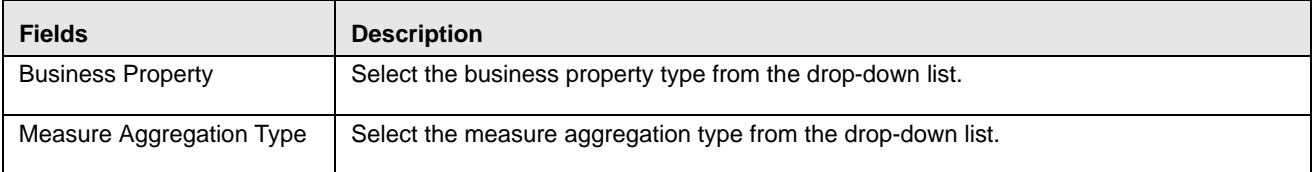

### <span id="page-64-2"></span>**Adding Associated Inline Datasets**

Associated Inline Datasets are shown once user has saved the Virtual Profile.

- 1. Click **Add** on the Associated Inline Datasets tool bar. The Add Associated Inline Data set fields are expanded.
- 2. Enter the following details:

#### **Table 27. Associated Inline Datasets**

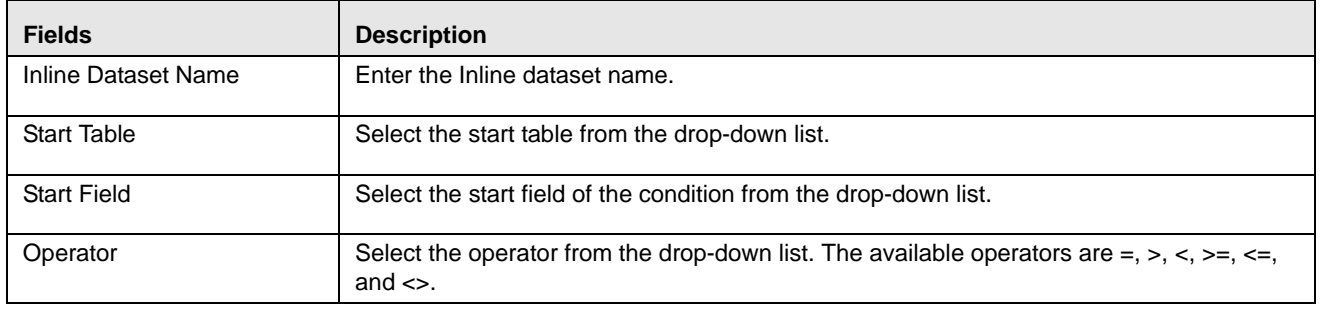

### <span id="page-65-2"></span>**Adding Associated Paths**

Associated Paths are shown once the user has saved the Virtual Profile.

- 1. Click **Add** on the Associated Paths tool bar. The Add Associated Paths fields are expanded
- 2. Enter the following details:

#### **Table 28. Associated Paths**

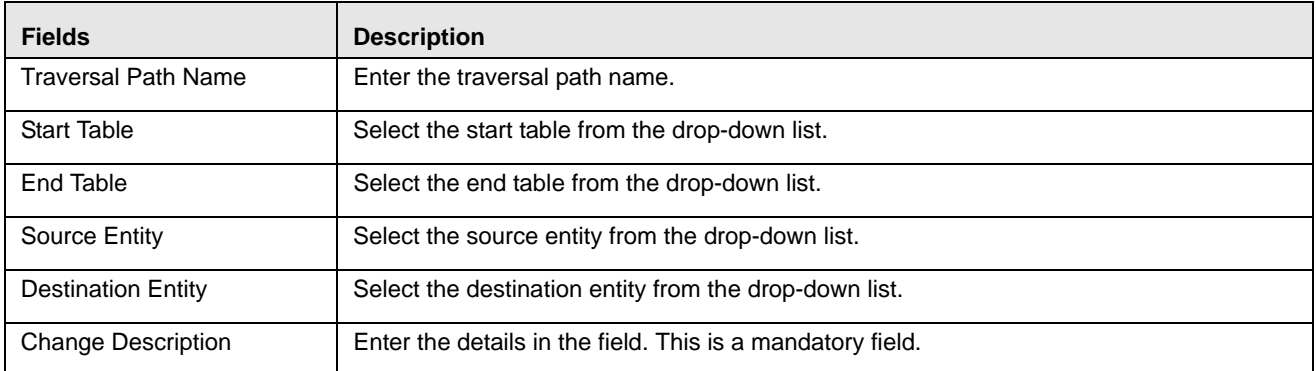

**Note:** It is to be noted that while adding the Traversal Path and Inline Dataset from Virtual Profiles, the current Virtual Profile should either be the Start table or the End table. If it is not so, then the added Inline Dataset or the Traversal Path will not be displayed under the corresponding tool bar. The same Traversal Path or Virtual Profile should be added in the Inline dataset list and traversal path list under Associations and configurations. Additionally, once the associated traversal path or associated the Inline Dataset is deleted from Virtual profiles window, the same should be deleted from the Inline dataset list and the Traversal Path list under Associations and Configurations.

3. Click **Save**. A confirmation message is displayed.

# <span id="page-65-1"></span>*Searching Virtual Profile*

To search Virtual Profile, follow these steps.

- 1. Navigate to the Virtual Profiles details page.
- 2. Enter the following details:

### **Table 29. Searching Virtual Profile**

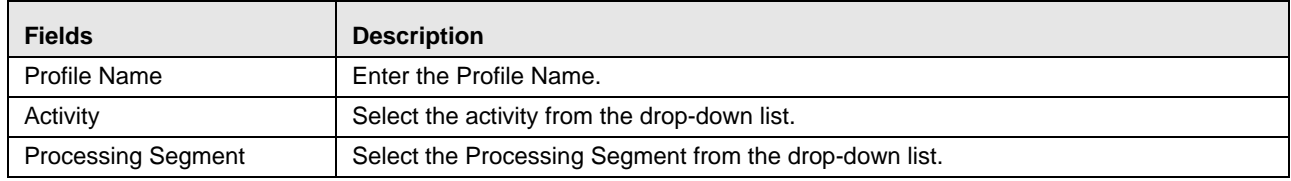

3. Click **Go**. The Search Details are displayed.

# <span id="page-65-0"></span>*Editing Virtual Profile*

To modify Virtual Profile Details, follow these steps.

1. Navigate to the Virtual Profiles details page.

- 2. Select the required Virtual Profile.
- 3. Modify the necessary information. For more information on Processing Segment fields, refer to the *[Adding](#page-63-0)  [Virtual Profile](#page-63-0)* table.
- 4. Click **Save**. A confirmation message is displayed.

# <span id="page-66-0"></span>*Deleting Virtual Profile*

To delete the Virtual Profile details, follow these steps.

- 1. Navigate to the Virtual Profiles details page.
- 2. Select the required Virtual Profile.
- 3. Click **Delete**.

**Note:** System does not allow the user to delete the selected Virtual Profile if it is used in other IPE metadata.

# **CHAPTER 8** *Managing Evaluations*

This chapter describes Evaluations functionality and provides step-by-step instructions to use this module. This chapter discusses the following topics:

- **[Overview](#page-68-0)**
- [Accessing Evaluation Menu](#page-69-0)
- [Adding an Evaluation](#page-69-1)
- [Adding an Expression from Evaluations Menu](#page-71-1)
- [Searching an Evaluation](#page-71-0)
- [Editing an Evaluation](#page-72-0)
- [Deleting an Evaluation](#page-72-1)

### <span id="page-68-0"></span>*Overview*

Evaluations are logical comparisons against conditions that result in a score. The essential evaluation types are listed below:

Condition Evaluations: These can be checks against literals or against other attributes.

For examples,

- **If the Transaction Origination Country is "Nigeria", then 10 points.**
- If the Transaction Origination Country is in High Risk Countries List, then 10 points.

These can involve other logical expressions for evaluating multiple conditions.

• Profile Comparison: These are not materially different than the condition evaluations. One of the things that can be on the right side of the equation is the profile check.

For example:

If the Transaction Amount is > High Risk Country Transactions 75th Percentile Amount then 10 points.

 Value Lookups: These evaluations use a dimensional table where the attribute values lead to a score that we lookup. This may not necessarily be a separate evaluation type, but rather a mechanism for getting the associated points. For example, the Conditional Checks evaluation could be an evaluation that awards points from a table, but only for transactions originated in Nigeria.

For example,

 If the Transaction Origination Country is 'Nigeria', then points based on High Risk Countries List using Transaction Origination Country.

For example, the evaluation only applies to Nigeria. If that was left out, the evaluation could simply be the following:

Get points based on High Risk Countries List using Transaction Origination Country.

Through Evaluations, you can add a new evaluation and also search for existing evaluations for modification or removing an evaluation.

# <span id="page-69-0"></span>*Accessing Evaluation Menu*

To access the Evaluation page, follow these steps:

- 1. Navigate to the Inline Processing Home Page.
- 2. Click **Evaluations**. The Evaluations page is displayed.

| <b>Association and Configuration</b><br><b>Expressions</b>         | <b>Post Processing Actions</b><br><b>Profiles</b> | <b>Evaluations</b><br><b>Assessments</b> |                                       |                |                   |                      |            |                           |  |  |  |
|--------------------------------------------------------------------|---------------------------------------------------|------------------------------------------|---------------------------------------|----------------|-------------------|----------------------|------------|---------------------------|--|--|--|
| Home >> Evaluations<br>Search $\Rightarrow$ Go $\Rightarrow$ Reset |                                                   |                                          |                                       |                |                   |                      |            |                           |  |  |  |
| <b>Evaluation Name</b>                                             |                                                   |                                          | Activity                              |                |                   | $\blacktriangledown$ |            | <b>Processing Seament</b> |  |  |  |
| Evaluations (50)   Add                                             |                                                   |                                          |                                       |                |                   |                      |            |                           |  |  |  |
| <b>Evaluation Name</b>                                             | Score                                             | Activity                                 | <b>Processing Segment</b>             | <b>Status</b>  | <b>Updated By</b> | <b>Updated On</b>    | History    |                           |  |  |  |
| <b>BLOCK HIGH RISK BEN CUST</b>                                    | Score Destination Country:Score                   | Wire Transaction                         | Banking                               | VALID          | <b>RTI User</b>   | 06/19/2014 17:59:05  | 动          |                           |  |  |  |
| <b>COUNTRY SCORE EVAL</b>                                          | <b>Trading Score</b>                              | Wire Transaction                         | Banking                               | <b>INVALID</b> | <b>RTI User</b>   | 04/23/2013 16:03:24  | 动          |                           |  |  |  |
| Card charged on POS at any specific merchant                       | Merchant Details: Score                           | ATM and Point of Sal                     | Allied Bank                           | <b>INVALID</b> | <b>RTI User</b>   | 06/23/2014 14:58:27  | 别          |                           |  |  |  |
| Card is charged on POS outside Pakistan                            | 100                                               | ATM and Point of Sal                     | Allied Bank                           | <b>INVALID</b> | <b>RTI User</b>   | 06/23/2014 11:27:17  | 拥          |                           |  |  |  |
| Check Previous Frauds on Device for Count                          | 100                                               | Transaction                              | Payment                               | VALID          | <b>RTI User</b>   | 01/15/2014 12:37:03  | 动          |                           |  |  |  |
| Check Previous Frauds on Device for Time Window                    | 100                                               | Transaction                              | Payment                               | <b>INVALID</b> | <b>RTI User</b>   | 09/30/2013 17:39:39  | 同          |                           |  |  |  |
| <b>Cross Prof Eval</b>                                             | 200                                               | FT and MT                                | Allied Bank                           | <b>INVALID</b> | <b>RTI User</b>   | 09/16/2013 16:41:00  | 河          |                           |  |  |  |
| Debit High Risk Withdrawls                                         | 100                                               | Transaction                              | Payment                               | <b>INVALID</b> | <b>RTI User</b>   | 04/23/2013 18:58:38  | 溯          |                           |  |  |  |
| Debit Suspicious ATM Withdrawl                                     | 100                                               | Transaction                              | Payment                               | <b>INVALID</b> | <b>RTI User</b>   | 01/24/2013 09:18:49  | 动          |                           |  |  |  |
| Debit Trans and WT                                                 | 100                                               | Transaction                              | Banking, Payment                      | VALID          | <b>RTI User</b>   | 03/05/2014 10:48:11  | 拥          |                           |  |  |  |
| Debit Withdrawls after Cutoff Period                               | 100                                               | Transaction                              | Payment                               | VALID          | <b>RTI User</b>   | 03/31/2014 03:07:02  | 动          |                           |  |  |  |
| Debit-MultipleTransOnATM                                           | 100                                               | Transaction                              | Payment                               | <b>INVALID</b> | <b>RTI User</b>   | 01/24/2013 09:19:51  | 拥          |                           |  |  |  |
| DebitMultipleDepositWithdrawl                                      | 100                                               | Transaction                              | Payment                               | <b>INVALID</b> | <b>RTI User</b>   | 01/24/2013 09:20:54  | 河          |                           |  |  |  |
| DevUnitTest                                                        | Device Time Window                                | Transaction                              | Allied<br>Bank, Banking, Energy, Paym | VALID          | <b>RTI User</b>   | 03/05/2014 12:39:16  | 动          |                           |  |  |  |
| Eval Ex                                                            | <b>Trading Score</b>                              | Wire Transaction                         | Banking, Payment                      | <b>INVALID</b> | <b>RTI User</b>   | 04/22/2013 11:30:55  | $\partial$ |                           |  |  |  |

**Figure 35. Evaluation Details page**

# <span id="page-69-1"></span>*Adding an Evaluation*

This section covers following topics:

- [Adding Filters](#page-70-0)
- [Adding Evaluation Scoring](#page-71-2)

To add an Evaluation, follow these steps:

- 1. Navigate to the Evaluation details page.
- 2. Click **Add** on the Evaluations tool bar. The Add Evaluation page is displayed.

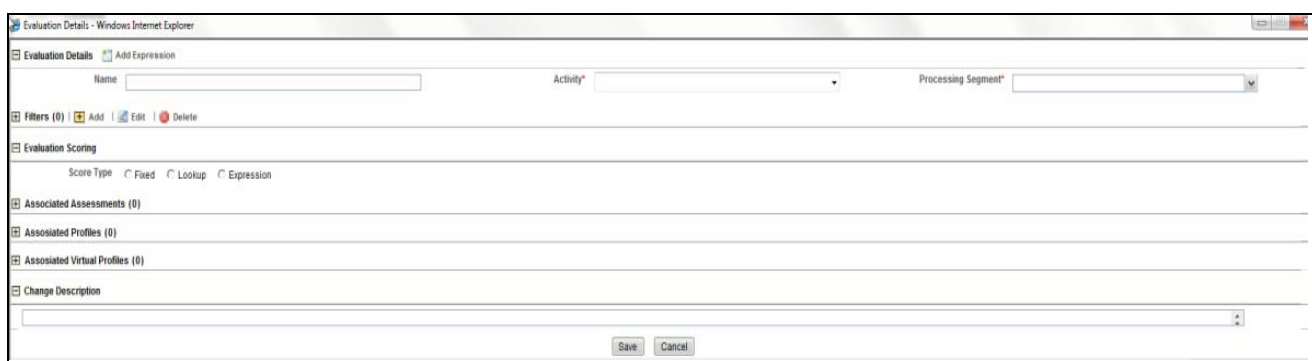

#### **Figure 36. Adding an Evaluation**

3. Enter the following details:

#### **Table 30. Expression**

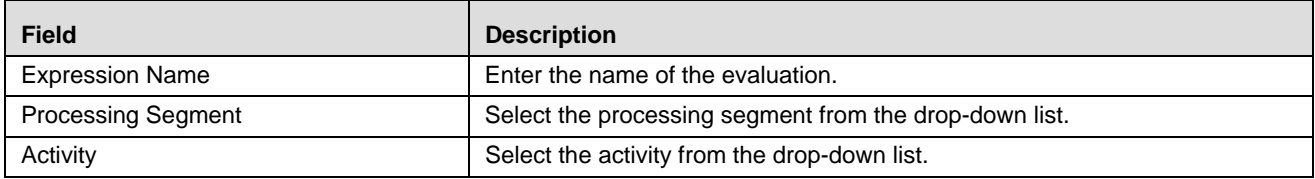

4. Click **Save.** A confirmation message is displayed.

### <span id="page-70-0"></span>**Adding Filters**

- 1. Click **Add** on the Filters tool bar. The Add Filter Dialog box is displayed.
- 2. Enter the following details:

### **Table 31. Adding Filters**

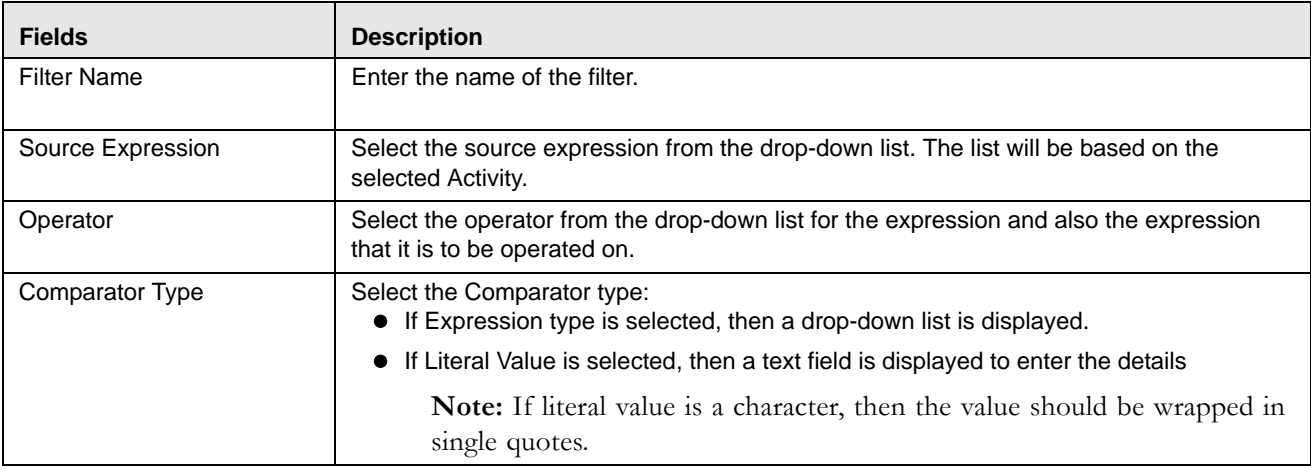

3. Click **Save**. A confirmation message is displayed*.* 

### <span id="page-71-2"></span>**Adding Evaluation Scoring**

1. Expand **Evaluation Scoring**. Enter the following details:

### **Table 32. Evaluation Scoring**

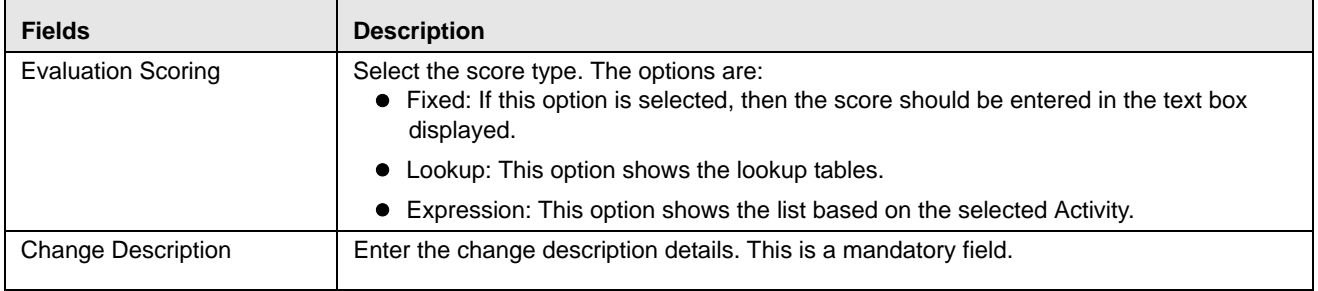

2. Click **Save**. A confirmation message is displayed.

# <span id="page-71-1"></span>*Adding an Expression from Evaluations Menu*

An expression can be added from the Evaluations menu apart from the Expression menu itself. To add an expression from Evaluations menu, follow these steps:

- 1. Navigate to the Evaluation details page.
- 2. Click **Add** on the Evaluations tool bar. The Add Evaluation fields are expanded.
- 3. Click the Activity from the drop down list.
- 4. Click **Add Expressions** on the Evaluations Details tool bar. The Expression Details page is displayed.
- 5. Add an expression. For more information, refer to the *[Adding an Expression](#page-47-2)* table.

# <span id="page-71-0"></span>*Searching an Evaluation*

To search an Evaluation, follow these steps.

- 1. Navigate to the Evaluation details page.
- 2. Enter the following details:

### **Table 33. Searching Evaluation**

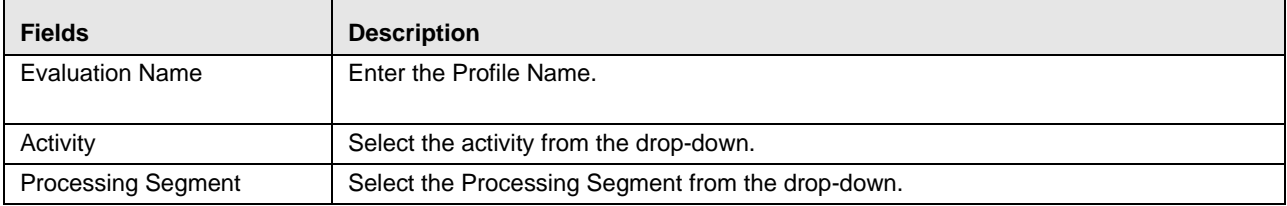

3. Click **Go**. The Search Details are displayed.
## *Editing an Evaluation*

To modify Evaluation details, follow these steps.

- 1. Navigate to the Evaluation details page.
- 2. Select the required Evaluation.
- 3. Modify the necessary information. For more information on Evaluation fields, refer to the *[Adding an Evaluation](#page-69-0)* table.
- 4. Click **Save**. A confirmation message is displayed.

## *Deleting an Evaluation*

To delete an Evaluation, follow these steps.

- 1. Navigate to the Evaluation details page.
- 2. Select the required Evaluation.
- 3. Click **Delete**.

**Note:** System does not allow the user to delete the selected Evaluation if it is used in other IPE metadata.

## **CHAPTER 9** *Managing Assessments*

This chapter explains about Assessments functionality and provides step-by-step instructions to use this module. This chapter discusses the following topics:

- [Overview](#page-74-0)
- [Accessing Assessments Menu](#page-74-1)
- [Adding an Assessment](#page-75-0)
- [Exporting an Assessment](#page-78-0)
- [Searching an Assessment](#page-79-0)
- [Editing an Assessment](#page-79-1)
- [Deleting an Assessment](#page-79-2)

## <span id="page-74-0"></span>*Overview*

Analysis of incoming data is handled in by a combination of Evaluations or a single Evaluation, which are created in Assessments.

The final decision on an activity is made by an Assessment, which can be made up of one or more Evaluations. A set of evaluations are assembled into an Assessment. Assessment performs the complete validation and returns a score.

Assessment will check multiple evaluation logic and consider the Sum of all Evaluation Score for the output score.

There are two assessment scoring types:

- **Normalized Base**: It is the adjustments of score or distributions in statistics.
- **Sum of Evaluation Score**: It is the total sum score of all selected evaluations.

Through assessments, you can add a new assessment and also search for existing assessments for modification or removing an assessment.

## <span id="page-74-1"></span>*Accessing Assessments Menu*

To access the Assessments menu, follow these steps:

- 1. Navigate to the Inline Processing Home Page.
- 2. Click **Assessments**. The Assessments page is displayed.

| <b>Association and Configuration</b><br><b>Post Processing Actions</b><br><b>Expressions</b> | <b>Profiles</b><br><b>Evaluations</b> | <b>Assessments</b>                          |                |                      |                     |                         |                           |
|----------------------------------------------------------------------------------------------|---------------------------------------|---------------------------------------------|----------------|----------------------|---------------------|-------------------------|---------------------------|
| Home >> Assessments                                                                          |                                       |                                             |                |                      |                     |                         |                           |
|                                                                                              |                                       |                                             |                |                      |                     |                         |                           |
| $\Box$ Search $\Box$ Go $\Box$ Reset                                                         |                                       |                                             |                |                      |                     |                         |                           |
| <b>Assessment Name</b>                                                                       |                                       | Activity                                    |                |                      | ۰                   |                         | <b>Processing Segment</b> |
| Assessments (23)   Add   B Export                                                            |                                       |                                             |                |                      |                     |                         |                           |
| Let u<br><b>Assessment Name</b><br>$\sim$                                                    | Activity                              | <b>Processing Seament</b>                   | <b>Status</b>  | <b>Updated By</b>    | <b>Updated On</b>   | <b>History</b>          |                           |
| AAAA Test                                                                                    | Wire Transaction                      | Allied Banking, Banking                     | <b>VALID</b>   | <b>RTI User</b>      | 06/12/2014 11:22:37 | 湖                       |                           |
| <b>ATM Assessment</b>                                                                        | Wire Transaction                      | Payment                                     | <b>VALID</b>   | RTI User             | 05/14/2014 22:27:34 | 云市                      |                           |
| ATM Assessment - Sberbank                                                                    | Transaction                           | Payment                                     | <b>VALID</b>   | <b>RTI User</b>      | 05/29/2014 19:19:56 | 园                       |                           |
| Allied bank FT Assessment                                                                    | FT and MT                             | Allied Bank                                 | <b>VALID</b>   | RTI User             | 06/24/2014 17:10:02 | 凤                       |                           |
| <b>Assessment Test</b>                                                                       | Wire Transaction                      | Banking, Energy, Payment                    | <b>VALID</b>   | <b>RTI User</b>      | 05/29/2014 11:07:42 | 同                       |                           |
| <b>Banking Assessment</b>                                                                    | Wire Transaction                      | Banking                                     | <b>INVALID</b> | <b>RTI User</b>      | 05/14/2014 18:57:46 | $\widehat{\mathbb{R}}$  |                           |
| Debit Assessment                                                                             | Transaction                           | Payment                                     | VALID          | <b>RTI User</b>      | 04/27/2014 17:28:12 | 拥                       |                           |
| Dev Unit Test                                                                                | Wire Transaction                      | Allied<br>Bank, Banking, Energy, Payment, T | <b>INVALID</b> | <b>RTI User</b>      | 04/24/2014 15:51:48 | 溯                       |                           |
| Device Assessment for Transaction                                                            | Transaction                           | Payment                                     | <b>INVALID</b> | Rela Time AM Manager | 10/01/2013 14:52:48 | $\widehat{\mathbb{R}}$  |                           |
| Fraud Assessment                                                                             | Wire Transaction                      | Banking, Payment                            | <b>INVALID</b> | <b>RTI User</b>      | 11/19/2013 15:43:53 | 河                       |                           |
| High Value Account Debit Transaction                                                         | Transaction                           | <b>Payment</b>                              | <b>INVALID</b> | <b>RTI User</b>      | 04/25/2014 13:19:39 | 河                       |                           |
| Monitoring ATM Withdrawals UCT                                                               | ATM_TRANS_UCT                         | UCT_BANK                                    | <b>VALID</b>   | <b>RTI User</b>      | 05/14/2014 18:39:16 | 动作                      |                           |
| New Test                                                                                     | ATM and Point of Sale                 | Allied Bank                                 | <b>INVALID</b> | <b>RTI User</b>      | 05/29/2014 11:19:59 | 动                       |                           |
| New Test1                                                                                    | ATM and Point of Sale                 | Allied Bank                                 | <b>INVALID</b> | RTI User             | 05/29/2014 11:21:33 | 溯                       |                           |
| New Test2                                                                                    | ATM and Point of Sale.                | Allied Bank                                 | <b>INVALID</b> | <b>RTI User</b>      | 05/29/2014 11:50:04 | $\overline{\mathbb{R}}$ |                           |

**Figure 37. Assessment Details page**

## <span id="page-75-0"></span>*Adding an Assessment*

This option allows you to define an assessment by adding the assessment details.

This section covers the following topics:

- [Mapping Associated Evaluations](#page-76-0)
- [Adding Assessment Score and Outcome](#page-77-0)
- [Adding Action Parameters and Schedule](#page-78-1)
- [Adding Assessment Database Parameters](#page-78-2)

To add an Assessment, follow these steps:

- 1. Navigate to the Assessments details home page.
- 2. Click **Add** on the Assessment tool bar. The Add Assessment page is displayed.

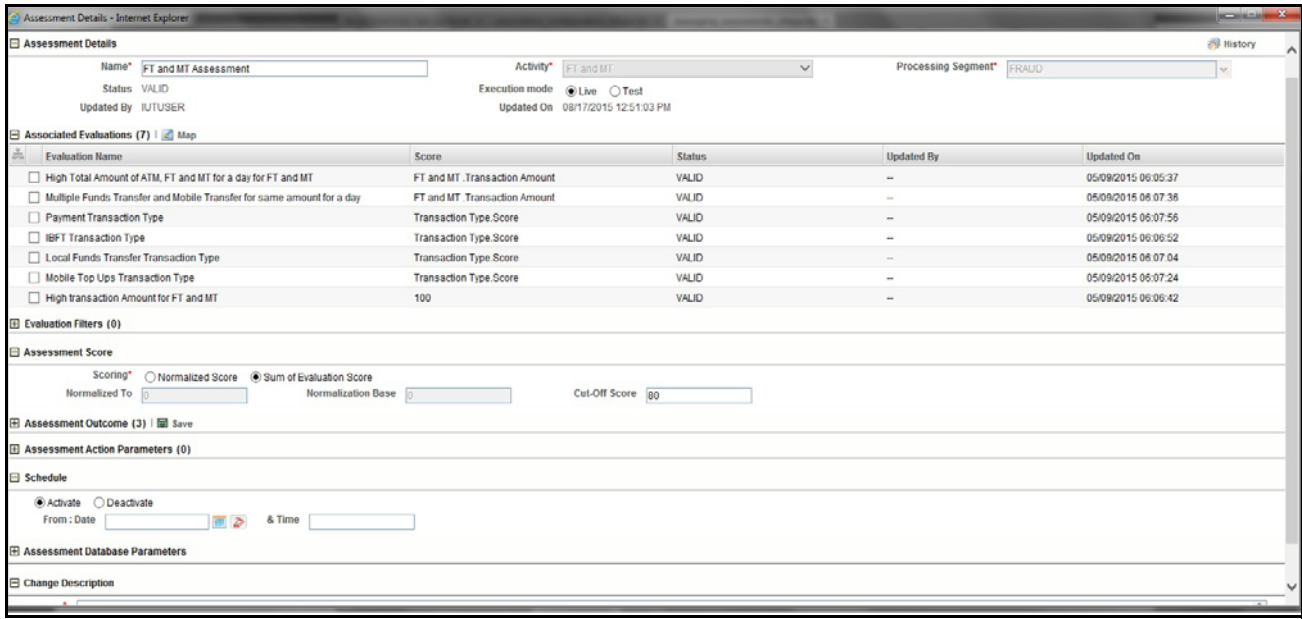

### **Figure 38. Adding an Assessment**

3. Enter the following details:

### **Table 34. Adding Assessment**

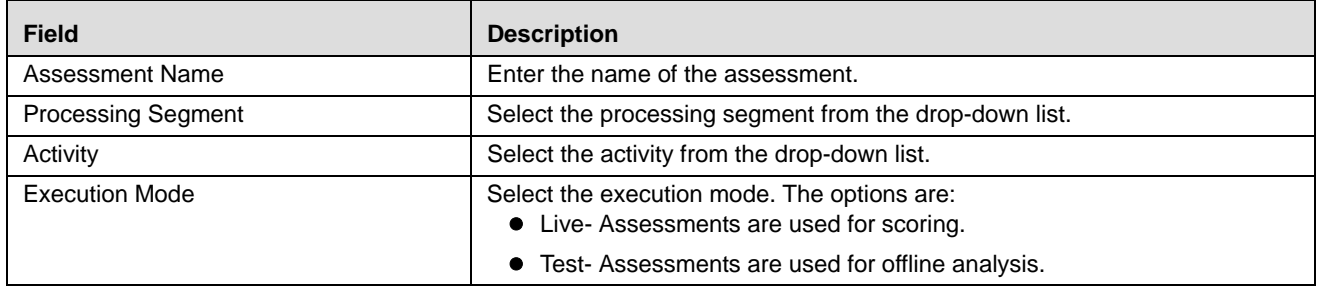

### <span id="page-76-0"></span>**Mapping Associated Evaluations**

To map associated evaluations to an assessment, follow these steps:

1. Navigate to Associated Evaluations section. Click **Map.** The Associated Evaluations Mapping Dialog box is displayed.

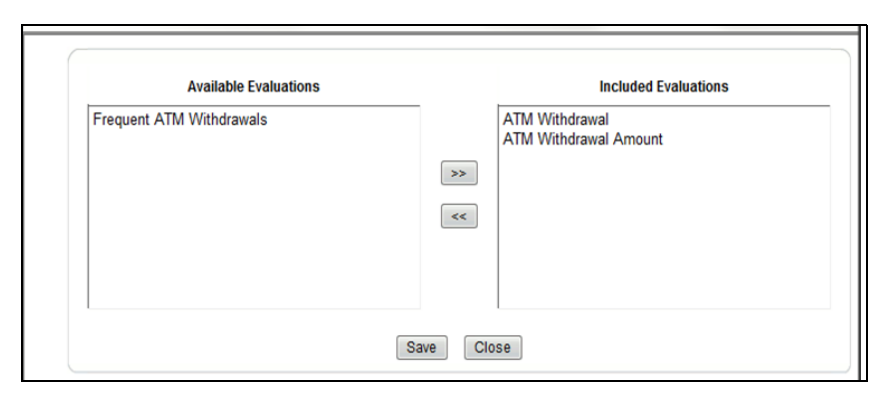

**Figure 39. Assessment Evaluation Window**

2. Select Evaluations from Available Evaluations pane. Click  $\rightarrow$  :to move to Included Evaluation pane.

**Note:** Evaluation filter -This option gets populated for the selected evaluation in Associated Evaluations.

### <span id="page-77-0"></span>**Adding Assessment Score and Outcome**

To add and Assessment Score and Outcome, follow these steps:

- 1. Navigate to Assessment Scoring section.
- 2. Expand **Assessment Scoring**. The Assessment Score add fields are displayed.
- 3. Enter the following details:

### **Table 35. Adding Assessment Score**

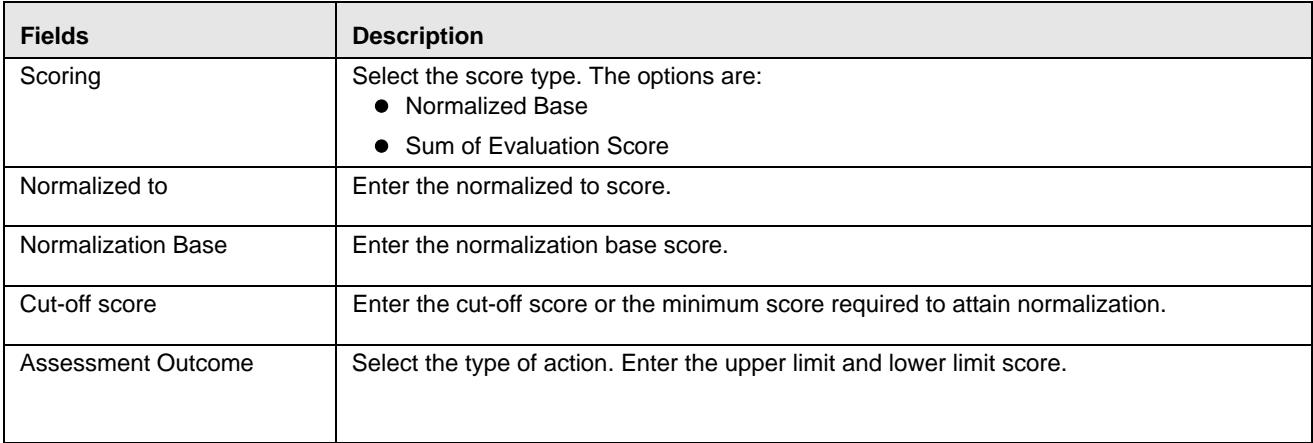

### <span id="page-78-1"></span>**Adding Action Parameters and Schedule**

To add an action parameter and schedule to an assessment, follow these steps:

- 1. Navigate to Action Parameters and Schedule section.
- 2. Expand **Action Parameters**. The Action Parameters add fields are displayed.
- 3. Enter the following details:

### **Table 36. Adding Action Parameters**

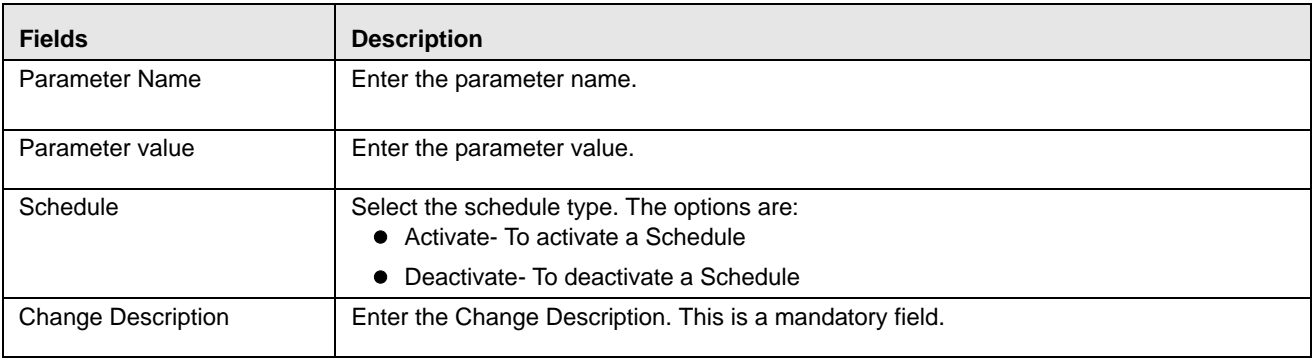

4. Click **Save**. A confirmation message is displayed*.*

**Note:** Managing Post Processing Actions is applicable for Real Time Processing only.

**Note:** In the assessment details, for the Hold Transaction Message, user has to configure the Assessment Action Parameters manually in the Action Parameter Details page. It is to be noted that the message format can be changed as per the requirement of the user.

### <span id="page-78-2"></span>**Adding Assessment Database Parameters**

This option allows you to add run time parameters for HIVE. For example,

SET mapred.reduce.tasks = 1000;SET mapred.child.java.opts = -Xmx2048m;

**Note:** No space is allowed between **;** and **SET**

## <span id="page-78-0"></span>*Exporting an Assessment*

This option allows the user to migrate an assessment and associated metadata from one environment to another. To export an assessment, follow these steps:

- 1. Navigate to the Assessments details home page.
- 2. Select the Assessment Name in the list.
- 3. Click **Export**. The exported assessment details are stored as XML files. Once the assessment is exported, an XML file gets generated in the path <APP\_LAYER\_FTPSHARE>/<INFODOM>/RTI>. Once the file is exported, the following message is displayed:

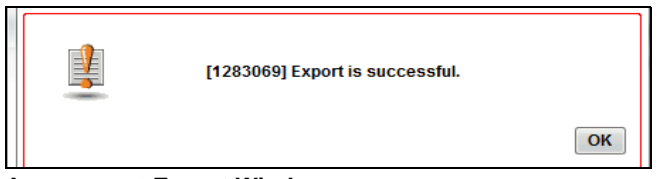

#### **Assessment Export Window**

## <span id="page-79-0"></span>*Searching an Assessment*

To search an Assessment, follow these steps.

- 1. Click **Assessments** on the Inline Processing Home Page. The Assessment Details page is displayed.
- 2. Enter the following details:

**Table 37. Searching Assessment**

| <b>Fields</b>             | <b>Description</b>                                |
|---------------------------|---------------------------------------------------|
| Assessment Name           | Enter the Assessment Name.                        |
| Activity                  | Select the activity from the drop-down.           |
| <b>Processing Segment</b> | Select the Processing Segment from the drop-down. |

3. Click **Go**. The search details are displayed.

## <span id="page-79-1"></span>*Editing an Assessment*

To modify Assessment details, follow these steps:

- 1. Navigate to the Assessments details home page.
- 2. Select the required Assessment.
- 3. Modify the necessary information. For more information on Processing Segment fields, refer to the *[Adding an](#page-75-0)  [Assessment](#page-75-0)* table.
- 4. Click **Save**. A confirmation message is displayed.

## <span id="page-79-2"></span>*Deleting an Assessment*

To delete an Assessment, follow these steps:

- 1. Navigate to the Assessments details home page.
- 2. Select the required Assessment.
- 3. Click **Delete**.

**Note:** System does not allow the user to delete the selected Assessment if it is used in other IPE metadata.

## **CHAPTER 10** *Executing an Assessment Batch*

This chapter provides detailed information about executing a batch of assessments and step-by-step instructions to use this module.

Batch mode execution is now on HIVE, along with RDBMS.

**Note:** Impersonalization is not supported in IPE.

This chapter discusses the following topics:

- [Overview](#page-80-0)
- [Executing an Assessment Batch through Rules Run Framework](#page-80-2)
- [Executing an Assessment Batch through Operations](#page-91-0)

### <span id="page-80-0"></span>*Overview*

This chapter explains the procedure of executing an assessment batch in two ways, i.e. Rules Run Framework and Operations.

## <span id="page-80-2"></span>*Executing an Assessment Batch through Rules Run Framework*

To execute an Assessment Batch, it involves the following procedures:

- [Creating a Process](#page-80-1)
- [Creating a Hierarchy filter](#page-83-0)
- [Creating a Run and Executing it](#page-86-0)

### <span id="page-80-1"></span>**Creating a Process**

To create a Process, follow these steps:

- 1. Navigate to the OFSAA Home Page and select **IPE Execution** from Select Application drop-down list.
- 2. Select **Process Management** under it and then **Orchestration**.
- 3. Select **Process Definition**. The Process Definition page is displayed.

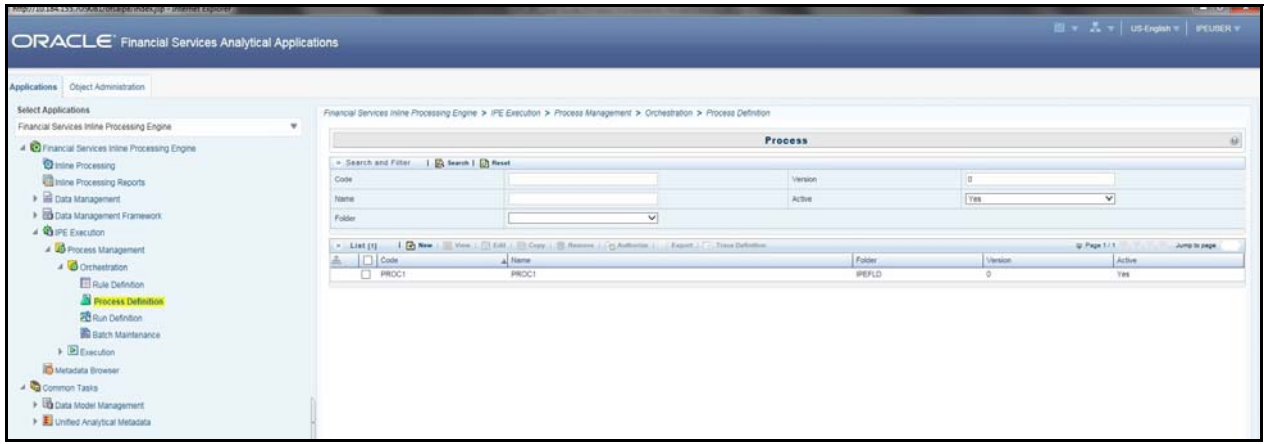

### **Figure 40. Process Definition page**

4. Click **New** on the List tool bar. The Run Rule Framework window is displayed.

| Run Rule Framework >> Process >> Process Definition (Edit Mode) |                                                                                                |                | Process |                        |                     |              | $\omega$ |
|-----------------------------------------------------------------|------------------------------------------------------------------------------------------------|----------------|---------|------------------------|---------------------|--------------|----------|
| # Linked to                                                     |                                                                                                |                |         |                        |                     |              |          |
| Folder                                                          | PESEG                                                                                          | 10             |         |                        |                     |              |          |
| a Master Information   [3] Properties                           |                                                                                                |                |         |                        |                     |              |          |
| $\mathbb D$                                                     | 1418116110456                                                                                  |                |         | Version                | ۰                   |              |          |
| Code                                                            | PEPROCT                                                                                        |                |         | Active                 | Yes                 |              |          |
| Name                                                            | PE Process 1                                                                                   |                |         | Type                   | Process Tree        | $\checkmark$ |          |
|                                                                 | <b>1   Y Subprocess   Component   db Precedence       2 Move   B Remove       Show Details</b> |                |         |                        |                     |              |          |
| Process                                                         |                                                                                                | Object         |         | Precedence             | Type                | Parameter    |          |
| CC Transaction                                                  |                                                                                                | CC Transaction |         |                        | Activity Data       |              |          |
|                                                                 |                                                                                                |                |         |                        |                     |              |          |
|                                                                 |                                                                                                |                |         |                        |                     |              |          |
|                                                                 |                                                                                                |                | Save    | Close                  |                     |              |          |
| Audit Trai Comments                                             |                                                                                                |                |         |                        |                     |              |          |
| A Audit Trail                                                   |                                                                                                |                |         |                        |                     |              |          |
| Created By                                                      | <b>PEUSER</b>                                                                                  |                |         | Creation Date          | 12/09/2014 02:38:30 |              |          |
| Last Modified By                                                |                                                                                                |                |         | Last Modification Date |                     |              |          |

**Figure 41. Process Details Run Rule Framework page**

5. Under the **Linked To** tool bar, click on the button next to **Folder**. The Folder Selector dialog box is displayed.

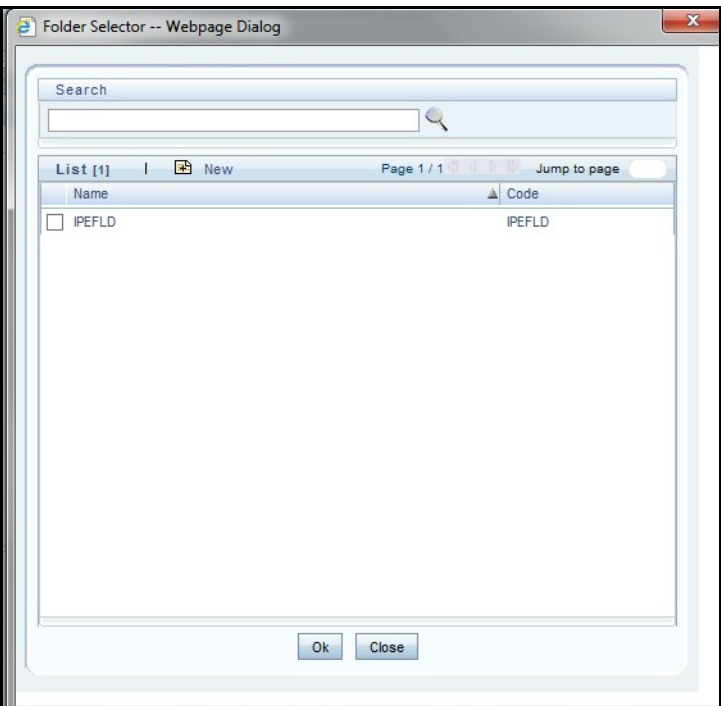

### **Figure 42. Folder Selector window**

- 6. Select the folder that is to be linked to the process.
- 7. In the Master information tool bar, enter the code and name of the process.
- 8. Click **Component** on the tool bar. The Run Rule Framework Dialog box is displayed.

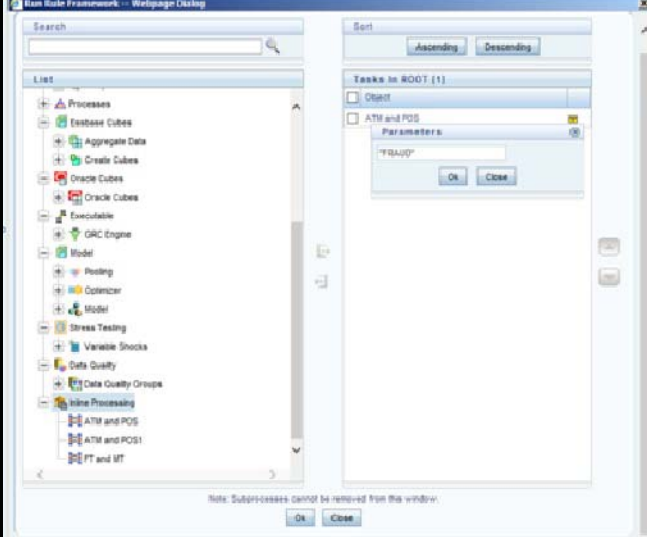

**Figure 43. Process RRF**

- 9. Click **Inline Processing** from the List on the left and select the activity that is to be executed. The activity is displayed on the right under Tasks in ROOT.
- 10. Click on the button next to the activity. The parameter dialog box is displayed. Enter the segment under this Activity that is to be executed. If no segment is entered, then all the segments under that activity are executed.
- 11. Click **OK**. The activity is displayed under Process.
- 12. Click **Save**. A confirmation message is displayed.

### <span id="page-83-0"></span>**Creating a Hierarchy filter**

To create a Hierarchy Filter, follow these steps:

- 1. Navigate to the OFSAA Home Page and select **Common Tasks** from Select Application drop-down list.
- 2. Select **Unified Analytical Metadata** under it and then **Dimension Management**.
- 3. Select **Build Hierarchy**. The Business Hierarchy page is displayed.

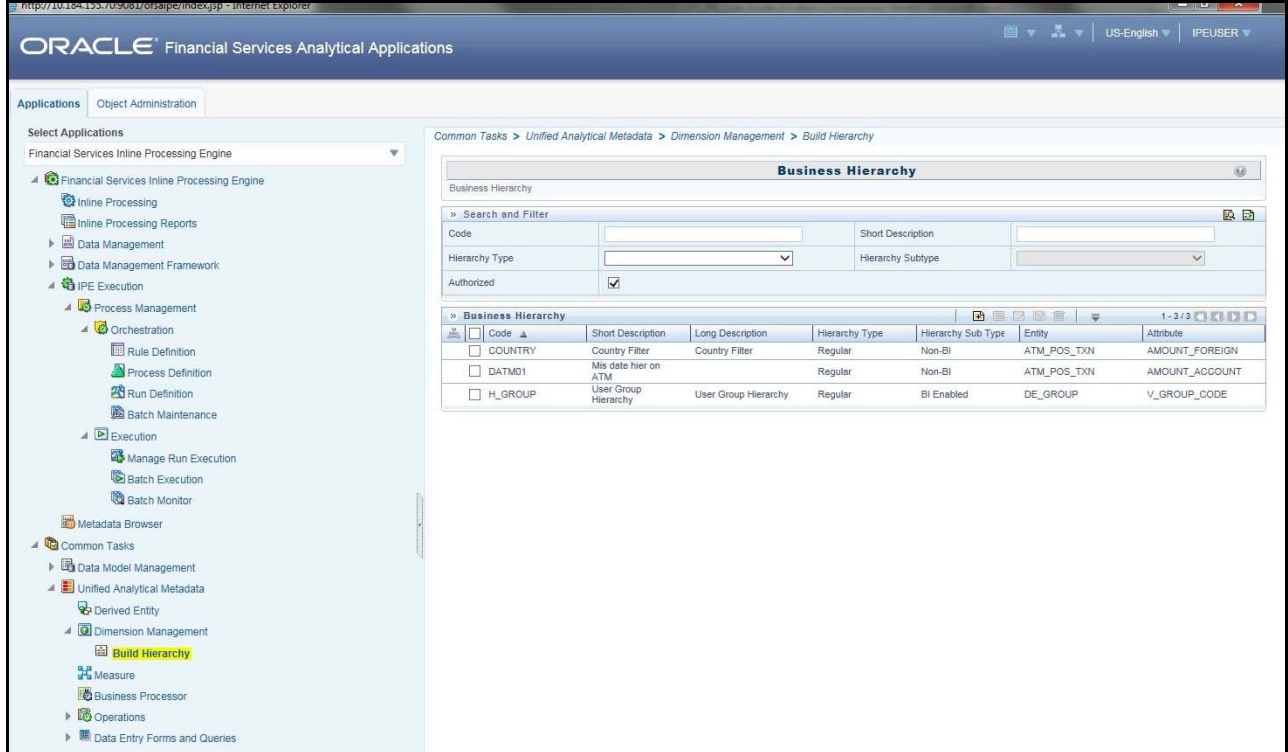

**Figure 44. Build Hierarchy page**

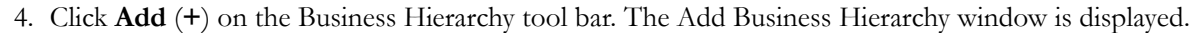

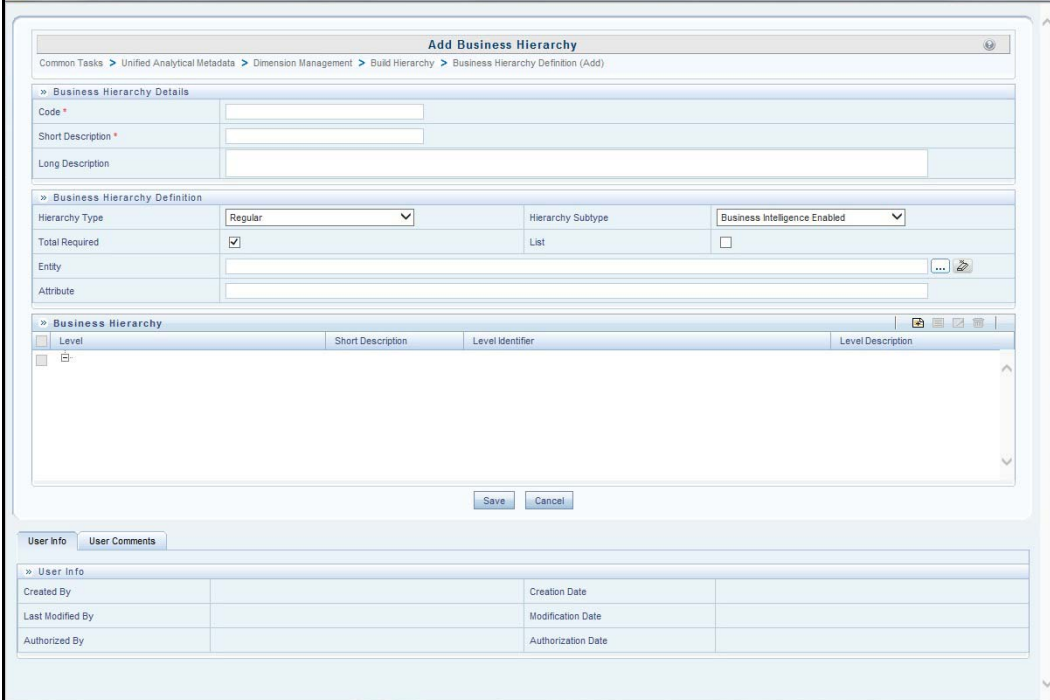

### **Figure 45. Adding Business Hierarchy Details**

5. Enter the following details:

(2)

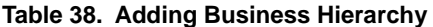

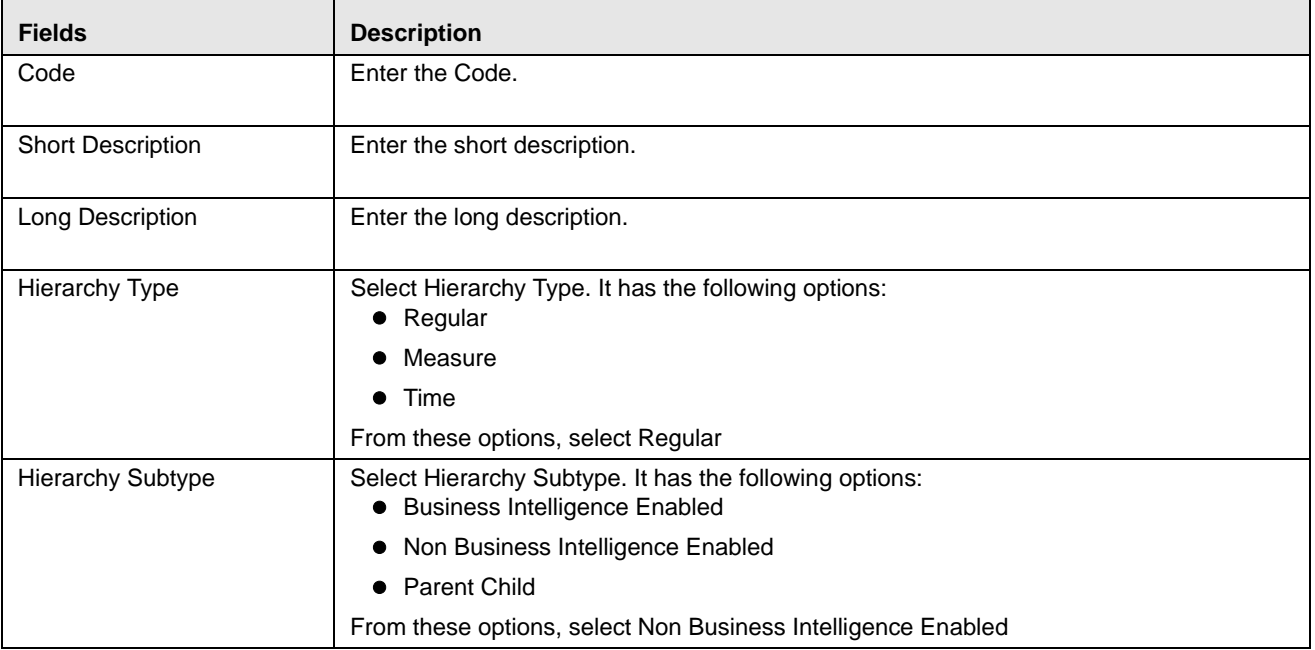

6. Click on the button next to **Entity**. The Entity and Attribute dialog box is displayed.

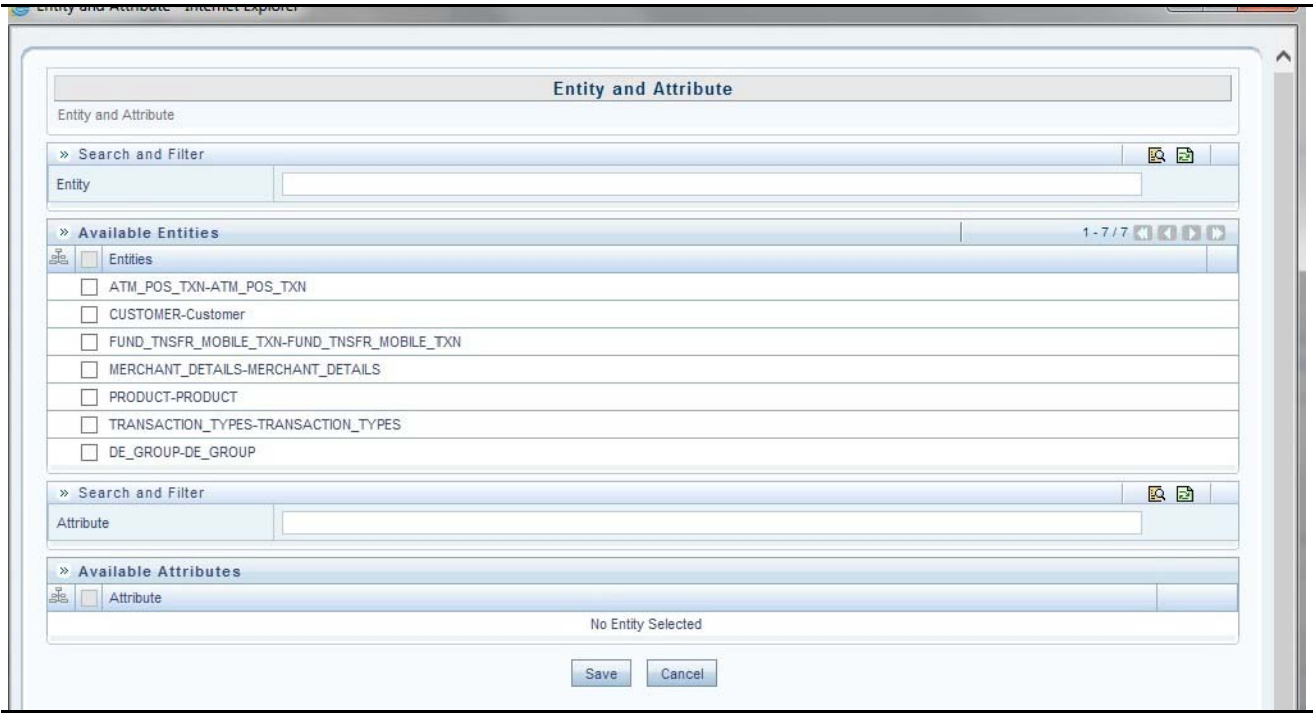

### **Figure 46. Entity and Attribute details page**

- 7. Select the Activity table from **Entity**. The Attributes of the Activity table are displayed.
- 8. Select the Attribute whose result is to be displayed.
- 9. Click **Save**. The details are displayed on the Add Business Hierarchy window.
- 10. Click **Add** (**+**) on the Business Hierarchy tool bar. The Add Hierarchy Levels dialog box is displayed.

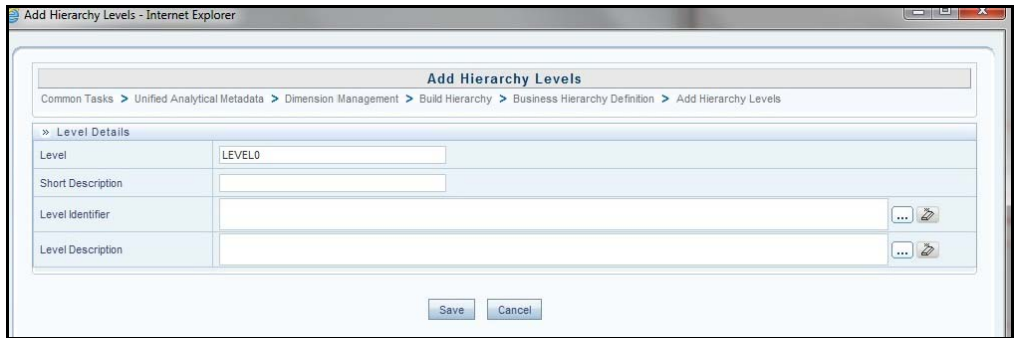

### **Figure 47. Adding Hierarchy Levels**

11. Enter the following details:

### **Table 39. Adding Hierarchy Levels**

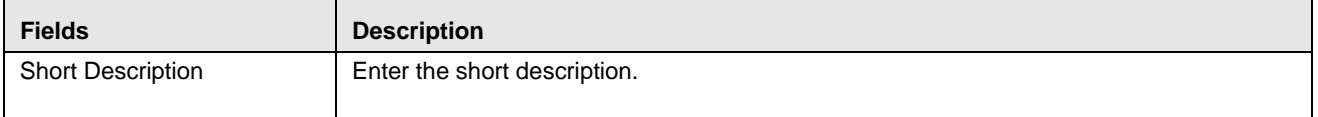

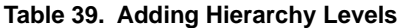

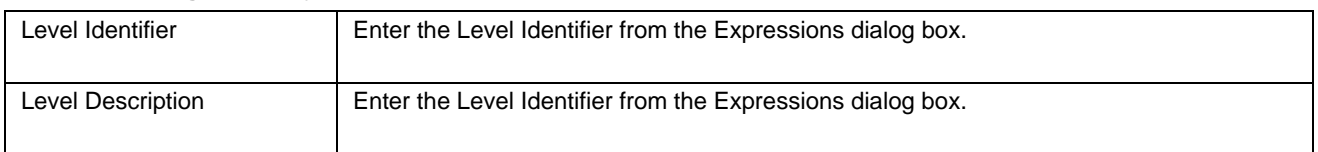

12. Click **Save**. A confirmation message is displayed.

### <span id="page-86-0"></span>**Creating a Run and Executing it**

To create a run and execute it, follow these steps:

- 1. Navigate to the OFSAA Home Page and select **IPE Execution** from Select Application drop-down list.
- 2. Select **Process Management** under it and then **Orchestration**.
- 3. Select **Run Definition**. The Run Definition page is displayed.

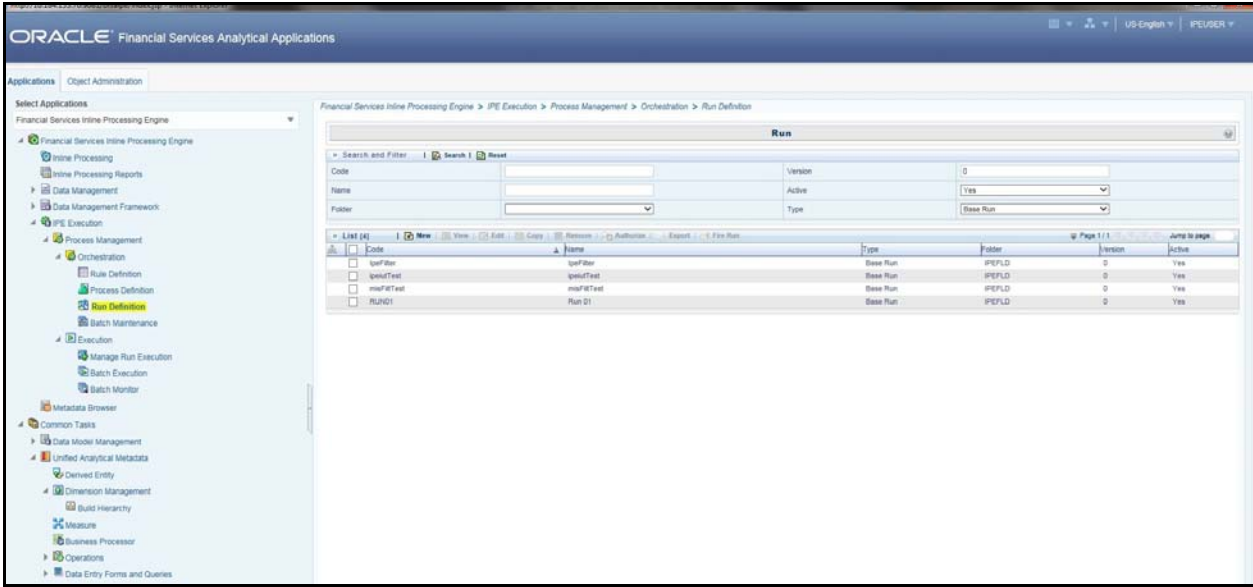

### **Figure 48. Run definition page**

4. Click **New** (**+**) on the List tool bar. The Run Rule framework window is displayed.

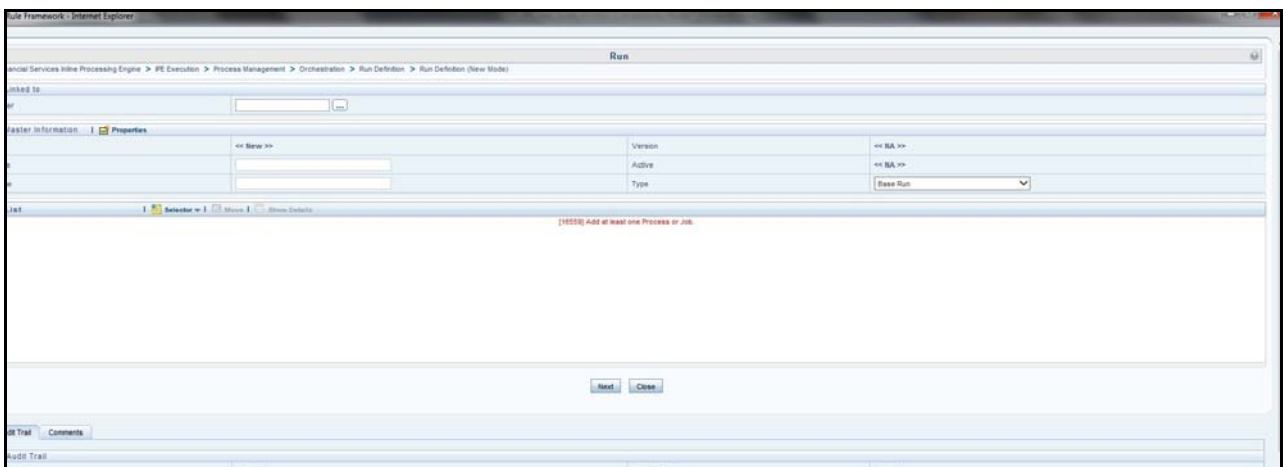

### **Figure 49. New Run Definition details page**

- 5. Select the folder that is to be linked to the process run.
- 6. In the Master Information tool bar, enter the following details:

### **Table 40. Adding Run Definition**

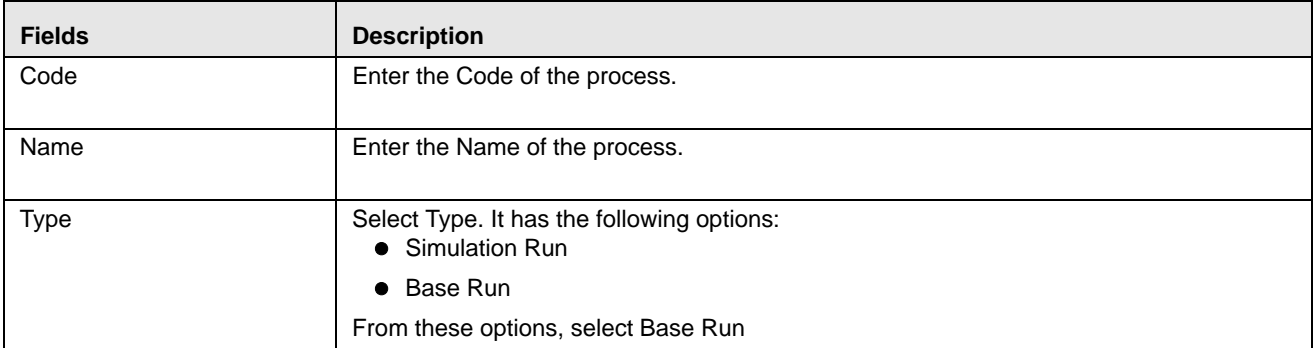

7. Click **Selector** on the List tool bar. From the options displayed, select **Job**. The Job Details page is displayed.

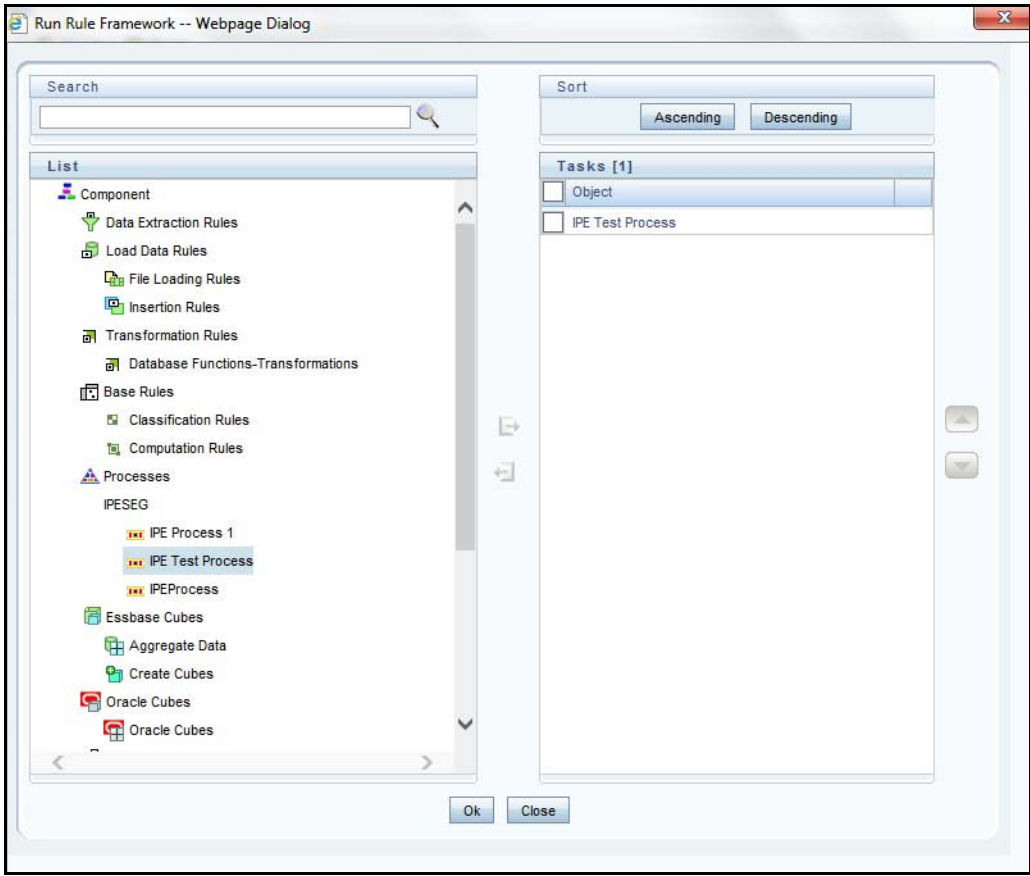

### **Figure 50. Job RRF window**

- 8. Select the Process from the list. The process gets displayed on the right.
- 9. Click **OK**. The job is displayed on the Run Rule Framework window.

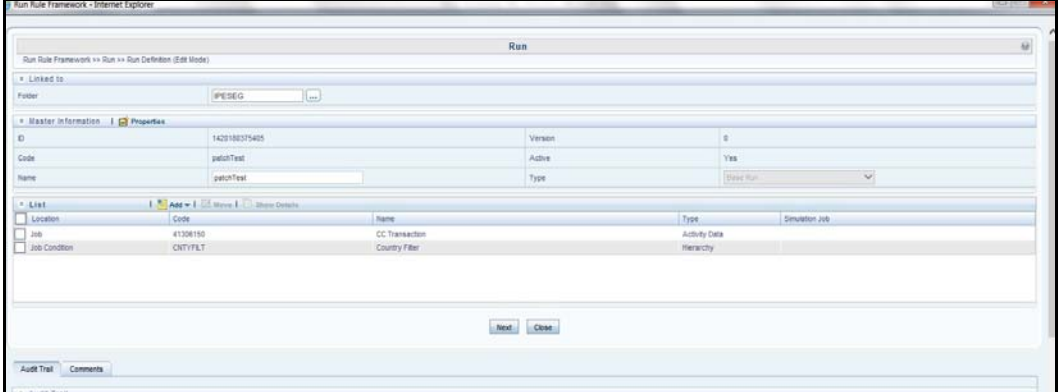

### **Figure 51. Jobs for Run RRF page**

- 10. Click **Next**. Add the required hierarchy to the jobs.
- 11. Select the filter to be added to the job.

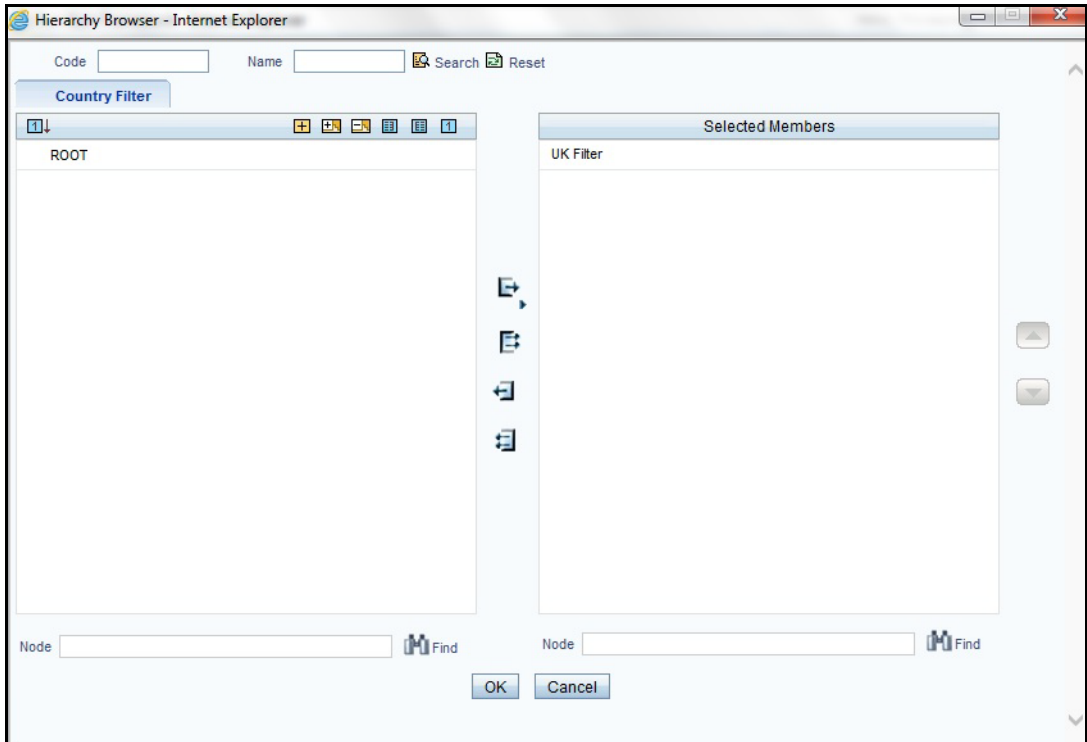

### **Figure 52. Hierarchy Browser window**

12. Click **OK**. The required hierarchy for the job is selected and is displayed on the Run Rule Framework window.

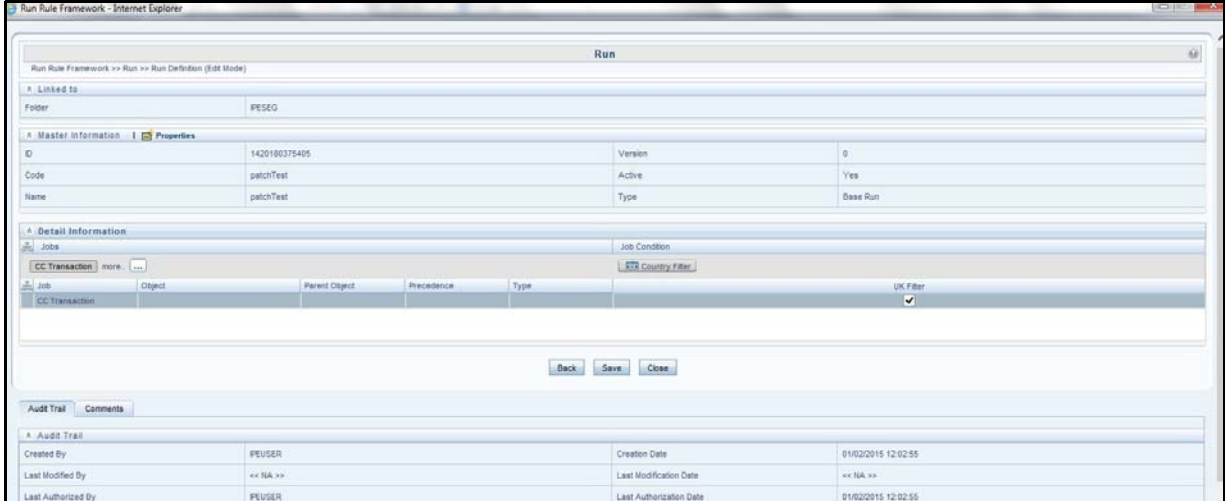

### **Figure 53. Job Hierarchy RRF page**

13. Click **Save**. A confirmation message is displayed. The run is created and displayed on the Run Definition page.

| Applications Coject Administration                                        |        |                |                        |                        |                                                                                                    |         |                             |                                        |                         |              |  |
|---------------------------------------------------------------------------|--------|----------------|------------------------|------------------------|----------------------------------------------------------------------------------------------------|---------|-----------------------------|----------------------------------------|-------------------------|--------------|--|
| <b>Select Applications</b><br>Financial Services Inline Processing Engine | $\tau$ |                |                        |                        | Financial Services Inline Processing Engine > IPE Execution > Process Management > Orchestration > Run Definition |         |                             |                                        |                         |              |  |
| <b>4 C</b> Financial Services Inline Processing Engine                    |        |                |                        |                        |                                                                                                    | Run     |                             |                                        |                         | $-68$        |  |
| C Inline Processing                                                       |        |                | » Search and Filter    | I Go Search I GT Reset |                                                                                                    |         |                             |                                        |                         |              |  |
| Inline Processing Reports                                                 |        | Code           |                        |                        |                                                                                                    | Version |                             | o                                      |                         |              |  |
| > El Data Management                                                      |        | Name<br>Folder |                        |                        |                                                                                                    | Active  |                             | <b>Tres</b><br>$\overline{\mathbf{v}}$ |                         |              |  |
| > Cata Management Framework                                               |        |                |                        |                        | $\overline{\mathbf{v}}$                                                                                           |         |                             |                                        | $\overline{\mathbf{v}}$ |              |  |
| <b>A W</b> IPE Execution                                                  |        |                |                        |                        | Type                                                                                                    |         |                             |                                        |                         |              |  |
| J C Process Management                                                    |        | $=$ List (2)   |                        |                        | I (2) New I (3) Yew I (2) Edit   (2) Copy I (8) Remove I (2) Authorize w I (2) Export w I (2) Fire Run            |         |                             |                                        | U. Page 111.            | Jump to page |  |
| <b>d</b> Orchestration                                                    |        | A ID Room      |                        |                        | $\Delta$ Name                                                                                                    |         | Type                        | Fision                                 | Version                 | Active       |  |
| <b>El Ruis Definition</b>                                                 |        | п              | lpeFitter              |                        | <b>JoeFitter</b>                                                                                                  |         | <b>Base Run</b>             | PEFLD                                  |                         | Yes          |  |
|                                                                           |        | ø<br>п.        | pearlest<br>misFitTest |                        | <i><b>peintTast</b></i><br>misFitTest                                                                             |         | <b>Base Run</b><br>Dase Run | PEFLD<br>PEFLD                         |                         | Yes.         |  |
| Process Definition                                                        |        | n.             | RUND1                  |                        | Plum O'T                                                                                                    |         | <b>Base Run</b>             | PERID                                  |                         | Yes<br>Ves.  |  |
| <b>PD</b> Run Definition                                                  |        | п              | solatost               |                        | agtopd                                                                                                    |         | <b>Base Run</b>             | IPEFLD                                 |                         | Yes          |  |
| <b>Ba</b> Batch Marttenance                                               |        |                |                        |                        |                                                                                                    |         |                             |                                        |                         |              |  |
| $\triangleright$ European                                                 |        |                |                        |                        |                                                                                                    |         |                             |                                        |                         |              |  |
| Metagata Browser                                                          |        |                |                        |                        |                                                                                                    |         |                             |                                        |                         |              |  |
| <b>4</b> Common Tasks                                                     |        |                |                        |                        |                                                                                                    |         |                             |                                        |                         |              |  |
| J To Data Model Management                                                |        |                |                        |                        |                                                                                                    |         |                             |                                        |                         |              |  |
| A Data Model Management                                                   |        |                |                        |                        |                                                                                                    |         |                             |                                        |                         |              |  |
| <b>Sta Data Model Maintenance</b>                                         |        |                |                        |                        |                                                                                                    |         |                             |                                        |                         |              |  |
|                                                                           |        |                |                        |                        |                                                                                                    |         |                             |                                        |                         |              |  |

**Figure 54. Fire Run Page**

14. Select the run from the Run definition page that is to be executed and click **Fire Run**. The Fire Run Rule Framework dialog box is displayed.

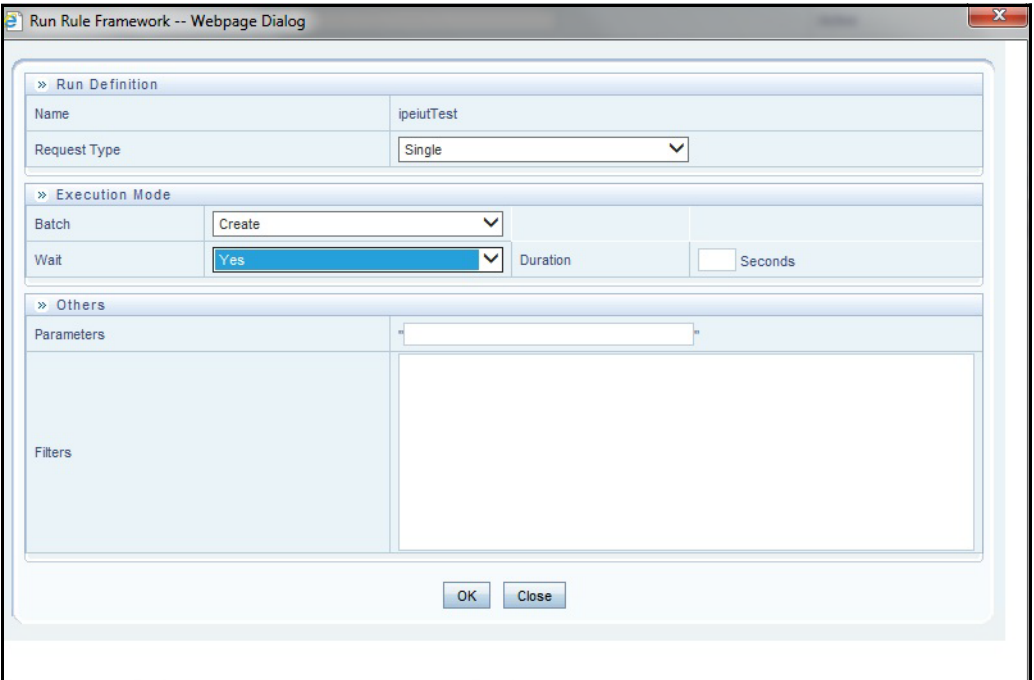

**Figure 55. Fire Run Details Page**

### 15. Enter the following details:

### **Table 41. Adding Fire Run Details**

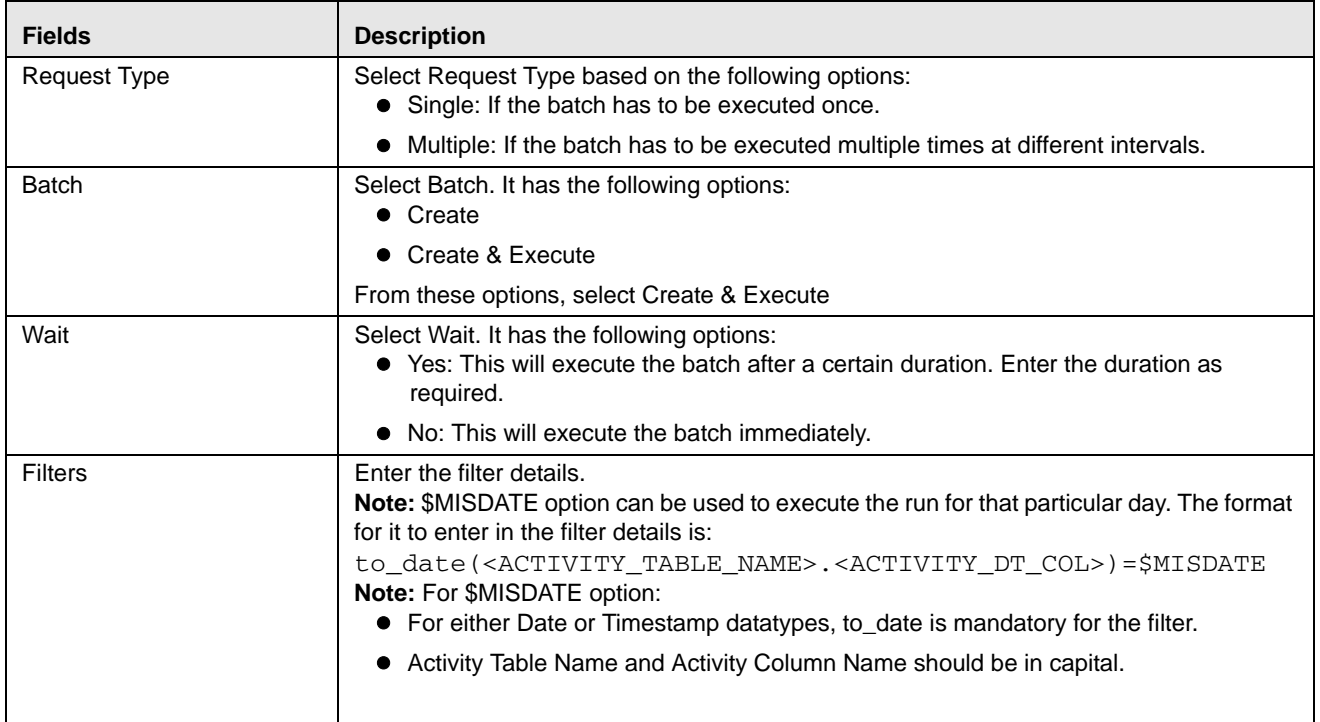

16. Click **OK** to run the batch.

## <span id="page-91-0"></span>*Executing an Assessment Batch through Operations*

To execute an Assessment Batch through Operations, refer to the Operation module in *Oracle Financial Services Analytical Applications Infrastructure User Guide.*

**Note:** Execution of an IPE Assessment through Batch Processing in the Operations Batch Maintenance screen is not supported.

While executing the batch, provide the following parameters when you add Task Details:

- \$RUNID=<RUN\_ID>
- \$PHID=1
- \$EXEID=<EXECUTION\_ID>
- $\bullet$   $$RUNSK=0$

## **CHAPTER 11** *Displaying Assessment Results*

This chapter provides detailed information about displaying assessment results and step-by-step instructions to use this module.

This chapter covers the following topics:

- [Overview](#page-92-1)
- [Accessing Assessments Results](#page-92-0)
- [Displaying Assessments Results](#page-93-0)

## <span id="page-92-1"></span>*Overview*

You can display Assessment Results for batch mode processing only.

## <span id="page-92-0"></span>*Accessing Assessments Results*

To access the Assessments menu, follow these steps:

- 1. Navigate to the Inline Processing Home Page.
- 2. Click **Assessments**. The Assessments page is displayed.

| <b>Association and Configuration</b><br><b>Expressions</b><br><b>Post Processing Actions</b> | <b>Profiles</b><br><b>Evaluations</b> | <b>Assessments</b>                     |                |                      |                     |                        |                           |
|----------------------------------------------------------------------------------------------|---------------------------------------|----------------------------------------|----------------|----------------------|---------------------|------------------------|---------------------------|
| Home >> Assessments                                                                          |                                       |                                        |                |                      |                     |                        |                           |
|                                                                                              |                                       |                                        |                |                      |                     |                        |                           |
| Search $\Rightarrow$ Go $\Rightarrow$ Reset                                                  |                                       |                                        |                |                      |                     |                        |                           |
| <b>Assessment Name</b>                                                                       |                                       | Activity                               |                |                      | $\checkmark$        |                        | <b>Processing Segment</b> |
| Assessments (23)   Add   B Export                                                            |                                       |                                        |                |                      |                     |                        |                           |
| <b>Assessment Name</b><br>$\sim$                                                             | Activity                              | <b>Processing Seament</b>              | <b>Status</b>  | <b>Updated By</b>    | <b>Updated On</b>   | <b>History</b>         |                           |
| <b>AAAA Test</b>                                                                             | Wire Transaction                      | Allied Banking, Banking                | VALID          | RTI User             | 06/12/2014 11:22:37 | 湖                      |                           |
| <b>ATM Assessment</b>                                                                        | Wire Transaction                      | Payment                                | VALID          | <b>RTI User</b>      | 05/14/2014 22:27:34 | 云市                     |                           |
| ATM Assessment - Sberbank                                                                    | Transaction                           | Payment                                | <b>VALID</b>   | <b>RTI User</b>      | 05/29/2014 19:19:56 | 园                      |                           |
| Allied bank FT Assessment                                                                    | FT and MT                             | Allied Bank                            | VALID          | <b>RTI User</b>      | 06/24/2014 17:10:02 | 凤                      |                           |
| Assessment Test                                                                              | Wire Transaction                      | Banking, Energy, Payment               | VALID          | <b>RTI User</b>      | 05/29/2014 11:07:42 | 同                      |                           |
| <b>Banking Assessment</b>                                                                    | Wire Transaction                      | Banking                                | <b>INVALID</b> | <b>RTIUser</b>       | 05/14/2014 18:57:46 | $\widehat{\mathbb{R}}$ |                           |
| Debit Assessment                                                                             | Transaction                           | Payment                                | VALID          | <b>RTI User</b>      | 04/27/2014 17:28:12 | 湖                      |                           |
| Dev Unit Test                                                                                | Wire Transaction                      | Allied<br>Bank Banking Energy Payment, | <b>INVALID</b> | <b>RTIUser</b>       | 04/24/2014 15:51:48 | 溯                      |                           |
| Device Assessment for Transaction                                                            | Transaction                           | Payment                                | <b>INVALID</b> | Rela Time AM Manager | 10/01/2013 14:52:48 | $\sqrt{2}$             |                           |
| Fraud Assessment                                                                             | Wire Transaction                      | Banking, Payment                       | <b>INVALID</b> | <b>RTI User</b>      | 11/19/2013 15:43:53 | 捌                      |                           |
| High Value Account Debit Transaction                                                         | Transaction                           | Payment                                | <b>INVALID</b> | <b>RTI User</b>      | 04/25/2014 13:19:39 | 河                      |                           |
| Monitoring ATM Withdrawals UCT                                                               | ATM_TRANS_UCT                         | UCT_BANK                               | VALID          | <b>RTI User</b>      | 05/14/2014 18:39:16 | 湖                      |                           |
| New Test                                                                                     | ATM and Point of Sale                 | Allied Bank                            | <b>INVALID</b> | <b>RTI User</b>      | 05/29/2014 11:19:59 | 动                      |                           |
| New Test1                                                                                    | ATM and Point of Sale                 | Allied Bank                            | <b>INVALID</b> | <b>RTI User</b>      | 05/29/2014 11:21:33 | 溯                      |                           |
| New Test2                                                                                    | ATM and Point of Sale                 | <b>Allied Bank</b>                     | <b>INVALID</b> | <b>RTI User</b>      | 05/29/2014 11:50:04 | 园                      |                           |

**Figure 56. Assessments Details Page**

## <span id="page-93-0"></span>*Displaying Assessments Results*

To display Assessment Results, follow these steps:

- 1. Navigate to the Assessments details page.
- 2. Enter the following details:

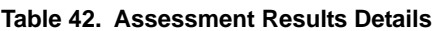

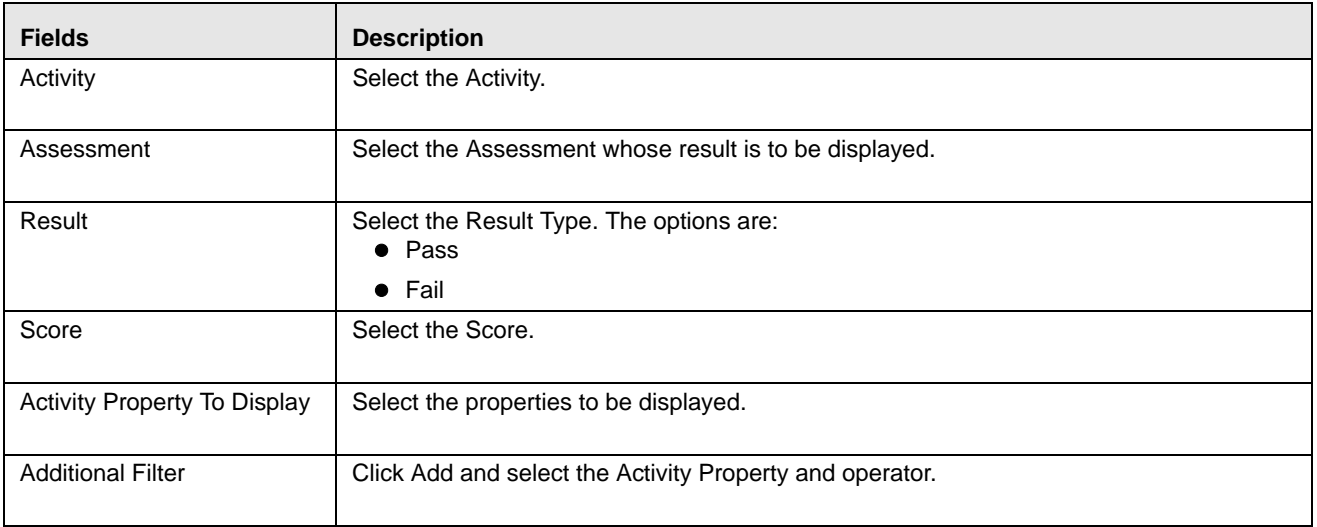

3. The Assessment Results is displayed.

| Inline Processing Reports - Internet Explorer |                                   |                          |          | string, 1972. Stringer, 1972 and 1984.                                 |                             |               |                      |                          | <b>DIE BEAT</b> |
|-----------------------------------------------|-----------------------------------|--------------------------|----------|------------------------------------------------------------------------|-----------------------------|---------------|----------------------|--------------------------|-----------------|
|                                               | ORACLE' Inline Processing Reports |                          |          |                                                                        |                             |               | ipeuser:             | Sunday, February 1, 2015 | About & Logout  |
| <b>Assessments Result</b>                     |                                   |                          |          |                                                                        |                             |               |                      |                          |                 |
| Home >> Assessments Result (New)              |                                   |                          |          |                                                                        |                             |               |                      |                          |                 |
| C Go   a Reset<br><b>日 Search</b>             |                                   |                          |          |                                                                        |                             |               |                      |                          |                 |
|                                               | Activity*                         | CC Transaction           |          | $\checkmark$                                                           |                             |               | Result               |                          | $\check{~}$     |
|                                               | Assessment*                       | CC Assessment1           |          | $\checkmark$                                                           |                             |               |                      |                          |                 |
|                                               | Score c=                          |                          |          |                                                                        |                             |               | Score>=              |                          |                 |
|                                               |                                   |                          |          |                                                                        |                             |               |                      |                          |                 |
|                                               | Activity Property To Display*     |                          |          | Batch Id., Beneficiary Name, Credit Card Type, Merchant Description v. |                             |               |                      |                          |                 |
|                                               | <b>Additional Filters</b>         | Add   Delete             |          |                                                                        |                             |               |                      |                          |                 |
|                                               |                                   |                          |          |                                                                        |                             |               |                      |                          |                 |
|                                               |                                   | <b>Activity Property</b> |          |                                                                        | Operator                    | Literal Value |                      |                          |                 |
|                                               |                                   |                          |          |                                                                        | $\vee$ =                    | $\checkmark$  |                      |                          |                 |
| <b>E</b> Results                              |                                   |                          |          |                                                                        |                             |               |                      |                          |                 |
| Result And Score                              | Evaluation Name And Score         |                          | Batch Id | Beneficiary Name                                                       | Credit Card Type            |               | Merchant Description | Originator Country       |                 |
| <b>PASS 50</b>                                | High Balance: 100                 |                          |          | John Smith                                                             | The Home Depot              |               |                      | Brazil                   |                 |
| <b>PASS:50</b>                                | High Balance: 100                 |                          |          | <b>John Smith</b>                                                      | The Home Depot              |               |                      | Iran                     |                 |
| PASS.50                                       | High Balance: 100                 |                          |          |                                                                        | Sears                       |               |                      | Venezuela                |                 |
| <b>PASS:50</b>                                | High Balance: 100                 |                          |          |                                                                        | Sears:                      |               |                      | Venezuela                |                 |
| PASS 50                                       | High Balance: 100                 |                          |          |                                                                        | Sears                       |               |                      | Venezuela                |                 |
| PASS:50                                       | High Balance: 100                 |                          |          | <b>John Smith</b>                                                      | Citi Simplicity - Thank You |               | INTL ATM, Inc.       | India                    |                 |
| <b>PASS:50</b>                                | High Balance: 100                 |                          |          | <b>John Smith</b>                                                      | Citi Simplicity - Thank You |               | INTL ATM, Inc.       | <b>Brazil</b>            |                 |
| <b>PASS:50</b>                                | High Balance: 100                 |                          |          | John Smith                                                             | Citi Simplicity - Thank You |               | INTL ATM, Inc.       | India                    |                 |
| PASS:50                                       | High Balance: 100                 |                          |          | John Smith                                                             | Citi Simplicity - Thank You |               | INTL ATM, Inc.       | Brazil                   |                 |
| PASS:50                                       | High Balance: 100                 |                          |          | John Smith                                                             | Citi Simplicity - Thank You |               | INTL ATM, Inc.       | India                    |                 |
| <b>PASS:50</b>                                | High Balance: 100                 |                          |          | John Smith                                                             | Citi Simplicity - Thank You |               | INTL ATM, Inc.       | Brazil                   |                 |
| PASS:0                                        | High Balance:0                    |                          |          | John Smith                                                             | Citi Simplicity - Thank You |               | INTL ATM, Inc.       | <b>USA</b>               |                 |
| PASS:0                                        | High Balance:0                    |                          |          | John Smith                                                             | Citi Simplicity - Thank You |               | INTL ATM, Inc.       | Australia                |                 |
| PASS:0                                        | High Balance:0                    |                          |          | John Smith                                                             | The Home Depot              |               |                      | usa                      |                 |
| <b>PASS 0</b>                                 | High Balance: 0                   |                          |          | John Smith                                                             | The Home Depot              |               |                      | inda                     |                 |
| PASS:0                                        | High Balance:0                    |                          |          | John Smith                                                             | The Home Depot              |               |                      | <b>USA</b>               |                 |
| PASS:0                                        | High Balance: 0                   |                          |          |                                                                        | <b>Sears</b>                |               |                      | Venezuela                |                 |
| PASS:0                                        | High Balance:0                    |                          |          |                                                                        | Sears                       |               |                      | Venezuela                |                 |
| PASS:0                                        | High Balance:0                    |                          |          | John Smith                                                             | Citi Simplicity - Thank You |               | INTL ATM, Inc.       | <b>Russia</b>            |                 |
| <b>PASS.0</b>                                 | High Balance 0                    |                          |          |                                                                        | Sears                       |               |                      | Venezuela                |                 |
| <b>PASS 0</b>                                 | High Balance:0                    |                          |          |                                                                        | Sears                       |               |                      | Venezuela                |                 |

**Figure 57. Assessment Results page**

### **Displaying Assessment Results for HIVE:**

To display the Assessment Results on HIVE for batch mode processing, a few additional steps have to be performed as follows:

- 1. Navigate to Database Details on the home screen.
- 2. Select the Database Name for the Infodom.
- 3. Edit JDBC Connection String by adding UseNativeQuery=1 at the end of the string.

### For example,

jdbc:hive2://ofss1234:10001/tres;AuthMech=1;KrbServiceName=hive;KrbHostFQDN=ofss12 34;KrbRealm=AA.COM;UseNativeQuery=1

4. Restart the servers.

## **CHAPTER 12** *Managing Import and Export Utilities*

This chapter provides detail information about Import and Export functionality and step-by-step instructions to use this module.

This chapter discusses the following topics:

- [Overview](#page-96-0)
- [Import Functionality](#page-96-1)
- [Export Functionality](#page-97-0)

## <span id="page-96-0"></span>*Overview*

Import and Export utilities are provided, when performed through command line RTIImport.sh and RTIExport.sh. These are available in <FIC\_HOME>/ficapp/common/FICServer/bin

## <span id="page-96-1"></span>*Import Functionality*

Follow these steps:

- 1. Login to the Server where application layer is installed.
- 2. Navigate to the path.

<FIC\_HOME>/ficapp/common/FICServer/bin

Execute the below command

./RTIImport.sh \$1 \$2 \$3 \$4

Where \$1 is the File name which has to be imported along with the absolute path where file exists.

\$2 is infodom and \$3 is APP ID and \$4 should always be false.

For example,

RTIImport.sh <APP LAYER FTPSHARE>/<INFO-DOM>/RTI/RTIExport\_RTIINFO\_2014.06.10.19.39.38.xml RTIINFO OFS\_IPE false

**Note:** The Import file name should always start with RTIExport\_

## <span id="page-97-0"></span>*Export Functionality*

Follow these steps:

- 1. Login to the Server where application layer is installed.
- 2. Navigate to the path.

<FIC\_HOME>/ficapp/common/FICServer/bin

Execute the below command.

./RTIExport.sh \$1 \$2 \$3 \$4 \$5

Where \$1 is the folder in which the exported XML is created.

\$2 is the Infodom name and \$3 is APP ID, \$4 is Assessment IDs Separated by Comma and \$5 is flag 'true' to export all association and configuration metadata.

For \$5, system will export all Traversal Paths and all base metadata involved in those Traversal Paths. \$5 is optional and default is 'false'.

For example,

```
./RTIExport.sh /scratch/ofsaaapp/Ftpshare/OFSAA802IUT/RTI/RTIINFO OFS_IPE 1790,1802 
true|false
```
This creates a file within the target folder in the following format: RTIExport\_<INFODOM\_NAME>\_<DATE\_TIME\_STAMP>.xml

For example: RTIExport\_RTIINFO\_2015.09.23.14.35.34.xml

**Note:** \$5 will be false for UI export.

**Note:** Export functionality through UI exports only the associated metadata.

# **APPENDIX A** *Configuring a User Defined Function in IPE*

This Appendix explains about configuring a user defined function in IPE, This Appendix covers following topics:

- [Configuring a User Defined Function in RTI](#page-98-0)
- [Configuring any User defined function](#page-99-0)

## <span id="page-98-0"></span>*Configuring a User Defined Function in RTI*

To configure a User Defined Function in RTI, follow these steps:

```
1.
  GETLASTCHARS (FUNCTION NAME) (PARAMETER NAME1 DATA TYPE1, PARAMETER NAME2 
          DATA TYPE 2)
  return 'return data type'
  Begin
  Function Body
  End
```
2. For Example, to create a Function GETLASTCHARS in the Atomic Schema, follow the steps below. create or replace function GETLASTCHARS(inputString varchar2, noOfChars number) return varchar2

```
is 
 v_chars varchar2(32767):='';
```
begin

```
select SUBSTR(inputString, 0-noOfChars, noOfChars) into v_chars from dual;
```

```
 return v_chars; 
end GETLASTCHARS;
```
**Note:** At any point of time, the user created functions for use in Expression should have only two parameters. In the Example Function, the inputString and noOfChars are the two parameters.

## <span id="page-99-0"></span>*Configuring any User defined function*

To Configure any User defined function, follow these steps.

- 1. The information to be inserted into the tables rti\_function, rti\_func\_arg\_map and rti\_func\_data\_type.
- 2. To configure the above Created Function to appear in the Select Function drop-down, execute the below Scripts in the Config Schema.

```
The values should be added to the tables according to the format shown below:
insert into RTI_FUNC_ARG_MAP (N_MAP_ID, N_FUNC_ID, V_ARG_DESC, 
V_ARG_DATA_TYPE, N_ARG_NUM)
values(value1,value2,value3….)
Example,
insert into RTI_FUNCTION (N_FUNC_ID, V_RETURN_TYPE, V_FUNC_CODE, V_FUNC_NAME, 
V_DESC, V_NOTES, V_FUNC_TYPE, V_FUNC_STR, V_MAX_PARAM) 
values (30, 'VARCHAR2(200)', 'GETLASTCHARS', 'Get Last Characters ', 'Gets 
the Last Characters.', null, 'F', 'GETLASTCHARS(@1@,@2@ )', 2);
insert into RTI_FUNC_ARG_MAP (N_MAP_ID, N_FUNC_ID, V_ARG_DESC, 
V_ARG_DATA_TYPE, N_ARG_NUM)
values(value1,value2,value3…..)
Example,
insert into RTI_FUNC_ARG_MAP (N_MAP_ID, N_FUNC_ID, V_ARG_DESC, 
V_ARG_DATA_TYPE, N_ARG_NUM)
values (40, 30, 'Char Value to be evaluated', 'char', 1); 
insert into RTI_FUNC_ARG_MAP (N_MAP_ID, N_FUNC_ID, V_ARG_DESC, 
V_ARG_DATA_TYPE, N_ARG_NUM) 
values (41, 30, 'Number of places', 'char', 2);
insert into RTI_FUNC_DATA_TYPE (N_MAP_ID, N_FUNC_ID, V_DATA_TYPE) 
values (70, 30, 'CHAR');
values(value1,value2,value3….)
Example,
insert into RTI_FUNC_DATA_TYPE (N_MAP_ID, N_FUNC_ID, V_DATA_TYPE) 
values (70, 30, 'CHAR'); 
insert into RTI_FUNC_DATA_TYPE (N_MAP_ID, N_FUNC_ID, V_DATA_TYPE) 
values (71, 30, 'VARCHAR');
```
# **APPENDIX B** *Configuring a User Defined Assessment*

This Appendix explains about configuring a user defined function in IPE:

### **Use Case:**

Large Trade vs Market Volume

IPE Assessments are converted into Scenarios for alert generation process. Creating an Assessment for this Use case is explained in the following section.

## *Creating an IPE Assessment*

To create an IPE Assessment, we have the following procedures:

- [Creating Processing Segments](#page-100-0)
- **•** [Importing Business Entities](#page-100-1)
- [Creating Inline Datasets](#page-101-0)
- [Adding Traversal Path](#page-101-1)

### <span id="page-100-0"></span>**Creating Processing Segments**

Processing segments allows the user to logically group the metadata required for Assessments and its

sub-components. For this use case, create the following Processsing Segments:

### <span id="page-100-1"></span>**Importing Business Entities**

Business Entity is a business metadata layer on Database Tables. Tables can be imported from the uploaded datamodel. Through this functionality, the tables are imported to IPE Business layer for referring the entity for further processing. For more information, refer **[Managing Business Entities.](#page-31-0)** Import the following tables for this use case:

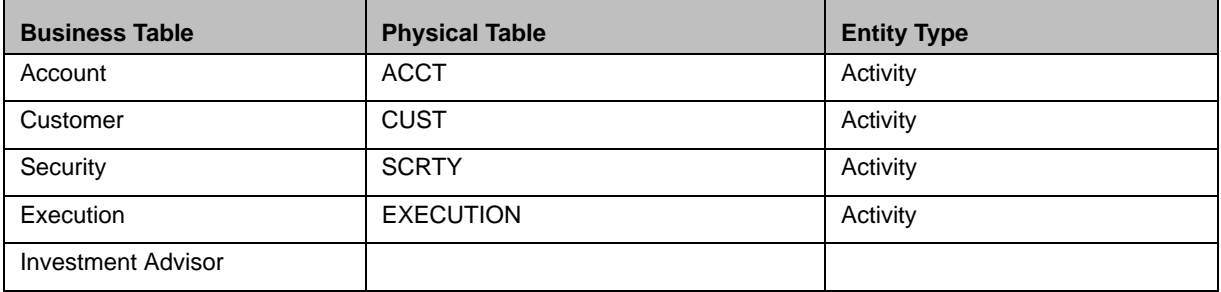

### <span id="page-101-0"></span>**Creating Inline Datasets**

Inline Datasets are joins between two Business Entities. The Inline Datasets need at least one condition to be defined. For more information, refer **[Managing Inline Datasets](#page-38-0).** Create the Inline Datasets for this use case using the following information:

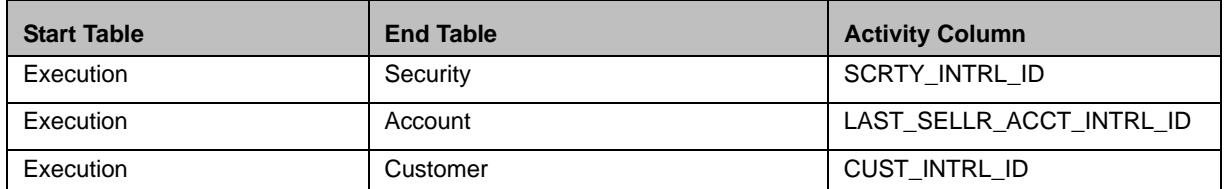

Inline Dataset Condition:

## <span id="page-101-1"></span>**Adding Traversal Path**

Traversal Paths are the paths between two or more entities. The traversal paths defined can be used for creation of expressions, evaluations, and profiles. The start entity for the path should be the Activity Entity. There are intermediate Entities in the path. For more information, refer **[Managing Traversal Paths](#page-41-0).** Add a traversal path between the following Start and End Tables:

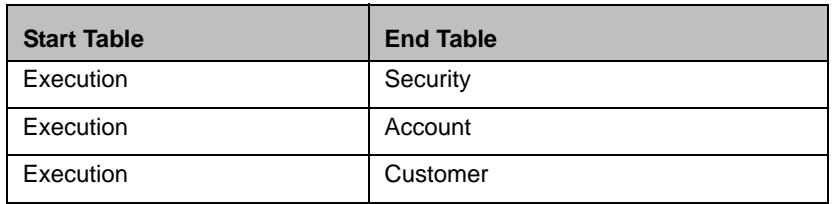

# **APPENDIX C** *Configuring a User Defined Assessment*

This Appendix explains about configuring a user defined function in IPE:

### **Example Scenario:**

Monitoring ATM Withdrawals

### **Focus**

- Account (AC)
- Customer (CU)

### **Scenario Class**

Fraud (FR)

### **Scenario Objective**

An account which is transacting through ATM in different permutations and combinations requires monitoring to avoid fraudulent activities.

### **Alert Generation**

An alert would be generated when the filters of an evaluation are met. Profiles shall provide an output for some of the filters of an evaluation.

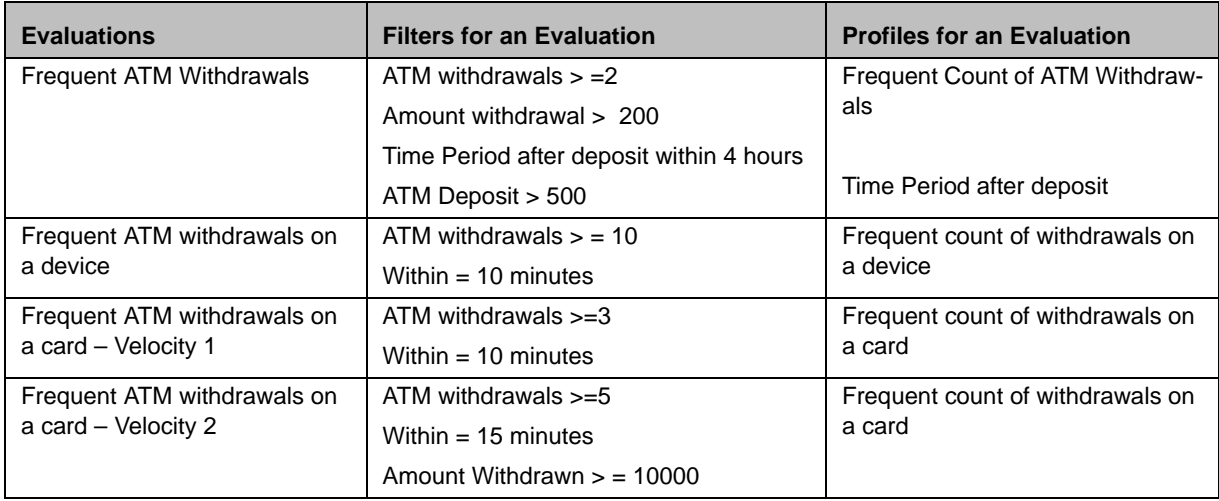

### **Table 43: Alert Generation**

### **Table 43: Alert Generation**

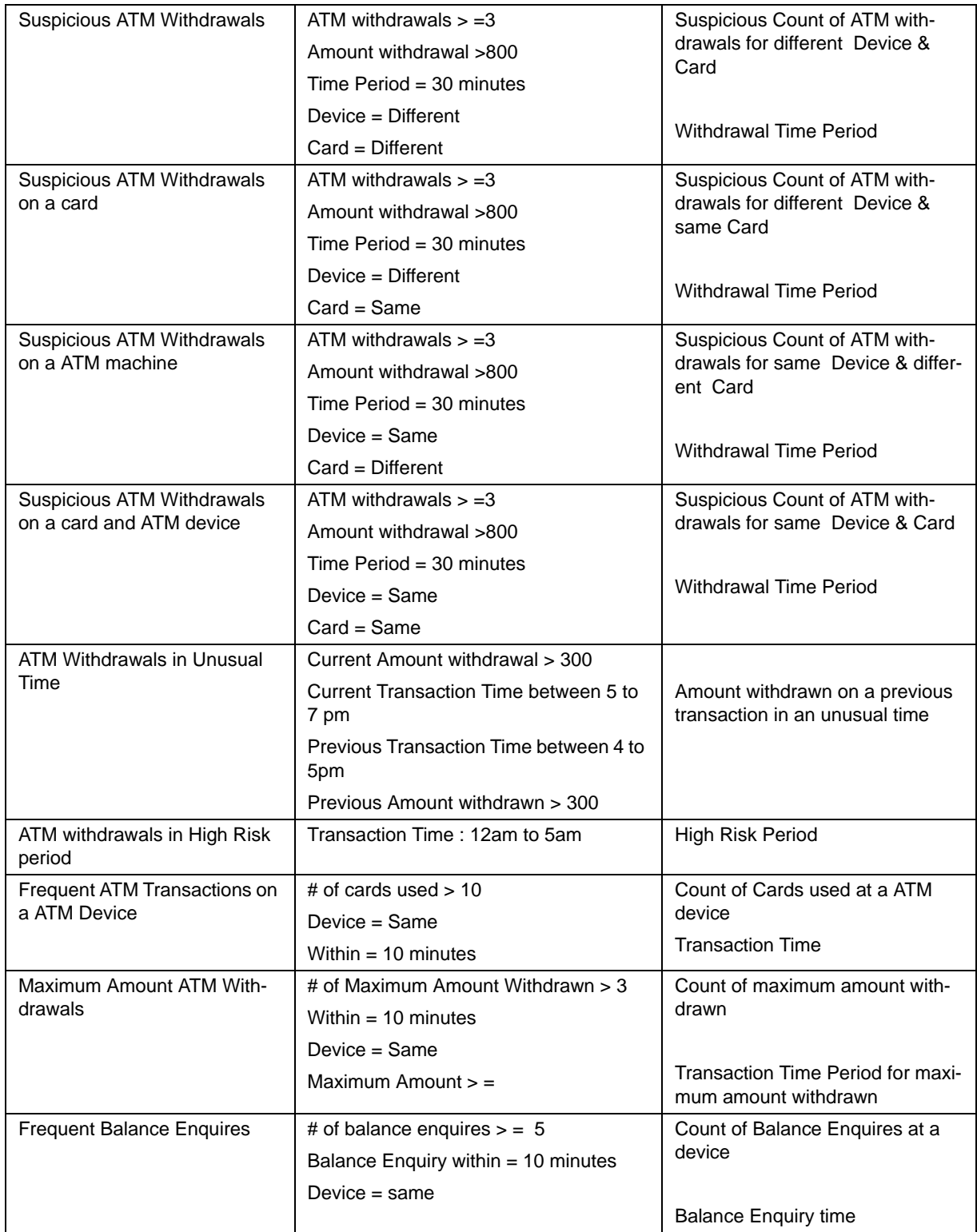

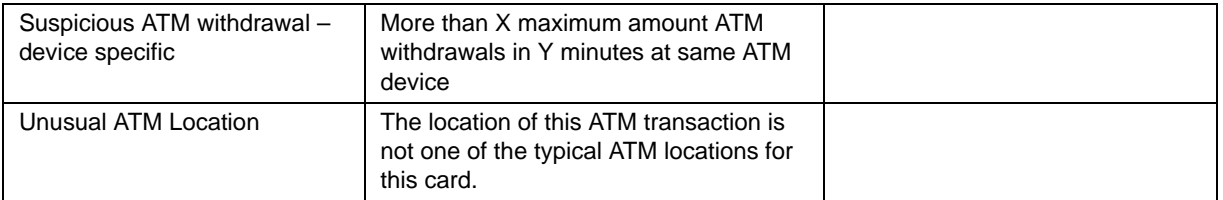

#### **Table 43: Alert Generation**

### **Filters**

- For Account Focus
	- **Include ATM Transactions only**
	- **Include Customer Retail Accounts only**
- For Customer Focus
	- **Include ATM Transactions only**
	- **Include Customer Retail Accounts only**

#### **Data Streams of Interest**

- **•** Account
- Customer
- Watch List
- Watch List Entry
- **•** Transaction

### **Building Blocks Table 44: Building Blocks**

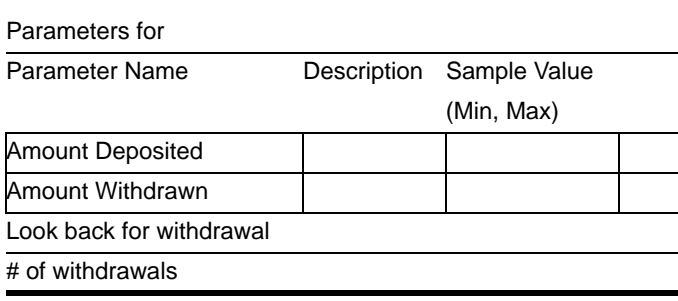

**Building Blocks for** 

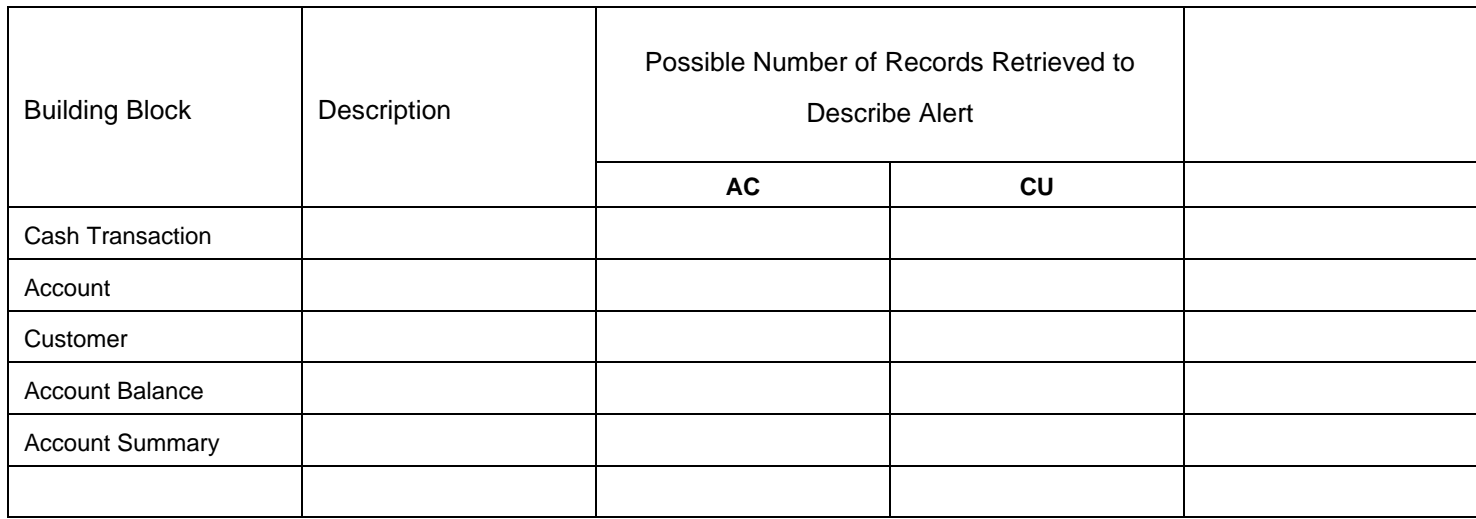

**Highlights**

Highlights for **Display Name Description** 

**Frequency Period – Real Time**

**Look back Period – Tunable** 

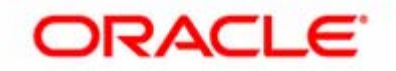